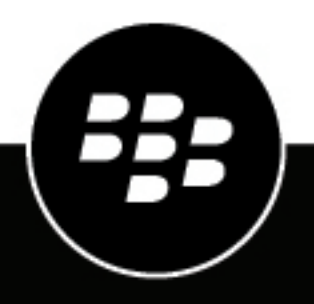

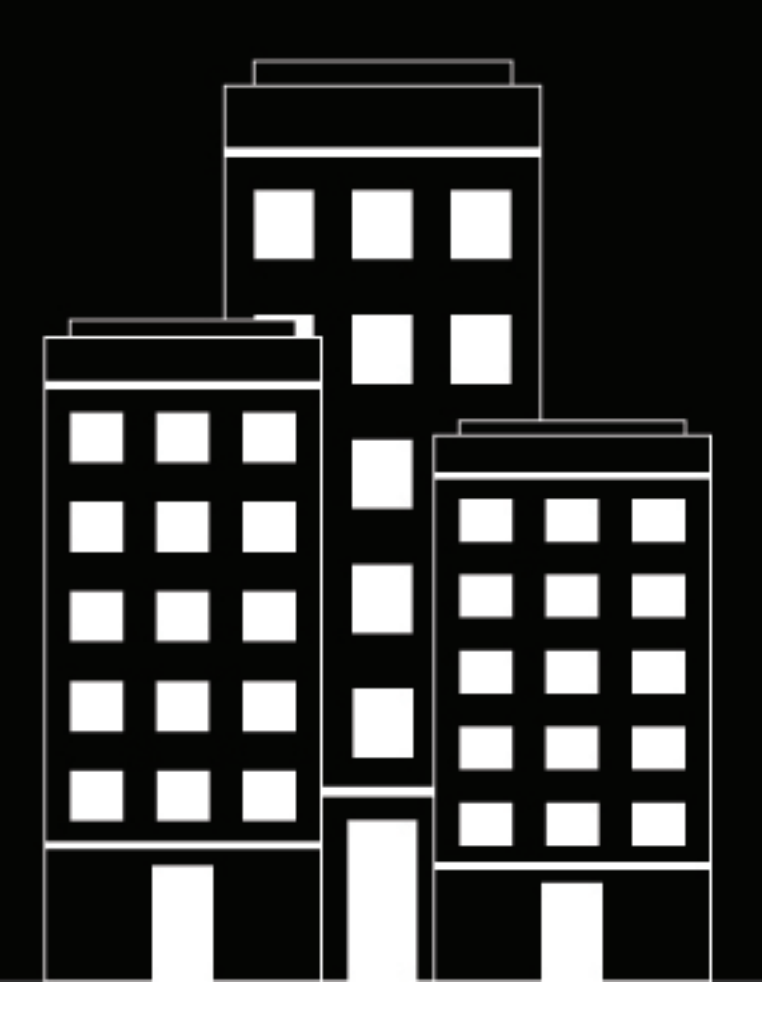

# **BlackBerry UEM Gestion des applications**

Administration

12.16

2022-06-03Z

# **Table des matières**

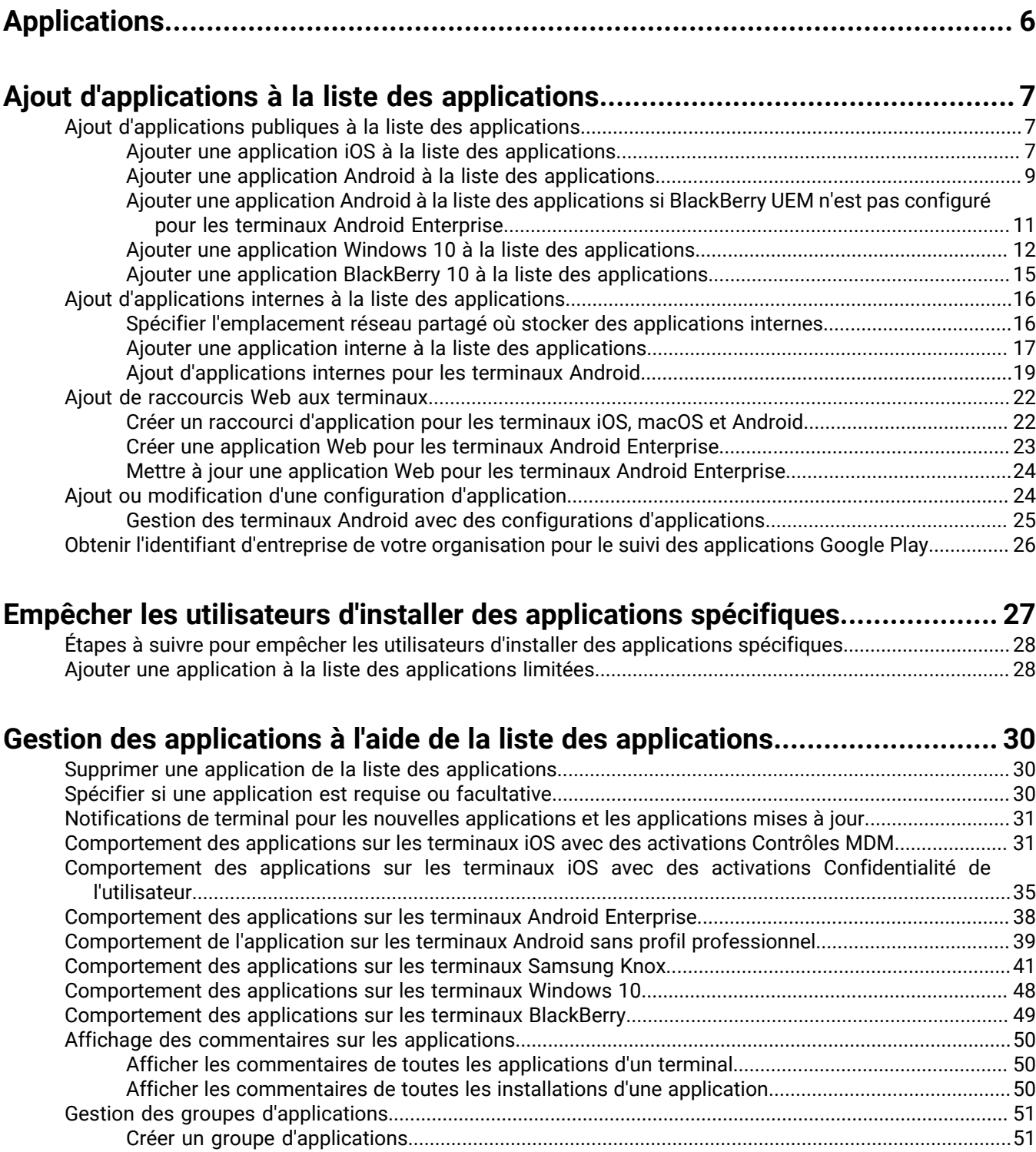

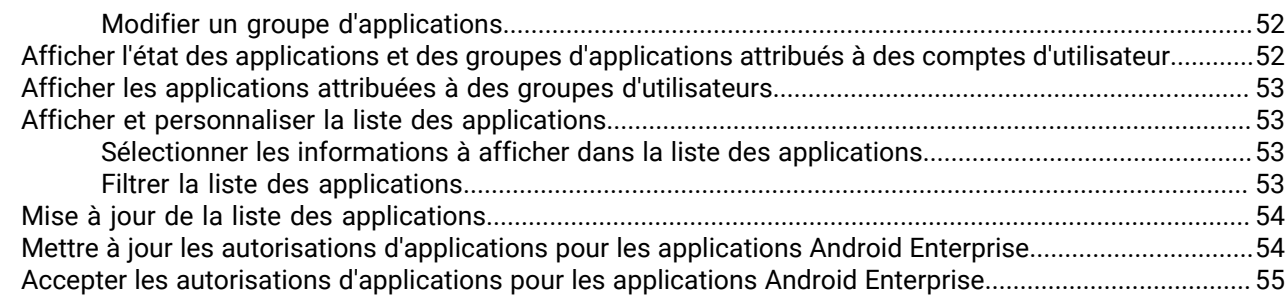

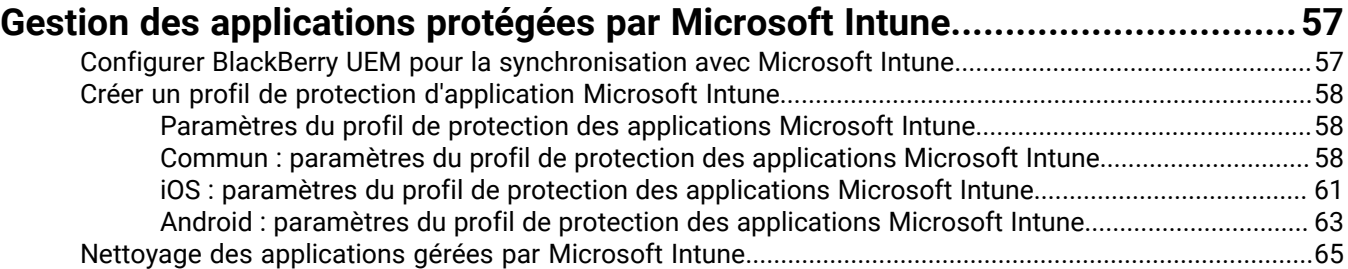

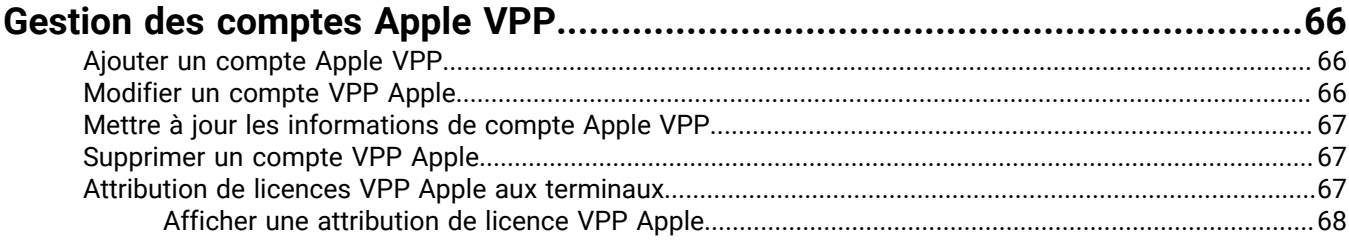

### **[Limitation des terminaux à une ou plusieurs applications que vous spécifiez..](#page-68-0) 69**

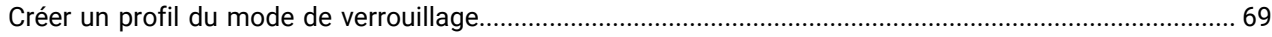

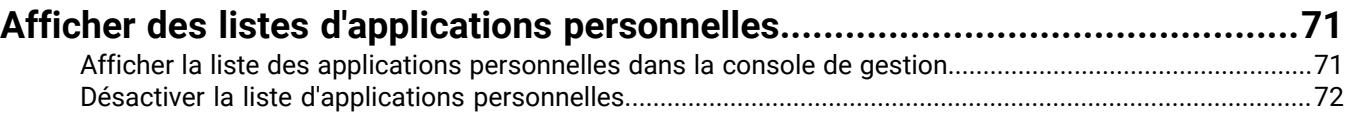

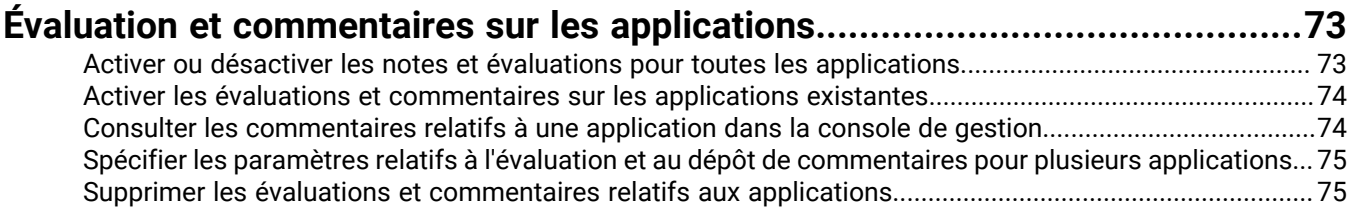

### **[Configurer la disposition des applications sur les terminaux iOS.....................76](#page-75-0)**

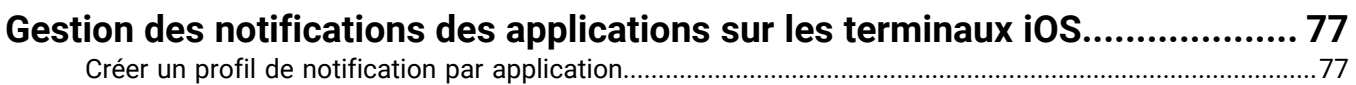

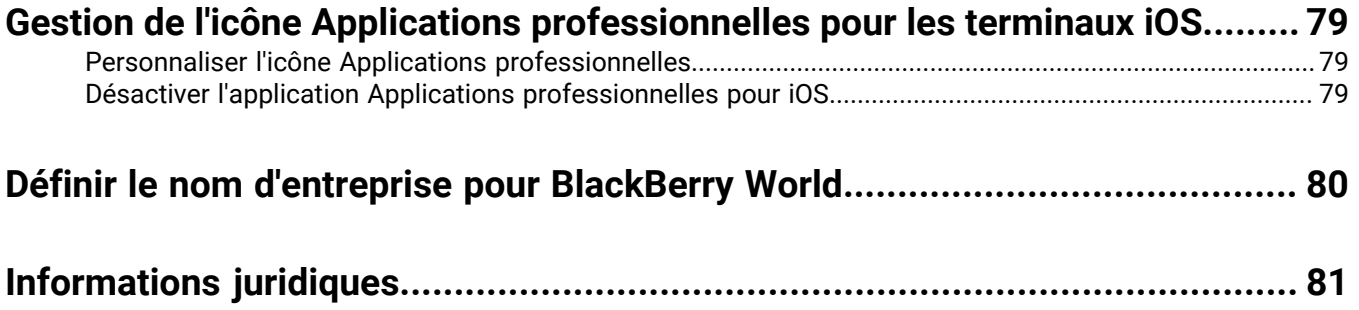

# <span id="page-5-0"></span>**Applications**

Vous pouvez créer une bibliothèque d'applications que vous pouvez gérer, déployer et surveiller sur les terminaux. Pour gérer et déployer les applications, vous pouvez les ajouter à la liste des applications dans BlackBerry UEM et les attribuer à des comptes d'utilisateur, des groupes d'utilisateurs ou des groupes de terminaux.

Pour gérer des applications, procédez comme suit :

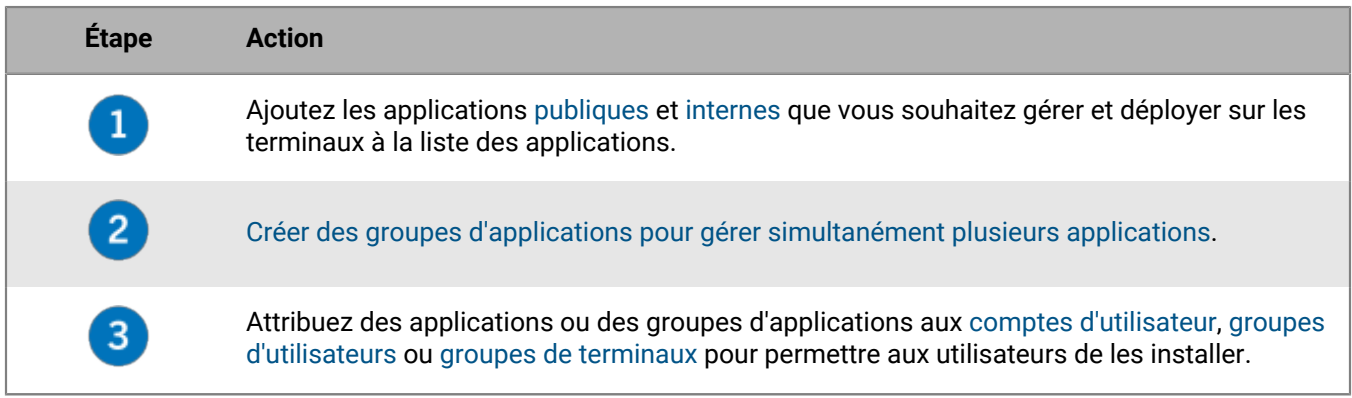

Vous pouvez également spécifier si les applications sont requises ou facultatives et, selon le terminal et le type d'activation, limiter l'installation des applications sur les terminaux.

# <span id="page-6-0"></span>**Ajout d'applications à la liste des applications**

La liste des applications contient les applications que vous pouvez attribuer aux [utilisateurs,](https://docs.blackberry.com/fr/endpoint-management/blackberry-uem/current/administration/users-groups/adr1374514829642/assign-app-to-user.html) aux [groupes](https://docs.blackberry.com/fr/endpoint-management/blackberry-uem/current/administration/users-groups/hse1372277059163/assign-app-to-user-group.html) [d'utilisateurs](https://docs.blackberry.com/fr/endpoint-management/blackberry-uem/current/administration/users-groups/hse1372277059163/assign-app-to-user-group.html) et aux [groupes de terminaux](https://docs.blackberry.com/fr/endpoint-management/blackberry-uem/current/administration/users-groups/creating-a-device-group/idu1410275307689.html). Les applications accompagnées de l'icône de verrouillage **s**ont des applications BlackBerry Dynamics.

**Remarque :** Si votre organisation utilise Microsoft Intune pour la gestion mobile des applications telles que des applications Office 365, vous devez [créer un profil de protection d'applications Microsoft Intune](#page-56-0) pour attribuer des applications protégées par Intune aux utilisateurs au lieu de les ajouter à la liste d'applications.

### <span id="page-6-1"></span>**Ajout d'applications publiques à la liste des applications**

Une application publique est une application disponible auprès de la boutique en ligne App Store, de la boutique Google Play, de Windows Store ou de la boutique BlackBerry World.

Pour plus d'informations sur l'ajout d'applications BlackBerry Dynamics, reportez-vous à la section [Ajouter des](https://docs.blackberry.com/fr/endpoint-management/blackberry-uem/current/administration/blackberry-dynamics/zjx1471960344735) [applications BlackBerry Dynamics publiques à la liste des applications](https://docs.blackberry.com/fr/endpoint-management/blackberry-uem/current/administration/blackberry-dynamics/zjx1471960344735).

#### <span id="page-6-2"></span>**Ajouter une application iOS à la liste des applications**

Lorsque vous ajoutez des applications publiques iOS à la liste des applications, la connexion à App Store est établie directement à partir de l'ordinateur qui exécute la console BlackBerry UEM. Si votre organisation utilise un serveur proxy, vous devez vous assurer qu'il n'y a aucune interception SSL. Pour plus d'informations sur les ports qui doivent être ouverts, rendez-vous sur le site Web [support.blackberry.com/community](https://support.blackberry.com/community/s/article/52777) pour consulter l'article 52777.

- **1.** Sur la barre de menus, cliquez sur **Applications**.
- **2.** Cliquez sur  $\mathbb{H}$ .
- **3.** Cliquez sur **Boutique d'applications**.
- **4.** Dans le champ de recherche, recherchez l'application que vous souhaitez ajouter. Vous pouvez effectuer une recherche par nom d'application, fournisseur ou URL App Store.
- **5.** Dans la liste déroulante, sélectionnez le pays du magasin dans lequel vous souhaitez effectuer la recherche.
- **6.** Cliquez sur **Rechercher**.
- **7.** Dans les résultats de la recherche, cliquez sur **Ajouter** pour ajouter une application.
- **8.** Pour filtrer, par catégorie, les applications figurant dans la liste des applications et les organiser en catégories dans la liste Applications professionnelles sur les terminaux des utilisateurs, vous pouvez sélectionner une catégorie pour l'application. Dans la liste déroulante **Catégorie**, effectuez l'une des opérations suivantes :

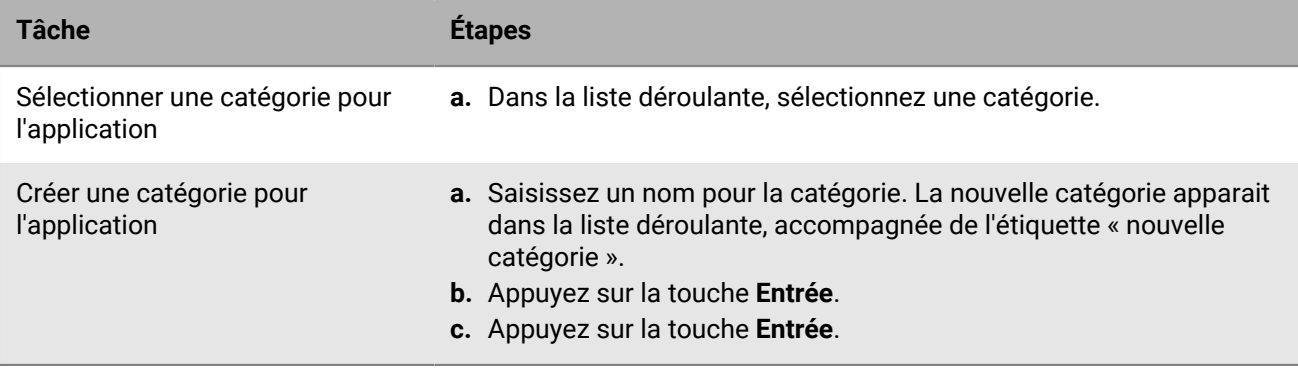

- **9.** Dans la liste déroulante **Évaluation et commentaires sur l'application**, effectuez l'une des opérations suivantes. Lorsqu'il existe plusieurs versions de l'application, le paramètre spécifié s'applique à toutes les versions.
	- Si vous souhaitez que les utilisateurs puissent évaluer l'application, déposer des commentaires et consulter les avis d'autres utilisateurs de votre environnement, sélectionnez **Mode public**.
	- Si vous souhaitez uniquement autoriser les utilisateurs à évaluer et déposer des commentaires sur l'application, sélectionnez **Mode privé**. Les utilisateurs n'auront pas accès aux avis des autres utilisateurs. Ces avis seront disponibles dans la console de gestion BlackBerry UEM.
	- Si vous ne souhaitez pas que les utilisateurs puissent évaluer les applications, déposer des commentaires ou consulter les avis d'autres utilisateurs, sélectionnez **Désactivé**.
- **10.**Dans la liste déroulante **Facteur de forme du terminal pris en charge**, sélectionnez les facteurs de forme sur lesquels l'application peut être installée. Par exemple, vous pouvez empêcher l'accès à l'application dans les applications professionnelles pour iPad.
- **11.**Si vous souhaitez supprimer l'application du terminal lorsque celui-ci est supprimé de BlackBerry UEM, sélectionnez **Supprimer l'application du terminal lorsque celui-ci est supprimé de BlackBerry UEM**. Cette option s'applique uniquement aux applications dotées d'une disposition marquée comme requise et l'installation par défaut des applications requises est définie sur une seule invite.
- **12.**Si vous souhaitez empêcher la sauvegarde des applications des terminaux iOS sur le service en ligne iCloud, sélectionnez **Désactiver la sauvegarde iCloud pour l'application**. Cette option s'applique uniquement aux applications dotées d'une disposition marquée comme requise. Vous pouvez définir la disposition de l'application lorsque vous attribuez l'application à un utilisateur ou à un groupe.
- **13.**Dans la liste déroulante **Installation par défaut des applications requises**, effectuez l'une des opérations suivantes :
	- Si vous souhaitez que les utilisateurs reçoivent une demande d'installation de l'application sur leurs terminaux iOS, sélectionnez **Demander une fois**. Si les utilisateurs rejettent cette demande, ils peuvent installer l'application ultérieurement via l'écran Applications professionnelles de l'application BlackBerry UEM Client ou l'icône Applications professionnelles du terminal.
	- Si vous ne souhaitez pas que les utilisateurs reçoivent d'invite, sélectionnez **Aucune invite**.

Si les utilisateurs rejettent ou ne reçoivent pas cette demande, ils peuvent installer l'application ultérieurement via l'écran Applications professionnelles de l'application BlackBerry UEM Client ou l'icône Applications professionnelles du terminal. Cette option s'applique uniquement aux applications dotées d'une disposition marquée comme requise. Vous pouvez définir la disposition de l'application lorsque vous attribuez l'application à un utilisateur ou à un groupe.

- **14.**Dans la liste déroulante **Convertissez une application personnelle installée en application professionnelle**, sélectionnez l'une des options suivantes :
	- Pour convertir l'application en application professionnelle si elle est déjà installée, sélectionnez **Convertir**. Une fois que vous avez affecté l'application à un utilisateur, celle-ci est convertie en application professionnelle et peut être gérée par BlackBerry UEM.
	- Si vous ne souhaitez pas convertir l'application en application professionnelle si elle est déjà installée, sélectionnez **Ne pas convertir**. Une fois que vous avez affecté l'application à un utilisateur, celle-ci ne peut pas être gérée par BlackBerry UEM.
- **15.**S'il est possible de préconfigurer les paramètres de l'application (informations de connexion, par exemple), et si vous souhaitez le faire, obtenez les détails de configuration auprès de l'éditeur et effectuez les opérations suivantes :
	- a) Dans le tableau **Configuration d'application**, effectuez l'une des opérations suivantes :

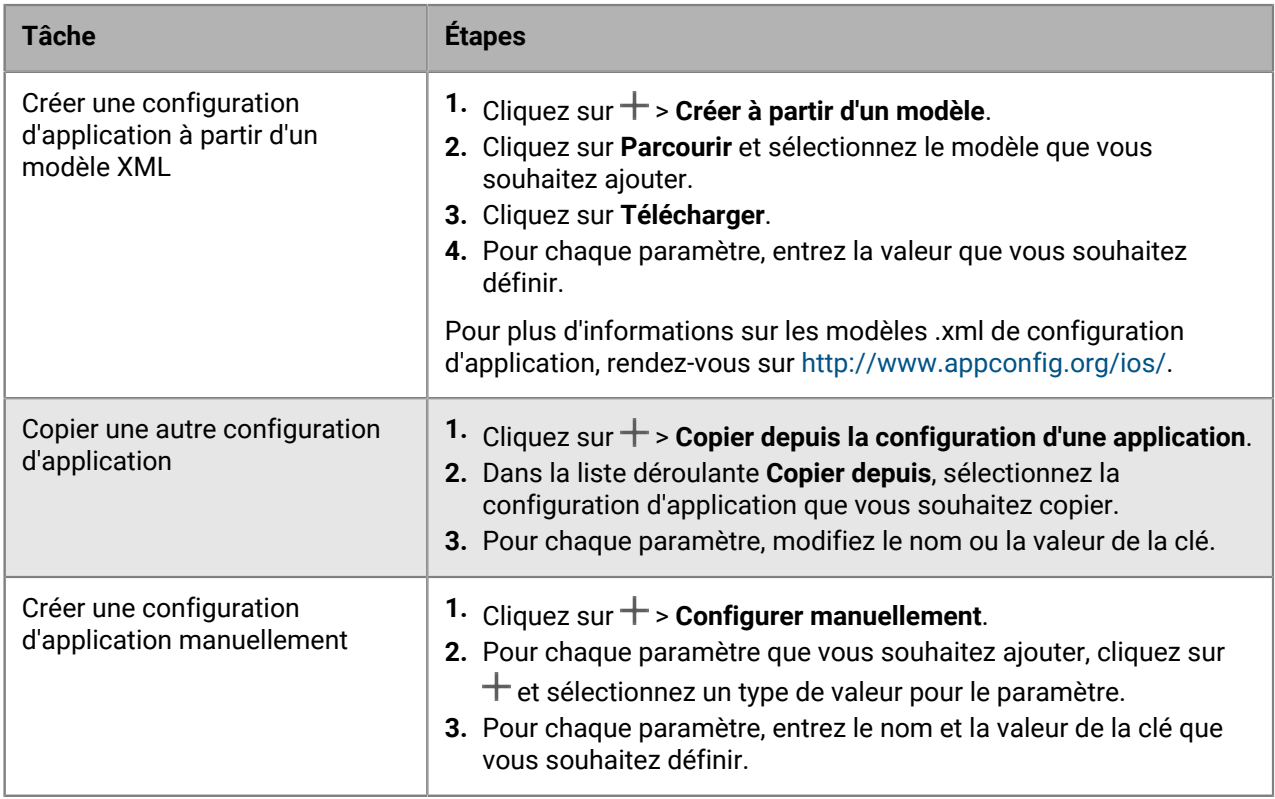

- b) Saisissez un nom dans le champ **Nom de la configuration de l'application**.
- c) Cliquez sur **Enregistrer**.
- d) Si nécessaire, utilisez les flèches pour déplacer les profils vers le haut ou vers le bas du classement. Lorsqu'une application est attribuée plusieurs fois avec différentes configurations d'application, la configuration au classement le plus élevé s'applique.

**16.**Cliquez sur **Ajouter**.

#### <span id="page-8-0"></span>**Ajouter une application Android à la liste des applications**

Si vous avez configuré la prise en charge des terminaux Android Enterprise, la connexion à Google permet à BlackBerry UEM d'obtenir des informations sur les applications de la part de Google Play. La connexion à Google Play est directement établie depuis l'ordinateur qui exécute la console BlackBerry UEM. Si votre entreprise utilise un serveur proxy, vous devez vous assurer qu'il n'y a aucune interception SSL. Pour plus d'informations sur les ports qui doivent être ouverts, rendez-vous sur le site Web [support.blackberry.com/community](https://support.blackberry.com/community/s/article/52777) pour consulter l'article 52777. Pour plus d'informations sur la configuration de BlackBerry UEM pour la prise en charge des terminaux Android Enterprise, reportez-vous au [contenu relatif à la configuration sur site](https://docs.blackberry.com/fr/endpoint-management/blackberry-uem/current/installation-configuration/configuration/idu1429627447949) ou au [contenu relatif à la](https://docs.blackberry.com/fr/endpoint-management/blackberry-uem/current/installation-configuration/cloud-configuration/idu1429627447949.html) [configuration Cloud.](https://docs.blackberry.com/fr/endpoint-management/blackberry-uem/current/installation-configuration/cloud-configuration/idu1429627447949.html)

Si BlackBerry UEM n'est pas configuré pour prendre en charge les terminaux Android Enterprise, reportez-vous à la section [Ajouter une application Android à la liste des applications si BlackBerry UEM n'est pas configuré pour](#page-10-0) [les terminaux Android Enterprise.](#page-10-0)

Pour utiliser Google Play afin de gérer les applications dans Samsung Knox Workspace, Samsung Knox 2.7.1 ou version ultérieure doit être installé sur les terminaux et vous devez autoriser la gestion d'application Google Play pour les terminaux Samsung Knox Workspace dans le profil d'activation.

**Remarque :** Vous pouvez spécifier le comportement de mise à jour pour les applications s'exécutant au premier plan dans le [profil d'exigences SR du terminal](https://docs.blackberry.com/fr/endpoint-management/blackberry-uem/current/administration/device-features-it-policies/controlling-software-releases-users-can-install/nly1524682061942).

**1.** Sur la barre de menus, cliquez sur **Applications**.

- **2.** Cliquez sur  $\mathbb{H}$ .
- **3.** Cliquez sur **Google Play**.
- **4.** Dans le menu de navigation de gauche, cliquez sur **.**
- **5.** Recherchez l'application que vous souhaitez ajouter ou sélectionnez une application sur la page d'accueil de Google Play Store.
- **6.** Sélectionnez l'application.
- **7.** Cliquez sur **Approuver**.
- **8.** Pour accepter les autorisations d'application au nom des utilisateurs, cliquez sur **Approuver**. Vous devez accepter les autorisations des applications pour permettre l'installation automatique des applications requises sur les terminaux Android Enterprise ou dans Knox Workspace. Si vous n'acceptez pas les autorisations des applications au nom des utilisateurs, l'application ne peut pas être gérée dans BlackBerry UEM.
- **9.** Dans l'onglet **Paramètres d'approbation**, choisissez la manière dont vous souhaitez gérer les nouvelles demandes d'autorisation d'application lorsqu'une mise à jour d'application est disponible.
	- Pour accepter automatiquement les nouvelles autorisations ajoutées par le fournisseur de l'application, sélectionnez **Keep approved when app requests new permissions**.
	- Pour accepter à nouveau manuellement les nouvelles autorisations d'application ajoutées par le fournisseur de l'application afin que l'application puisse être envoyée aux nouveaux terminaux, sélectionnez **Révoquer l'approbation de l'application lorsque celle-ci demande de nouvelles autorisations**. Pour plus d'informations sur la mise à jour des autorisations d'application, reportez-vous à [Mettre à jour les](#page-53-1) [autorisations d'applications pour les applications Android Enterprise](#page-53-1).
- **10.**Si vous avez sélectionné l'option **Révoquer l'approbation de l'application lorsque celle-ci demande de nouvelles autorisations** dans l'onglet Notifications, ajoutez un abonné pour être averti lorsque l'autorisation de l'application change. L'administrateur devra réapprouver l'application avant que les utilisateurs puissent y accéder.
- **11.**Cliquez sur **Terminé**.
- **12.**Dans le champ **Description de l'application**, saisissez la description de l'application.
- **13.**Pour ajouter les captures d'écran de l'application, cliquez sur **Ajouter** et accédez aux captures d'écran. Les formats d'image .jpg, .jpeg, .png ou .gif sont pris en charge.
- **14.**Pour contrôler les autorisations des applications au moment de l'exécution, cliquez sur **Définir les autorisations des applications**. Pour chaque autorisation, procédez de l'une des façons suivantes :
	- Autoriser
	- Refuser
	- Utiliser la stratégie d'autorisation des applications

#### **15.**Cliquez sur **Enregistrer**.

**16.**Dans la liste déroulante **Envoyer à**, effectuez l'une des opérations suivantes :

- Si vous souhaitez que l'application soit envoyée à tous les terminaux Android, sélectionnez **Tous les terminaux Android** .
- Si vous souhaitez que l'application soit uniquement envoyée aux terminaux Android utilisant Samsung Knox Workspace, sélectionnez **Terminaux Samsung KNOX Workspace**.
- Si vous souhaitez que l'application soit envoyée uniquement aux terminaux Android Enterprise, sélectionnez **Terminaux Android avec profil professionnel**.
- **17.**Si vous souhaitez que l'application se mette automatiquement à jour sur les terminaux Android Enterprise, sélectionnez **Mettre à jour automatiquement l'application sur les terminaux Android Enterprise lorsque la mise à jour est disponible**.
- **18.**Pour les applications prenant en charge les paramètres de configuration, un tableau **Configuration de l'application** s'affiche. Si vous souhaitez créer une configuration d'application, procédez comme suit :
	- a) Cliquez sur  $+$  pour ajouter une configuration d'application.
- b) Saisissez le nom de la configuration d'application et spécifiez les paramètres de configuration à utiliser.
- c) Cliquez sur **Enregistrer**.
- d) Si nécessaire, utilisez les flèches pour déplacer les profils vers le haut ou vers le bas du classement. Lorsqu'une application est attribuée plusieurs fois avec différentes configurations d'application, la configuration au classement le plus élevé s'applique.
- **19.**Pour filtrer, par catégorie, les applications figurant dans la liste des applications et les organiser en catégories dans la liste Applications professionnelles sur les terminaux des utilisateurs, vous pouvez sélectionner une catégorie pour l'application. Dans la liste déroulante **Catégorie**, effectuez l'une des opérations suivantes :

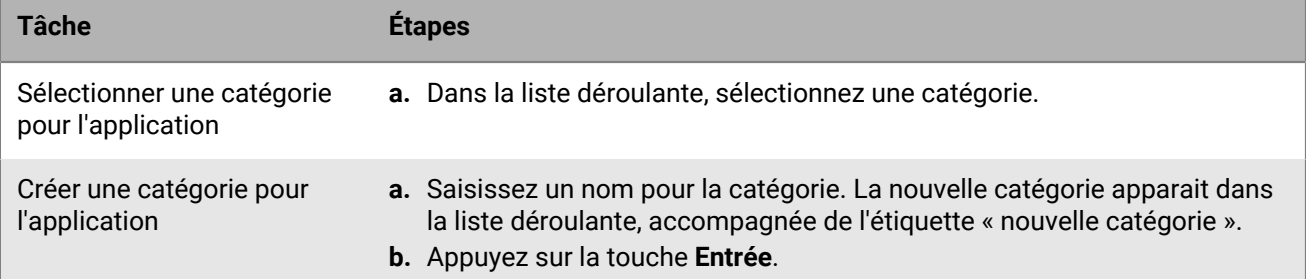

- **20.**Dans la liste déroulante **Évaluation et commentaires sur l'application**, effectuez l'une des opérations suivantes. Lorsqu'il existe plusieurs versions de l'application, le paramètre spécifié s'applique à toutes les versions.
	- Si vous souhaitez que les utilisateurs puissent évaluer l'application, déposer des commentaires et consulter les avis d'autres utilisateurs de votre environnement, sélectionnez **Mode public**.
	- Si vous souhaitez uniquement autoriser les utilisateurs à évaluer et déposer des commentaires sur l'application, sélectionnez **Mode privé**. Les utilisateurs n'auront pas accès aux avis des autres utilisateurs. Ces avis seront disponibles dans la console de gestion BlackBerry UEM.
	- Si vous ne souhaitez pas que les utilisateurs puissent évaluer les applications, déposer des commentaires ou consulter les avis d'autres utilisateurs, sélectionnez **Désactivé**.

#### **21.**Cliquez sur **Ajouter**.

#### <span id="page-10-0"></span>**Ajouter une application Android à la liste des applications si BlackBerry UEM n'est pas configuré pour les terminaux Android Enterprise**

Si BlackBerry UEM n'est pas configuré pour prendre en charge Android Enterprise, suivez la procédure ci-dessous.

Si BlackBerry UEM est configuré pour prendre en charge les terminaux Android Enterprise, reportez-vous à la section [Ajouter une application Android à la liste des applications](#page-8-0).

- **1.** Sur la barre de menus, cliquez sur **Applications**.
- **2.** Cliquez sur  $\mathbb{H}$ .
- **3.** Cliquez sur **Google Play**.
- **4.** Cliquez sur **Ouvrir Google Play** et recherchez l'application que vous souhaitez ajouter. Vous pouvez ensuite copier et coller les informations depuis Google Play dans les étapes suivantes et télécharger des icônes et captures d'écran.
- **5.** Dans le champ **Nom de l'application**, saisissez le nom de l'application.
- **6.** Dans le champ **Description de l'application**, saisissez la description de l'application.
- **7.** Pour filtrer, par catégorie, les applications figurant dans la liste des applications et les organiser en catégories dans la liste Applications professionnelles sur les terminaux des utilisateurs, vous pouvez sélectionner une catégorie pour l'application. Dans la liste déroulante **Catégorie**, effectuez l'une des opérations suivantes :

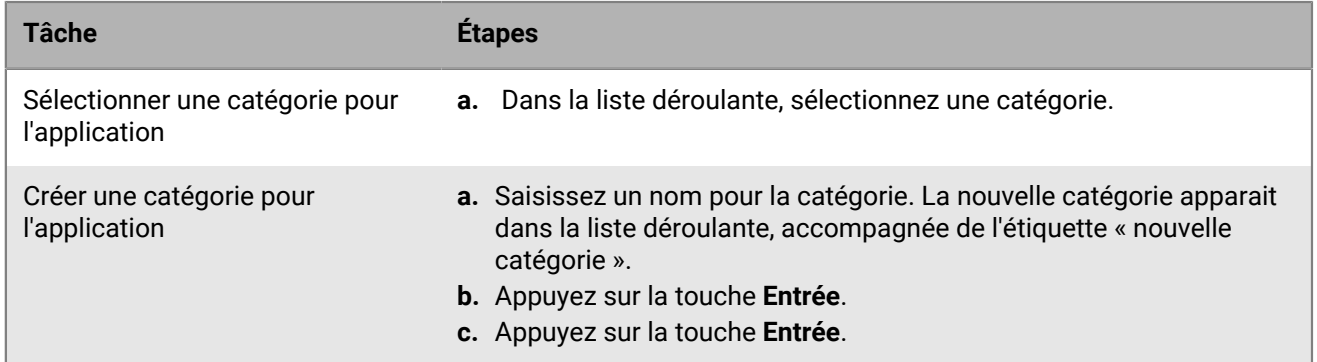

- **8.** Dans la liste déroulante **Évaluation et commentaires sur l'application**, effectuez l'une des opérations suivantes : Lorsqu'il existe plusieurs versions de l'application, le paramètre spécifié s'applique à toutes les versions.
	- Si vous souhaitez que les utilisateurs puissent évaluer l'application, déposer des commentaires et consulter les avis d'autres utilisateurs de votre environnement, sélectionnez **Mode public**.
	- Si vous souhaitez uniquement autoriser les utilisateurs à évaluer et déposer des commentaires sur les applications, sélectionnez **Mode privé**. Les utilisateurs n'auront pas accès aux avis des autres utilisateurs. Ces avis seront disponibles dans la console de gestion BlackBerry UEM.
	- Si vous ne souhaitez pas que les utilisateurs puissent évaluer les applications, déposer des commentaires ou consulter les avis d'autres utilisateurs, sélectionnez **Désactivé**.
- **9.** Dans le champ **Fournisseur**, indiquez le nom du fournisseur de l'application.
- **10.**Dans le champ **Icône de l'application**, cliquez sur **Parcourir**. Localisez une icône pour l'application et sélectionnez-la. Les formats .png, .jpg, .jpeg ou .gif sont pris en charge. N'utilisez pas Google Chrome pour télécharger l'icône car l'image .webp téléchargée n'est pas compatible.
- **11.**Dans le champ **Adresse Web de l'application sur Google Play**, saisissez l'adresse Web de l'application dans Google Play.
- **12.**Pour ajouter les captures d'écran de l'application, cliquez sur **Ajouter** et accédez aux captures d'écran. Les formats d'image .jpg, .jpeg, .png ou .gif sont pris en charge.
- **13.**Dans la liste déroulante **Envoyer à**, effectuez l'une des opérations suivantes :
	- Si vous souhaitez que l'application soit envoyée à tous les terminaux Android, sélectionnez **Tous les appareils Android**.
	- Si vous souhaitez que l'application soit uniquement envoyée aux terminaux Android utilisant Samsung Knox Workspace, sélectionnez **Terminaux KNOX Workspace uniquement**.

**14.**Cliquez sur **Ajouter**.

#### <span id="page-11-0"></span>**Ajouter une application Windows 10 à la liste des applications**

Pour ajouter des applications Windows 10 à la liste des applications, vous devez gérer votre catalogue d'applications dans Windows Store Entreprise, puis synchroniser les applications avec BlackBerry UEM. Lorsque de nouvelles applications sont ajoutées à votre catalogue d'applications, vous pouvez synchroniser les applications avec BlackBerry UEM immédiatement ou attendre que BlackBerry UEM se synchronise automatiquement. BlackBerry UEM synchronise le catalogue d'applications toutes les 24 heures.

Vous pouvez autoriser les utilisateurs à installer des applications en ligne ou hors ligne à partir du catalogue d'applications Windows Store for Business. Les applications hors ligne sont téléchargées par BlackBerry UEM lorsque vous les synchronisez avec le catalogue d'applications. Il est recommandé d'utiliser les applications hors ligne étant donné qu'il est possible de les gérer depuis BlackBerry UEM et que les utilisateurs peuvent les installer sans se connecter à Windows Store for Business. Une fois les applications installées, les terminaux reçoivent des mises à jour des applications de Windows Store.

Les applications en ligne sont téléchargées directement à partir de Windows Store for Business. Pour pouvoir envoyer les applications en ligne requises aux terminaux, demandez à vos utilisateurs d'ajouter leur compte professionnel aux **Comptes utilisés par d'autres applications** dans Windows 10.

#### **Avant de commencer :**

- Si vous disposez d'un environnement sur site, [Spécifier l'emplacement réseau partagé où stocker des](#page-15-1) [applications internes](#page-15-1) pour stocker les applications hors ligne.
- [Configurer BlackBerry UEM pour une synchronisation avec Windows Store for Business](#page-12-0)
- **1.** Sur la barre de menus, cliquez sur **Applications**.
- **2.** Cliquez sur  $\mathbb{H}$ .
- **3.** Cliquez sur **Windows Store** > **10**.
- **4.** Cliquez sur **Synchroniser les applications**.

#### **Configuration de BlackBerry UEM pour la synchronisation avec Windows Store pour Business**

Si vous souhaitez gérer des applications Windows 10, vous devez configurer BlackBerry UEM pour qu'il se synchronise avec Windows Store for Business avant de pouvoir ajouter des applications Windows 10 à la liste d'applications.

Si vous supprimez ultérieurement la connexion à Windows Store for Business, toutes les applications Windows 10 qui ont été synchronisées avec BlackBerry UEM seront supprimées et les applications seront désattribuées des utilisateurs et des groupes.

Lorsque vous configurez BlackBerry UEM pour une synchronisation avec Windows Store pour Business, procédez comme suit :

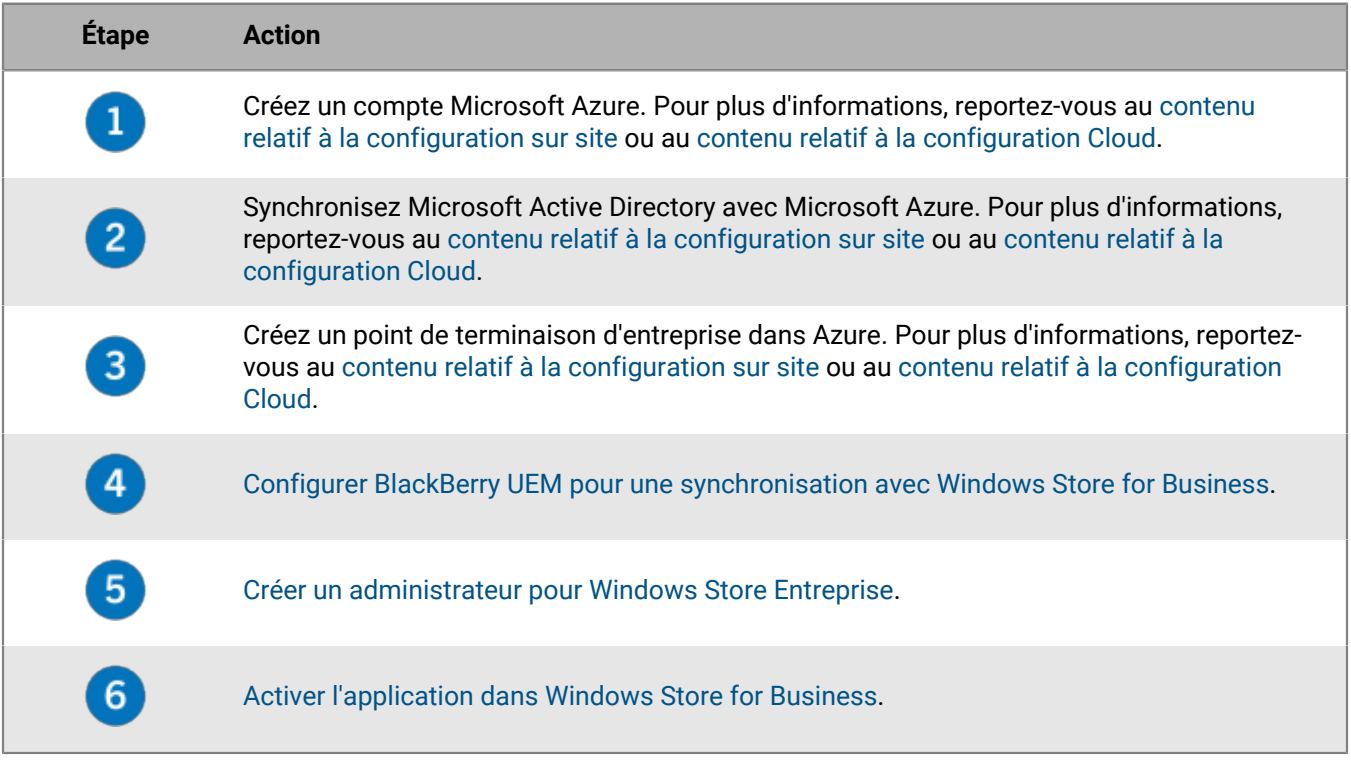

<span id="page-12-0"></span>**Configurer BlackBerry UEM pour une synchronisation avec Windows Store for Business**

**Avant de commencer :** [Créer un point de terminaison d'entreprise dans Azure](https://docs.blackberry.com/fr/endpoint-management/blackberry-uem/current/installation-configuration/cloud-configuration/get15233768326701/fqu1497034561348.html).

- **1.** Connectez-vous à la console de gestion BlackBerry UEM.
- **2.** Accédez à **Paramètres > Gestion de l'application > Applications Windows 10**.
- **3.** Entrez les informations que vous avez copiées à partir du portail Azure lorsque vous avez créé l'application d'entreprise dans Azure.
	- **ID client** : ID d'application généré par l'enregistrement d'application Azure
	- **Clé client** : secret de client généré par l'enregistrement d'application Azure
	- **Point de terminaison du jeton OAUTH 2.0** : URL de point de terminaison OAuth spécifique au domaine pour demander des jetons d'authentification
	- **Nom d'utilisateur** : nom d'utilisateur de l'administrateur pour BlackBerry UEM afin d'accéder à Intune
	- **Mot de passe** : mot de passe du nom d'utilisateur
- **4.** Cliquez sur **Suivant**.

#### **À la fin :** [Créer un administrateur pour Windows Store Entreprise](#page-13-0).

#### <span id="page-13-0"></span>**Créer un administrateur pour Windows Store Entreprise**

Pour gérer les applications Windows 10 sur des terminaux, vous devez créer un catalogue d'applications dans Windows Store Entreprise et synchroniser les applications avec BlackBerry UEM. Pour créer ce catalogue dans Windows Store Entreprise, vous devez créer au moins un compte d'administrateur pour vous connecter au magasin.

#### **Avant de commencer :**

- [Configurer BlackBerry UEM pour une synchronisation avec Windows Store for Business](#page-12-0).
- **1.** Sur le portail Microsoft Azure, accédez à **Microsoft Azure > Azure Active Directory > Utilisateurs et groupes > Tous les utilisateurs**.
- **2.** Cliquez sur **Ajouter un utilisateur**.
- **3.** Sur l'écran, entrez les informations de l'utilisateur requises.
- **4.** Cliquez sur la flèche en regard de **Rôle de répertoire** et sélectionnez **Administrateur général**, puis cliquez sur **OK**.
- **5.** Créez un mot de passe ou sélectionnez **Afficher le mot de passe** et copiez le mot de passe généré.
- **6.** Cliquez sur **Créer**.
- **7.** Cliquez sur **Azure Active Directory > Applications d'entreprise > Toutes les applications** et sélectionnez l'application d'entreprise que vous avez créée.
- **8.** Ajoutez le compte administrateur général que vous avez créé en tant qu'utilisateur de l'application.

**À la fin :** [Activer l'application dans Windows Store for Business](#page-13-1).

#### <span id="page-13-1"></span>**Activer l'application dans Windows Store for Business**

#### **Avant de commencer :**

- [Configurer BlackBerry UEM pour une synchronisation avec Windows Store for Business](#page-12-0).
- [Créer un administrateur pour Windows Store Entreprise](#page-13-0)
- **1.** Connectez-vous à [Windows Store for Business](https://login.microsoftonline.com/common/oauth2/authorize?response_type=id_token&client_id=45a330b1-b1ec-4cc1-9161-9f03992aa49f&scope=openid&msafed=0&nonce=be326d53-37a5-4abd-913c-1cd66aa8852f&response_mode=form_post&redirect_uri=https:%2f%2fbusinessstore.microsoft.com%2fauth%2fL2VuLXVzL3N0b3JlL2FwcHM%3d) à l'aide du compte d'administrateur général que vous avez créé.
- **2.** Cliquez sur **Gérer > Paramètres > Distribuer**.
- **3.** Cliquez sur **Ajouter un outil de gestion**.
- **4.** Choisissez l'application créée pour faire office d'outil MDM à synchroniser avec Windows Store for Business.
- **5.** Cliquez sur **Activer**.

#### **Autorisation des utilisateurs à installer des applications Windows 10 en ligne**

Pour que vous puissiez autoriser des utilisateurs à installer des applications Windows 10 en ligne, ces utilisateurs doivent déjà exister dans votre annuaire Microsoft Azure et leur adresse électronique dans BlackBerry UEM doit correspondre à leur adresse électronique dans Microsoft Azure AD. Vous pouvez synchroniser votre annuaire avec Microsoft Azure à l'aide de Microsoft Azure AD Connect. Pour obtenir des instructions, consultez le [contenu](https://docs.blackberry.com/fr/endpoint-management/blackberry-uem/current/installation-configuration/configuration/get1523376832670/fcw1497033171733) [relatif à la configuration sur site](https://docs.blackberry.com/fr/endpoint-management/blackberry-uem/current/installation-configuration/configuration/get1523376832670/fcw1497033171733) ou le [contenu relatif à la configuration Cloud](https://docs.blackberry.com/fr/endpoint-management/blackberry-uem/current/installation-configuration/cloud-configuration/get15233768326701/fcw1497033171733.html).

**Remarque :** Pour pouvoir envoyer les applications en ligne requises aux terminaux, demandez à vos utilisateurs d'ajouter leur compte professionnel aux **Comptes utilisés par d'autres applications** dans Windows 10.

#### **Ajouter une catégorie d'application pour une application Windows 10**

Après avoir défini une catégorie pour une application, vous pouvez filtrer par catégorie des applications dans la liste d'applications et organiser en catégories les applications figurant sur la liste des applications professionnelles sur les terminaux d'utilisateurs. Lorsqu'une application Windows 10 est synchronisée avec BlackBerry UEM, vous pouvez lui attribuer une catégorie d'application.

#### **Avant de commencer :** [Ajouter une application Windows 10 à la liste des applications](#page-11-0).

- **1.** Sur la barre de menus, cliquez sur **Applications**.
- **2.** Cliquez sur l'application à laquelle vous souhaitez attribuer une catégorie d'application.
- **3.** Dans la liste déroulante **Catégorie**, effectuez l'une des opérations suivantes :

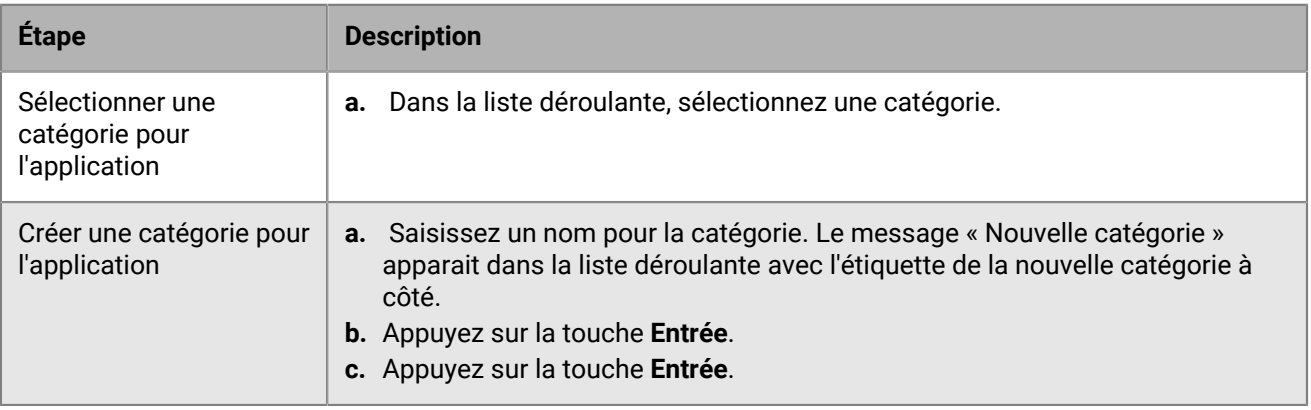

#### **4.** Cliquez sur **Enregistrer**.

#### <span id="page-14-0"></span>**Ajouter une application BlackBerry 10 à la liste des applications**

- **1.** Sur la barre de menus, cliquez sur **Applications**.
- **2.** Cliquez sur  $\mathbb{H}$ .
- **3.** Cliquez sur **BlackBerry World**.
- **4.** Dans le champ de recherche, recherchez l'application que vous souhaitez ajouter. Vous pouvez rechercher une application par nom, fournisseur ou URL BlackBerry World.
- **5.** Dans la liste déroulante, sélectionnez le pays du magasin dans lequel vous souhaitez effectuer la recherche.
- **6.** Cliquez sur **Rechercher**.
- **7.** Dans les résultats de la recherche, cliquez sur **Ajouter** pour ajouter une application.
- **8.** Pour filtrer par catégorie les applications BlackBerry 10 dans la liste d'applications, vous pouvez sélectionner une catégorie pour l'application. Dans la liste déroulante **Catégorie**, effectuez l'une des opérations suivantes :

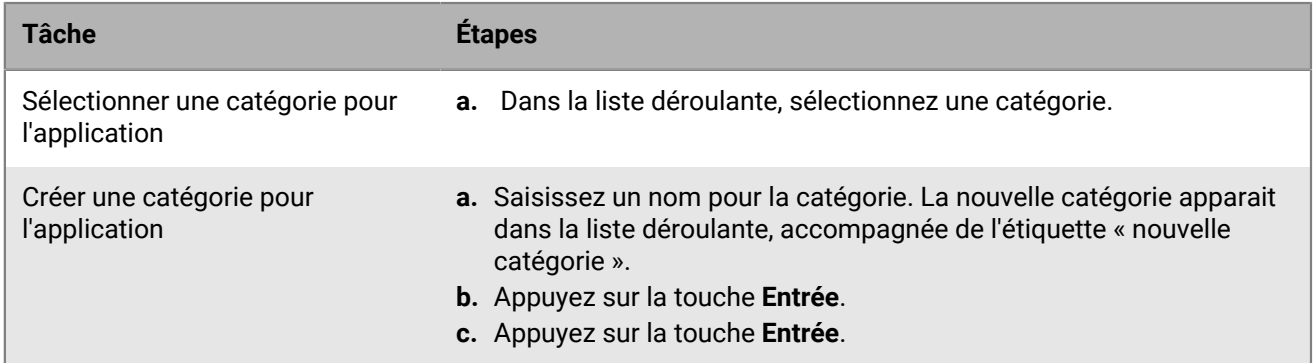

**9.** Dans l'écran d'informations sur l'application, cliquez sur **Ajouter**.

### <span id="page-15-0"></span>**Ajout d'applications internes à la liste des applications**

Les applications internes comprennent les applications propriétaires développées par votre organisation et des applications mises exclusivement à la disposition de votre organisation.

Les applications iOS doivent correspondre à des fichiers .ipa, les applications Android à des fichiers .apk, les applications Windows 10 à des fichiers .xap ou .appx et les applications BlackBerry 10 à des fichiers .bar. Les applications internes doivent être signées et non modifiées.

Si vous ajoutez des applications internes dans un environnement sur site, vous devez d'abord [Spécifier](#page-15-1) [l'emplacement réseau partagé où stocker des applications internes.](#page-15-1)

Les utilisateurs peuvent accéder aux applications internes sur leurs terminaux comme suit :

- Sur les terminaux iOS et Android, dans la liste Applications professionnelles attribuées de l'application BlackBerry UEM Client
- Sur les terminaux BlackBerry 10, dans l'onglet Applications d'entreprise de BlackBerry World for Work
- Pour les terminaux Android Enterprise, la liste des applications professionnelles est visible dans l'espace de travail de Google Play

Pour plus d'informations sur les applications BlackBerry Dynamics, consultez [Ajouter une autorisation](https://docs.blackberry.com/fr/endpoint-management/blackberry-uem/current/administration/blackberry-dynamics/Adding-Dynamics-apps/zjx1471960344735.html) [d'application BlackBerry Dynamics interne.](https://docs.blackberry.com/fr/endpoint-management/blackberry-uem/current/administration/blackberry-dynamics/Adding-Dynamics-apps/zjx1471960344735.html)

Pour les terminaux Android Enterprise, vous pouvez héberger des applications dans Google Play. Reportez-vous à [Ajout d'une application interne pour les terminaux Android Enterprise.](#page-18-0)

#### <span id="page-15-1"></span>**Spécifier l'emplacement réseau partagé où stocker des applications internes**

Si vous disposez d'un environnement BlackBerry UEM sur site, avant d'ajouter des applications internes à la liste des applications, vous devez spécifier un emplacement réseau partagé où stocker les fichiers source des applications que vous téléchargez. Pour veiller à ce que les applications internes restent disponibles, cet emplacement réseau doit disposer d'une solution haute disponibilité et être régulièrement sauvegardé. De même, veillez à ne pas créer de dossier réseau partagé dans le dossier d'installation BlackBerry UEM car celui-ci serait supprimé en cas de mise à niveau de BlackBerry UEM. Si vous disposez de BlackBerry UEM Cloud, vous n'avez pas besoin de spécifier un emplacement réseau pour les fichiers d'application.

#### **Avant de commencer :**

- Créez un dossier réseau partagé pour stocker les fichiers source des applications internes sur le réseau hébergeant BlackBerry UEM.
- Vérifiez que le compte de service de l'ordinateur qui héberge BlackBerry UEM dispose d'un accès en lecture et en écriture sur le dossier réseau partagé.
- **1.** Sur la barre de menus, cliquez sur **Paramètres**.
- **2.** Dans le volet de gauche, développez **Gestion des applications**.
- **3.** Cliquez sur **Stockage d'applications internes**.
- **4.** Dans le champ **Emplacement réseau**, saisissez le chemin du dossier réseau partagé au format suivant :

\\*<computer\_name>*\*<shared\_network\_folder>*

Le chemin du réseau partagé doit être au format UNC (par exemple, \\NomOrdinateur\Applications \ApplicationInternes).

**5.** Cliquez sur **Enregistrer**.

#### <span id="page-16-0"></span>**Ajouter une application interne à la liste des applications**

Suivez cette procédure pour ajouter des applications internes pour tous les terminaux. Si vous ajoutez des applications pour les terminaux Android Enterprise, reportez-vous à [Ajouter une application interne pour](#page-18-0) [les terminaux Android Enterprise](#page-18-0) pour obtenir des informations supplémentaires sur les méthodes d'ajout d'applications.

**Avant de commencer :** Si vous disposez d'un environnement BlackBerry UEM sur site, [Spécifier l'emplacement](#page-15-1) [réseau partagé où stocker des applications internes](#page-15-1).

- **1.** Sur la barre de menus, cliquez sur **Applications**.
- **2.** Cliquez sur  $\mathbb{H}$ .
- **3.** Cliquez sur **Applications internes**.
- **4.** Cliquez sur **Parcourir**. Naviguez jusqu'à l'application que vous souhaitez ajouter ou mettre à jour.
- **5.** Cliquez sur **Ouvrir**.
- **6.** Cliquez sur **Ajouter**.
- **7.** Vous pouvez également ajouter le nom du fournisseur et la description de l'application.
- **8.** Pour ajouter des captures d'écran de l'application, cliquez sur **Ajouter**. Accédez aux captures d'écran. Les formats d'image .jpg, .jpeg, .png ou .gif sont pris en charge.
- **9.** Si vous ajoutez une application iOS, procédez comme suit :
	- a) Dans la liste déroulante **Facteur de forme du terminal pris en charge**, sélectionnez les facteurs de forme sur lesquels l'application peut être installée. Par exemple, vous pouvez empêcher l'accès à l'application dans les applications professionnelles pour iPad.
	- b) Si vous souhaitez supprimer l'application du terminal lorsque celui-ci est supprimé de BlackBerry UEM, sélectionnez **Supprimer l'application du terminal lorsque celui-ci est supprimé de BlackBerry UEM**. Cette option s'applique uniquement aux applications dotées d'une disposition marquée comme requise et l'installation par défaut des applications requises est définie sur une seule invite.
	- c) Si vous souhaitez empêcher la sauvegarde des applications des terminaux iOS sur le service en ligne iCloud, sélectionnez **Désactiver la sauvegarde iCloud pour l'application**. Cette option s'applique uniquement aux applications dotées d'une disposition marquée comme requise. Vous pouvez définir la disposition de l'application lorsque vous attribuez l'application à un utilisateur ou à un groupe.
	- d) Dans la liste déroulante **Méthode d'installation par défaut des applications requises**, si vous souhaitez que les utilisateurs reçoivent une demande d'installation de l'application sur leurs terminaux iOS, sélectionnez **Demander une fois**. Si les utilisateurs ignorent l'invite, ils peuvent installer l'application ultérieurement à partir de la liste des applications professionnelles de l'application BlackBerry UEM Client ou à l'aide de l'icône Applications professionnelles du terminal.
- **10.**Si vous ajoutez une application Android, vous pouvez définir des autorisations d'application au moment de l'exécution. Cliquez sur **Définir les autorisations des applications** et, pour chaque autorisation requise par l'application, indiquez si vous souhaitez accorder ou refuser l'autorisation ou utiliser la stratégie d'autorisation de l'application, puis cliquez sur **Enregistrer**.
- **11.**Si vous ajoutez une application Android, dans la liste déroulante **Envoyer à**, effectuez l'une des opérations suivantes :
	- Si vous souhaitez que l'application soit envoyée à tous les terminaux Android, sélectionnez **Tous les terminaux Android** .
	- Si vous souhaitez que l'application soit uniquement envoyée aux terminaux Android utilisant Samsung Knox Workspace, sélectionnez **Terminaux Samsung KNOX Workspace**.
	- Si vous souhaitez que l'application soit envoyée uniquement aux terminaux Android Enterprise, sélectionnez **Terminaux Android avec profil professionnel**.
- **12.**Pour filtrer, par catégorie, les applications figurant dans la liste des applications et les organiser en catégories dans la liste Applications professionnelles sur les terminaux des utilisateurs, vous pouvez sélectionner une catégorie pour l'application. Dans la liste déroulante **Catégorie**, effectuez l'une des opérations suivantes :

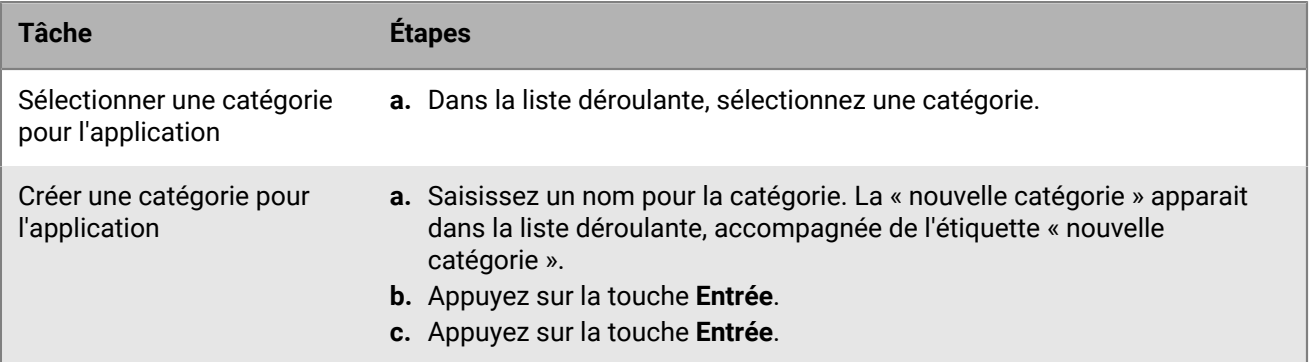

- **13.**Dans la liste déroulante **Évaluation et commentaires sur l'application**, effectuez l'une des opérations suivantes. Lorsqu'il existe plusieurs versions de l'application, le paramètre spécifié s'applique à toutes les versions.
	- Si vous souhaitez que les utilisateurs puissent évaluer l'application, déposer des commentaires et consulter les avis d'autres utilisateurs de votre environnement, sélectionnez **Mode public**.
	- Si vous souhaitez uniquement autoriser les utilisateurs à évaluer et déposer des commentaires sur l'application, sélectionnez **Mode privé**. Les utilisateurs n'auront pas accès aux avis des autres utilisateurs. Ces avis seront disponibles dans la console de gestion BlackBerry UEM.
	- Si vous ne souhaitez pas que les utilisateurs puissent évaluer les applications, déposer des commentaires ou consulter les avis d'autres utilisateurs, sélectionnez **Désactivé**.
- **14.**Pour les applications prenant en charge les paramètres de configuration, un tableau **Configuration de**

**l'application** s'affiche. Cliquez sur  $+$  pour ajouter une configuration d'application. Pour plus d'informations, reportez-vous à [Ajout ou modification d'une configuration d'application](#page-23-1).

**15.**Cliquez sur **Ajouter**. Si vous prévoyez d'héberger l'application dans BlackBerry UEM à l'aide d'un fichier .json, copiez et collez l'URL affichée.

#### <span id="page-17-0"></span>**Mettre à jour une application interne**

Lorsque vous mettez à jour une application interne, l'application mise à jour remplacera l'application actuellement attribuée aux utilisateurs et aux groupes. Les terminaux BlackBerry mettent automatiquement à jour la version de l'application. Les autres terminaux inviteront peut-être l'utilisateur à installer la nouvelle version de l'application.

**Remarque :** Si vous mettez à jour une application iOS interne avec une configuration d'application préexistante, créez une configuration d'application du même nom lors de la mise à jour de la version. BlackBerry UEM peut alors déployer automatiquement la nouvelle version auprès des utilisateurs. Pour plus d'informations, consultez [Ajout ou modification d'une configuration d'application.](#page-23-1)

**Avant de commencer :** Si vous mettez à jour une application qui est hébergée dans Google Play pour les terminaux Android Enterprise, ajoutez la version mise à jour de l'application à Google Play et attendez que Google publie l'application avant de la mettre à jour dans BlackBerry UEM.

- **1.** Sur la barre de menus, cliquez sur **Applications**.
- **2.** Cliquez sur l'application interne que vous souhaitez mettre à jour.
- **3.** Dans le coin supérieur droit, cliquez sur ...
- **4.** Dans la boite de dialogue **Mettre à jour l'application interne**, cliquez sur **Parcourir** et naviguez jusqu'à l'application que vous souhaitez mettre à jour.
- **5.** Cliquez sur **Ajouter** jusqu'à ce que le bouton **Enregistrer** s'affiche.
- **6.** Cliquez sur **Enregistrer**.

#### <span id="page-18-0"></span>**Ajout d'applications internes pour les terminaux Android**

Vous pouvez ajouter des applications internes aux terminaux Android à l'aide de la console de gestion BlackBerry UEM ou à l'aide de Google Developers Console. La méthode choisie dépend des besoins de votre organisation.

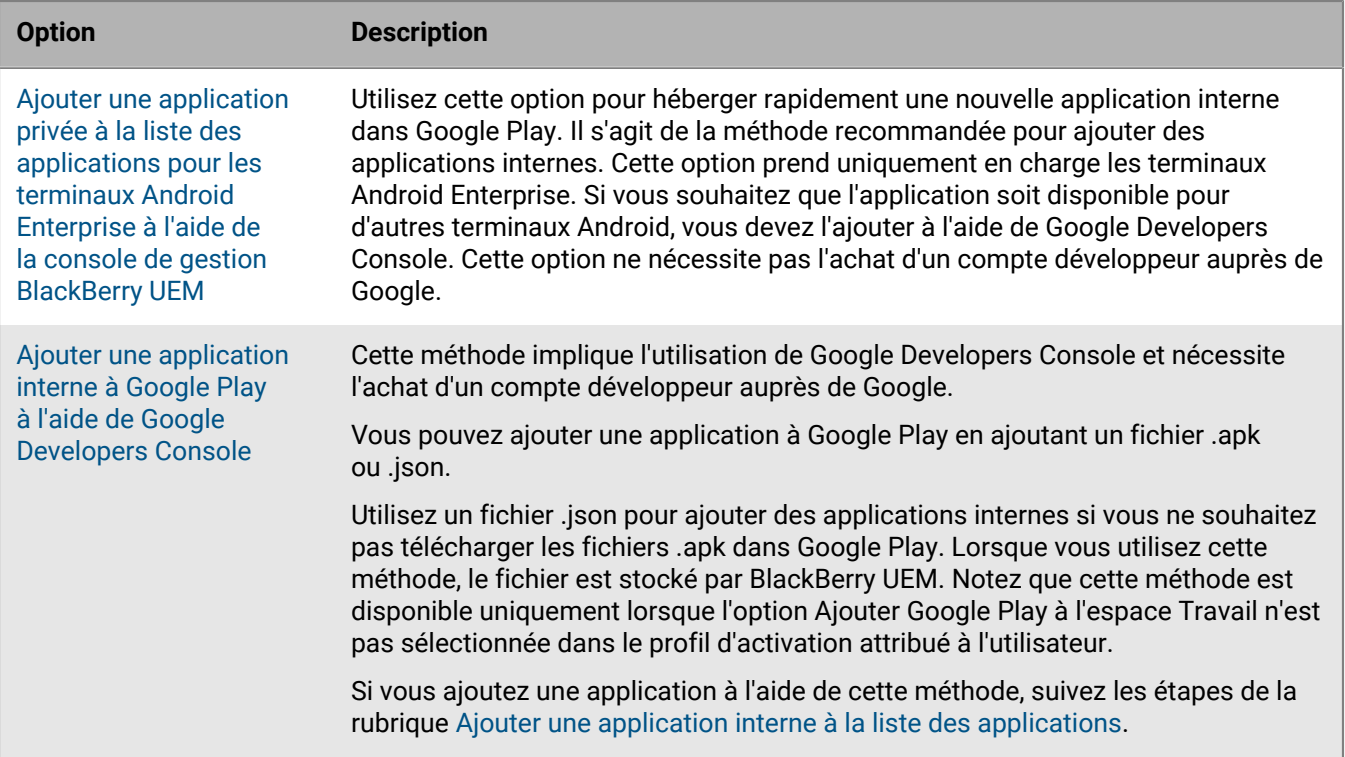

#### <span id="page-18-1"></span>**Ajouter une application privée à la liste des applications pour les terminaux Android Enterprise à l'aide de la console de gestion BlackBerry UEM**

Suivez ces instructions pour ajouter des applications internes à Google Play pour un déploiement sur les terminaux Android Enterprise.

Les applications privées affichent le symbole  $\triangle$  et le nom de votre organisation Android Enterprise dans le champ Fournisseur de la liste des applications.

**Avant de commencer :** Si vous disposez d'un environnement BlackBerry UEM sur site, [Spécifier l'emplacement](#page-15-1) [réseau partagé où stocker des applications internes](#page-15-1).

**1.** Sur la barre de menus, cliquez sur **Applications**.

- **2.** Cliquez sur  $\mathbb{H}$ .
- **3.** Cliquez sur **Google Play**.
- **4.** Dans le menu de navigation de gauche, cliquez sur **a**.
- **5.** Cliquez sur **.**
- **6.** Dans le champ **Titre**, saisissez le texte qui s'affichera sur le terminal.
- **7.** Naviguez jusqu'à l'application que vous souhaitez ajouter et cliquez sur **Ouvrir**.
- **8.** Cliquez sur **Créer**.

L'application Web est créée dans Google Play et apparaît dans l'onglet Applications privées. Google Play prend plusieurs minutes pour télécharger et vérifier le fichier .apk, et avertir BlackBerry UEM que l'application est prête. Lorsque UEM reçoit le fichier .apk, il ajoute automatiquement l'application à la liste des applications.

- **9.** Pour ajouter une description ou une icône pour l'application ou spécifier les détails de l'application dans Google Play, cliquez sur **Apporter des modifications avancées**, connectez-vous à Google Play et apportez les modifications requises.
- **10.**Dans l'onglet **Applications privées**, cliquez sur l'application que vous avez ajoutée, puis cliquez sur **Sélectionner**.
- **11.**Dans le champ **Description de l'application**, saisissez la description de l'application.
- **12.**Pour ajouter les captures d'écran de l'application, cliquez sur **Ajouter** et accédez aux captures d'écran. Les formats d'image .jpg, .jpeg, .png ou .gif sont pris en charge.
- **13.**Si vous souhaitez que l'application se mette automatiquement à jour sur les terminaux Android Enterprise, sélectionnez **Mettre à jour automatiquement l'application sur les terminaux Android Enterprise lorsque la mise à jour est disponible**.
- **14.**Pour les applications prenant en charge les paramètres de configuration, un tableau **Configuration de l'application** s'affiche. Si vous souhaitez créer une configuration d'application, procédez comme suit :
	- a) Cliquez sur  $+$  pour ajouter une configuration d'application.
	- b) Saisissez le nom de la configuration d'application et spécifiez les paramètres de configuration à utiliser.
	- c) Cliquez sur **Enregistrer**.
	- d) Si nécessaire, utilisez les flèches pour déplacer les profils vers le haut ou vers le bas du classement. Lorsqu'une application est attribuée plusieurs fois avec différentes configurations d'application, la configuration au classement le plus élevé s'applique.
- **15.**Pour filtrer, par catégorie, les applications figurant dans la liste des applications et les organiser en catégories dans la liste Applications professionnelles sur les terminaux des utilisateurs, vous pouvez sélectionner une catégorie pour l'application. Dans la liste déroulante **Catégorie**, effectuez l'une des opérations suivantes :

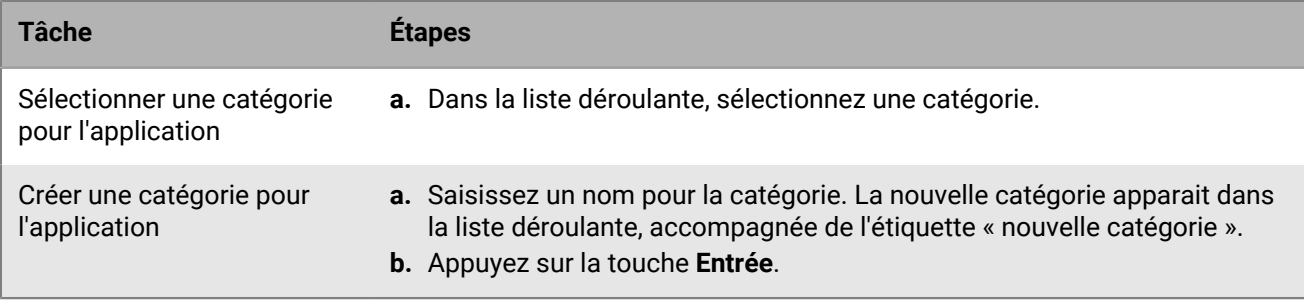

- **16.**Dans la liste déroulante **Évaluation et commentaires sur l'application**, effectuez l'une des opérations suivantes. Lorsqu'il existe plusieurs versions de l'application, le paramètre spécifié s'applique à toutes les versions.
	- Si vous souhaitez que les utilisateurs puissent évaluer l'application, déposer des commentaires et consulter les avis d'autres utilisateurs de votre environnement, sélectionnez **Mode public**.
- Si vous souhaitez uniquement autoriser les utilisateurs à évaluer et déposer des commentaires sur l'application, sélectionnez **Mode privé**. Les utilisateurs n'auront pas accès aux avis des autres utilisateurs. Ces avis seront disponibles dans la console de gestion BlackBerry UEM.
- Si vous ne souhaitez pas que les utilisateurs puissent évaluer les applications, déposer des commentaires ou consulter les avis d'autres utilisateurs, sélectionnez **Désactivé**.

#### **17.**Cliquez sur **Ajouter**.

**À la fin :** Si l'application est une application BlackBerry Dynamics, créez une autorisation d'application BlackBerry Dynamics pour l'application et attribuez l'application ainsi que son autorisation aux utilisateurs. Pour plus d'informations, reportez-vous à la section [Ajouter une autorisation d'application BlackBerry Dynamics interne.](https://docs.blackberry.com/fr/endpoint-management/blackberry-uem/current/administration/blackberry-dynamics/Adding-Dynamics-apps/zjx1471960344735.html)

#### **Mettre à jour une application privée pour les terminaux Android Enterprise**

Vous pouvez mettre à jour des applications privées avec une nouvelle version du fichier .apk et mettre à jour les informations de l'application dans Google Play.

- **1.** Sur la barre de menus, cliquez sur **Applications**.
- **2.** Cliquez sur  $\mathbb{II}$ .
- **3.** Cliquez sur **Google Play**.
- **4.** Dans le menu de navigation de gauche, cliquez sur **a**.
- **5.** Cliquez sur l'application que vous souhaitez mettre à jour.
- **6.** Cliquez sur **Modifier**.
- **7.** Pour remplacer le fichier .apk par une version mise à jour, cliquez sur **Modifier** en regard du nom du fichier et téléchargez un nouveau fichier.
- **8.** Pour mettre à jour les paramètres de l'application dans Google Play, cliquez sur **Apporter des modifications avancées** et effectuez les modifications requises.
- **9.** Cliquez sur **Enregistrer**.

#### <span id="page-20-0"></span>**Ajouter une application interne à Google Play à l'aide de Google Developers Console**

Vous pouvez utiliser Google Developers Console pour télécharger des applications internes à héberger dans Google Play pour les terminaux Android Enterprise.

Vous devez disposer d'un compte Google pour vous connecter à Google Developers Console. Si Android Enterprise est configuré pour BlackBerry UEM, utilisez l'adresse électronique du compte de développeur que vous avez utilisée pour configurer le profil professionnel. Pour chaque domaine BlackBerry UEM, vous devez utiliser un compte de développeur différent.

#### **Ajouter une application interne aux terminaux Google Developers Console à l'aide du fichier .apk**

Lorsque vous hébergez une application dans Google Play, vous pouvez utiliser les paramètres de configuration pour modifier les comportements de l'application et la définir comme obligatoire ou facultative. Pour héberger une application dans Google Play, vous devez la publier dans Google Play de sorte que les utilisateurs puissent installer l'application interne sur leurs terminaux.

Pour obtenir des instructions sur le téléchargement d'un fichier .apk pour les terminaux Android Enterprise dans le Google Developers Console, reportez-vous [aux informations](https://support.google.com/a/answer/2494992) fournies par Google.

Pour plus d'informations, reportez-vous à [Ajouter une application Android à la liste des applications](#page-8-0).

#### **Ajouter une application interne à Google Developers Console à l'aide d'un fichier .json**

Pour héberger une application interne pour des terminaux Android Enterprise dans BlackBerry UEM, vous devez générer un fichier .json pour l'application, télécharger le fichier sur Google Play et obtenir la clé de licence pour l'application publiée. Les applications qui sont hébergées dans BlackBerry UEM peuvent être définies comme facultatives uniquement, et vous ne pouvez pas utiliser les paramètres de configuration pour modifier les comportements et fonctionnalités de l'application.

- Vérifiez qu'OpenSSL, JDK, Python 2.x et Android Asset Packaging Tool (aapt) sont installés dans un chemin sur l'ordinateur.
- Vous devez disposer d'un compte pour vous connecter à Google Developers Console. Si vous avez configuré la prise en charge de Android Enterprise, utilisez l'adresse électronique du compte de développeur que vous avez utilisée pour configurer Android Enterprise. Pour chaque domaine BlackBerry UEM, vous devez utiliser un compte de développeur différent.
- Dans BlackBerry UEM, [ajoutez une application interne à la liste des applications.](#page-16-0) Sélectionnez l'option **Activer l'application pour Android Enterprise**, puis cliquez sur **BlackBerry UEM** dans la liste déroulante **L'application sera hébergée par**. Copiez et enregistrez l'URL qui s'affiche dans BlackBerry UEM.

**Remarque** : Vous devez sélectionner Activer l'application pour Android Enterprise même si vous hébergez l'application pour tous les terminaux Android.

Pour plus d'informations, reportez-vous [aux informations](https://support.google.com/googleplay/work/answer/6145139) de Google.

### <span id="page-21-0"></span>**Ajout de raccourcis Web aux terminaux**

Vous pouvez créer des raccourcis vers des pages Web pour les terminaux iOS, macOS, et Android de la même façon que vous pouvez ajouter des applications. Par exemple, vous pouvez ajouter un raccourci au site Web interne de votre entreprise. La façon dont vous ajoutez le raccourci dépend du type de terminal.

Pour les terminaux iOS et macOS , et pour les terminaux Android qui ne sont pas activés pour utiliser Android Enterprise, [ajoutez un raccourci d'application](#page-21-1). Les informations de raccourci et le fichier d'icône sont ajoutés à UEM.

Pour les terminaux Android Enterprise , [ajoutez une application Web](#page-22-0) à Google Play. Le système d'applications Web Google crée un fichier .apk et l'héberge dans Google Play pour que les utilisateurs puissent l'installer dans le profil professionnel. Google génère l'ID du package d'applications Web, qui commence par « com.google.enterprise.webapp ». Les applications Web Google affichent le symbole de  $\bullet$  et le nom de votre organisation Android Enterprise dans le champ Fournisseur de la liste des applications.

#### <span id="page-21-1"></span>**Créer un raccourci d'application pour les terminaux iOS, macOS et Android**

Vous devez créer un raccourci d'application pour chaque raccourci vers une page Web à afficher sur les terminaux des utilisateurs. Pour les terminaux activés avec BlackBerry Dynamics, vous avez la possibilité d'ajouter le raccourci au BlackBerry Dynamics Launcher.

#### **Avant de commencer :**

- Vérifiez qu'une autorisation d'application est affectée aux utilisateurs pour Fonctionnalité App Store BlackBerry (com.blackberry.feature.appstore).
- vérifiez que l'image que vous prévoyez d'utiliser pour l'icône du raccourci répond aux exigences suivantes :
	- L'image est au format .png, .jpg ou .jpeg.
	- L'image ne possède pas d'éléments transparents. Tout élément transparent s'affichera en noir sur le terminal.
	- La taille maximale de l'image est de 120 x 120.
- **1.** Sur la barre de menus, cliquez sur **Applications**.
- $\bullet$   $\bullet$   $\bullet$ **2.** Cliquez sur ...
- **3.** Cliquez sur **Raccourci d'application**.
- **4.** Saisissez le nom et la description du raccourci d'application. Le nom est utilisé en tant que libellé pour le raccourci d'application.
- **5.** Dans le champ **Icône de raccourci**, cliquez sur **Parcourir**. Localisez et sélectionnez une image pour l'icône du raccourci d'application. Les formats d'image pris en charge sont les suivants : .png, .jpg ou .jpeg.
- **6.** Sélectionnez les types de terminaux pour lesquels vous souhaitez configurer ce raccourci d'application.
- **7.** Dans chacun des onglets de type de terminal sélectionnés, saisissez l'adresse Web du raccourci dans le champ URL. L'adresse Web doit commencer par http:// ou https://.:
- **8.** Pour les terminaux iOS et iPadOS 14 et versions ultérieures, dans le champ **Application cible**, spécifiez l'ID de l'application pour laquelle vous souhaitez ouvrir l'URL.
- **9.** Pour les terminaux iOS et iPadOS 15 et versions ultérieures, spécifiez les options du raccourci :
	- a) Sélectionnez **Écran d'accueil de l'utilisateur** pour ajouter le raccourci à l'écran d'accueil du terminal.
	- b) Si vous souhaitez autoriser l'utilisateur à supprimer le raccourci, sélectionnez **Autoriser l'utilisateur à supprimer le raccourci de l'application**.
	- c) Si vous ne souhaitez pas que le clip Web apparaisse dans une fenêtre de navigateur, sélectionnez **Ouvrir en tant qu'application plein écran**.
	- d) Si le clip Web n'apparait pas dans une fenêtre de navigateur et que vous ne souhaitez pas que l'interface utilisateur du navigateur s'affiche lorsque l'utilisateur quitte le clip Web, sélectionnez **Ignorer la portée du manifeste**.
- **10.**Sélectionnez l'emplacement où vous voulez ajouter le raccourci. Si vous ajoutez le raccourci à BlackBerry Dynamics Launcher, indiquez si vous souhaitez que le site Web s'ouvre dans le navigateur BlackBerry Access.
- **11.**Cliquez sur **Ajouter**.

#### <span id="page-22-0"></span>**Créer une application Web pour les terminaux Android Enterprise**

Vous créez une application Web pour chaque raccourci à afficher sur les terminaux Android Enterprise des utilisateurs.

#### **Avant de commencer :**

Vérifiez que l'image que vous prévoyez d'utiliser comme icône pour le raccourci est de 512 px x 512 px et au format .png, .jpg ou .jpeg.

- **1.** Sur la barre de menus, cliquez sur **Applications**.
- **2.** Cliquez sur  $\mathbb{H}$ .
- **3.** Cliquez sur **Google Play**.
- **4.** Dans le menu de navigation de gauche, cliquez sur  $\bigcirc$ .
- **5.** Cliquez sur **1.**
- **6.** Dans le champ **Titre**, saisissez le texte qui s'affichera sur le terminal.
- **7.** Dans le champ **URL**, saisissez l'adresse Web du raccourci. L'adresse Web commence par https://.:
- **8.** Indiquez si vous souhaitez que l'application Web s'affiche en plein écran, en mode autonome ou avec une interface utilisateur minimale.

**9.** Cliquez sur **l'icône Télécharger** et recherchez l'icône que vous souhaitez utiliser pour l'application Web. **10.**Cliquez sur **Créer**.

L'application Web est créée dans Google Play. Google Play prend plusieurs minutes pour créer le fichier .apk et l'envoyer à BlackBerry UEM. Lorsque UEM reçoit le fichier .apk, il ajoute automatiquement l'application Web à la liste des applications.

**À la fin :** Une fois l'application Web affichée dans la liste des applications, vous pouvez [mettre à jour les](#page-17-0) [paramètres de l'application BlackBerry UEM](#page-17-0) comme vous le feriez avec toute autre application interne pour les terminaux Android Enterprise.

#### <span id="page-23-0"></span>**Mettre à jour une application Web pour les terminaux Android Enterprise**

Vous pouvez mettre à jour les applications Web que vous avez ajoutées à Google Play. Lorsque vous mettez à jour l'application Web, Google Play crée une version mise à jour du fichier .apk et l'envoie à BlackBerry UEM. BlackBerry UEM traite le fichier .apk mis à jour de la même manière que les nouvelles versions d'autres applications pour les terminaux Android Enterprise.

- **1.** Sur la barre de menus, cliquez sur **Applications**.
- $\bullet$   $\bullet$   $\bullet$ **2.** Cliquez sur  $\overline{\bullet}$   $\overline{\bullet}$  +.
- **3.** Cliquez sur **Google Play**.
- **4.** Dans le menu de navigation de gauche, cliquez sur  $\bigcirc$ .
- **5.** Cliquez sur l'application Web que vous souhaitez mettre à jour.
- **6.** Cliquez sur **Modifier**.
- **7.** Mettez à jour les paramètres, si nécessaire.
- **8.** Cliquez sur **Enregistrer**.

L'application Web est mise à jour dans Google Play. Google Play prend plusieurs minutes pour créer le nouveau fichier .apk et l'envoyer à BlackBerry UEM. Lorsque UEM reçoit le fichier .apk, il met automatiquement la liste des applications à jour. Si l'application n'est pas ajoutée à la liste des applications comme prévu, cliquez sur **Sélectionner** pour ajouter manuellement l'application à la liste des applications.

**À la fin :** Une fois l'application Web mise à jour affichée dans la liste des applications, vous pouvez [mettre à jour](#page-17-0) [BlackBerry UEM les paramètres de l'application](#page-17-0) comme vous le feriez avec toute autre application interne pour les terminaux Android Enterprise.

### <span id="page-23-1"></span>**Ajout ou modification d'une configuration d'application**

Les configurations d'application vous permettent de préconfigurer certains paramètres avant d'attribuer des applications aux utilisateurs. Lorsque vous préconfigurez les paramètres d'une application, son téléchargement, sa configuration et son utilisation sont plus faciles pour les utilisateurs. Par exemple, les utilisateurs doivent souvent saisir une URL, une adresse électronique ou d'autres informations avant de pouvoir utiliser une application. En ajoutant une configuration d'application, vous pouvez configurer certains de ces paramètres à l'avance. Vous pouvez créer plusieurs configurations pour une même application avec différents paramètres pour des usages différents, puis classer ces configurations. Si une application est attribuée plusieurs fois à un utilisateur avec différentes configurations, l'application au classement le plus élevé s'applique.

Dans BlackBerry UEM, vous pouvez créer une configuration d'application pour les applications suivantes :

- Applications iOS (publiques ou internes) développées avec des fonctionnalités Configuration gérée. Reportezvous à la section [Ajouter une application iOS à la liste des applications.](#page-6-2)
- Applications Android (publiques ou internes) développées avec des fonctionnalités Restrictions d'application Android. BlackBerry UEM doit être configuré pour prendre en charge Android Enterprise. Reportez-vous à la section [Ajouter une application Android à la liste des applications](#page-8-0).

• Applications BlackBerry Dynamics développées avec des fonctionnalités de configuration d'application BlackBerry Dynamics. Voir [Ajouter une configuration d'application pour les applications BlackBerry Dynamics](https://docs.blackberry.com/fr/endpoint-management/blackberry-uem/current/administration/blackberry-dynamics/Adding-Dynamics-apps/zjx1471960344735/Add-an-app-configuration-for-BlackBerry-Dynamics-apps).

BlackBerry UEM prend également en charge les applications OEMConfig Android, qui vous permettent d'utiliser des configurations d'application pour gérer les API des fabricants de terminaux.

Pour plus d'informations sur les paramètres des applications, contactez leur fournisseur.

Pour plus d'informations sur la configuration des applications, rendez-vous sur <http://www.appconfig.org/>.

#### <span id="page-24-0"></span>**Gestion des terminaux Android avec des configurations d'applications**

BlackBerry UEM prend en charge les applications OEMConfig Android, qui vous permettent d'utiliser des configurations d'application pour gérer les API des fabricants de terminaux. De nombreux terminaux Android, y compris les terminaux Samsung et BlackBerry sont dotés d'API propriétaires. BlackBerry UEM permet de gérer les paramètres contrôlés par les API Knox Platform for Enterprise et BlackBerry à l'aide de profils et de règles de stratégie informatique. Cependant, d'autres fabricants de terminaux Android peuvent également disposer d'API spécifiques au terminal avec des paramètres qu'ils souhaitent voir gérés par des administrateurs. Pour offrir cette fonctionnalité, le fabricant peut proposer une application OEMConfig pour les terminaux qui permettent aux administrateurs de gérer les fonctionnalités des terminaux via les paramètres de configuration des applications.

Samsung fournit l'application Knox Service Plugin qui permet la configuration des terminaux Knox Platform for Enterprise. Knox Service Plugin (KSP) est la solution basée sur OEMConfig de Samsung qui permet aux administrateurs informatiques d'utiliser les fonctionnalités de gestion Knox Platform for Enterprise de leur solution EMM. Pour plus d'information sur la configuration de KSP dans BlackBerry UEM, reportez-vous aux informations fournies par Samsung :

- [Ajouter KSP à BlackBerry UEM](https://docs.samsungknox.com/knox-service-plugin/admin-guide/blackberry%20-%20add.htm)
- [Configurer les règles pour KSP](https://docs.samsungknox.com/knox-service-plugin/admin-guide/blackberry%20-%20edit.htm#h2_0)
- [Attribuer l'application KSP](https://docs.samsungknox.com/knox-service-plugin/admin-guide/blackberry%20-%20deploy.htm)

Configuration minimale requise pour KSP : Android 9 ou version ultérieure (KNOX 3.2.1 ou version ultérieure).

Pour plus d'information sur KSP, reportez-vous aux [informations fournies par Samsung.](https://docs.samsungknox.com/admin/knox-service-plugin/welcome.htm)

Pour télécharger l'application KSP, rendez-vous sur [Google Play](https://play.google.com/store/apps/details?id=com.samsung.android.knox.kpu).

Si vous choisissez d'utiliser Knox Service Plugin, tenez compte des points suivants :

- Les terminaux Samsung ne donnent pas priorité aux profils et stratégies informatiques Knox Service Plugin ou BlackBerry UEM. Le terminal utilise les paramètres les plus récents qu'il reçoit.
- Samsung recommande d'utiliser UEM pour gérer des options spécifiques de Samsung dans la mesure du possible et d'utiliser Knox Service Plugin pour gérer uniquement les paramètres qui ne peuvent pas être configurés autrement dans UEM, par exemple, des mises à jour récentes des fonctionnalités du terminal Samsung qui ne peuvent pas encore être gérées par votre version de UEM.
- Si vous utilisez Knox Service Plugin, assurez-vous que les paramètres de configuration de l'application correspondent au comportement configuré dans les profils et la stratégie informatique également envoyés au terminal pour éviter un comportement incohérent de celui-ci.

Pour plus d'informations sur Android Enterprise OEM Config, rendez-vous sur [http://www.appconfig.org/android](http://www.appconfig.org/android-oemconfig/)[oemconfig/.](http://www.appconfig.org/android-oemconfig/)

## <span id="page-25-0"></span>**Obtenir l'identifiant d'entreprise de votre organisation pour le suivi des applications Google Play**

Google Play permet aux développeurs de créer des pistes pour les versions préliminaires de leurs applications, par exemple une piste bêta, et de cibler des entreprises spécifiques pour ces pistes. Si votre organisation utilise cette fonction, vous devrez fournir au développeur de l'application l'identifiant d'entreprise de votre organisation.

UEM console de gestion, accédez à **Paramètres > Intégration externe > Android Enterprise**. L'ID d'entreprise s'affiche sous **ID d'entreprise**.

Le développeur de l'application utilisera l'ID d'entreprise dans le compte Google Play du développeur sous Application > Tests > Gérer le suivi > onglet Testeurs > Gérer les organisations.

## <span id="page-26-0"></span>**Empêcher les utilisateurs d'installer des applications spécifiques**

Pour empêcher les utilisateurs d'installer des applications spécifiques, vous pouvez créer une liste d'applications interdites et utiliser des profils de conformité pour faire appliquer ces restrictions. Par exemple, vous pouvez empêcher les utilisateurs d'installer des applications malveillantes ou nécessitant une grande quantité de ressources.

#### **Interdire des applications spécifiques**

Pour les terminaux iOS et Android, vous pouvez créer un profil de conformité afin de sélectionner des applications dans la liste d'applications limitées et définir une action de mise en œuvre comme demander à l'utilisateur ou supprimer les données professionnelles, si l'une de ces applications est installée.

Pour les terminaux suivants, vous n'avez pas besoin de spécifier une mesure d'application car l'installation des applications que vous spécifiez dans un profil de conformité est automatiquement bloquée :

- Pour les terminaux Samsung Knox, si un utilisateur tente d'installer une application non autorisée, le terminal affiche un message indiquant que l'application est interdite et qu'elle ne peut pas être installée. Si une application interdite est déjà installée, elle est désactivée. Pour les terminaux Samsung Knox, vous pouvez sélectionner une option dans le profil de conformité afin d'empêcher l'installation d'applications dans l'espace Personnel ainsi que dans l'espace Travail.
- Pour les terminaux iOS sous supervision, si un utilisateur tente d'installer une application interdite, celle-ci est masquée. Si une application interdite est déjà installée, elle est automatiquement masquée sans en notifier l'utilisateur. Pour restreindre les applications intégrées, vous devez créer un profil de conformité et ajouter les applications à la liste d'applications limitées dans le profil. Pour plus d'informations, reportez-vous à l'article [iOS : paramètres de profils de conformité](https://docs.blackberry.com/fr/endpoint-management/blackberry-uem/current/administration/device-features-it-policies/enforcing-compliance-rules/mug1471532323220/fyc1471536050464.html).
- Pour les terminaux Android Enterprise, il n'est pas nécessaire de créer un profil de conformité pour interdire des applications autres que celles du système, car les utilisateurs peuvent uniquement installer les applications de l'espace Travail que vous leur avez attribué. Si une application interdite est déjà installée sur un terminal, elle n'est pas désactivée. Si vous souhaitez restreindre une application système (comme la calculatrice, le réveil, ou l'appareil photo), vous devez ajouter l'application système à un profil de conformité afin d'appliquer la restriction.
- Pour les terminaux BlackBerry 10, il n'est pas nécessaire de créer un profil de conformité pour interdire des applications, car les utilisateurs peuvent uniquement installer les applications de l'espace Travail que vous leur avez attribué. Si une application interdite est déjà installée sur un terminal, elle n'est pas désactivée.

#### **Autoriser des applications spécifiques**

Pour les terminaux iOS sous supervision, vous pouvez créer un profil de conformité incluant une liste d'applications autorisées. Toutes les autres applications, à l'exception des applications Téléphone et Préférences, seront automatiquement masquées sur le terminal. Les applications non autorisées déjà installées seront automatiquement masquées sans en notifier l'utilisateur. Les applications suivantes sont incluses par défaut dans la liste des applications autorisées pour permettre la gestion des terminaux dans BlackBerry UEM :

- BlackBerry UEM Client
- Icônes du clip Web
- BlackBerry Secure Connect Plus

**Remarque :** Si la même application iOS est à la fois attribuée à la liste des applications interdites et à la liste des applications autorisées d'un profil de conformité, elle est considérée comme interdite.

Pour plus d'informations sur la création de profils de conformité, reportez-vous à la section [Créer un profil de](https://docs.blackberry.com/fr/endpoint-management/blackberry-uem/current/administration/device-features-it-policies/enforcing-compliance-rules/mca1372089239343.html) [conformité.](https://docs.blackberry.com/fr/endpoint-management/blackberry-uem/current/administration/device-features-it-policies/enforcing-compliance-rules/mca1372089239343.html)

**Remarque :** Pour les terminaux Android 11 et versions ultérieures activés avec Travail et Personnel - Contrôle total, vous pouvez également autoriser ou bloquer l'installation d'applications spécifiques dans l'espace Personnel à partir de Google Play à l'aide de la règle de stratégie informatique Autoriser les applications personnelles à partir de Google Play.

## <span id="page-27-0"></span>**Étapes à suivre pour empêcher les utilisateurs d'installer des applications spécifiques**

Pour empêcher les utilisateurs d'installer des applications, procédez comme suit :

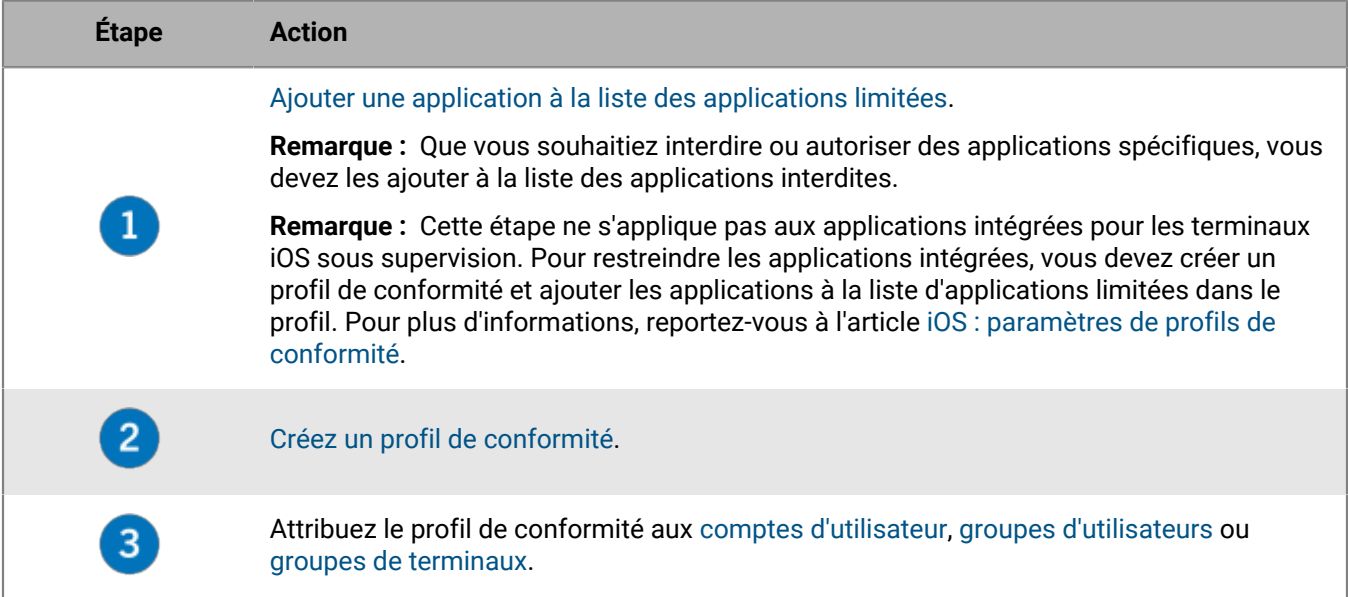

### <span id="page-27-1"></span>**Ajouter une application à la liste des applications limitées**

La liste des applications interdites est une bibliothèque d'applications que vous pouvez sélectionner lorsque vous souhaitez appliquer l'une des règles de conformité suivantes :

- Une application limitée est installée (pour les terminaux iOS et Android)
- Afficher les applications autorisées sur le terminal uniquement (pour les terminaux iOS supervisés)
- **1.** Sur la barre de menus, cliquez sur **Applications**.
- **2.** Cliquez sur **Applications limitées**.
- **3.** Cliquez sur  $+$ .
- **4.** Effectuez l'une des tâches suivantes :

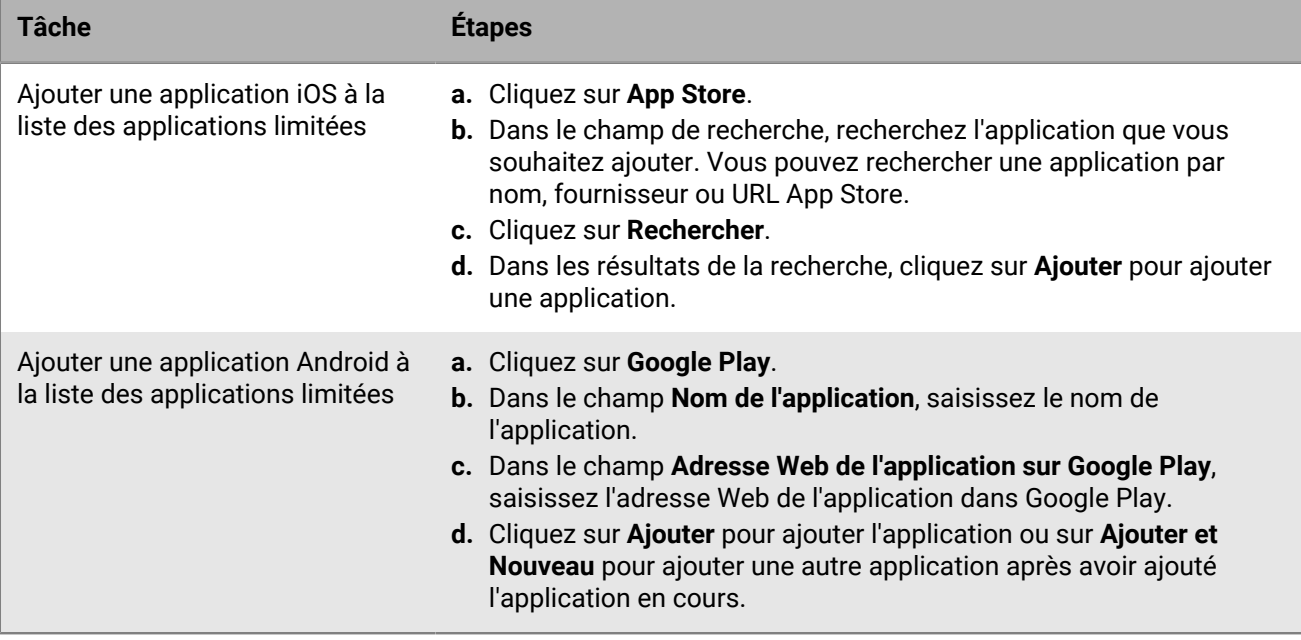

# <span id="page-29-0"></span>**Gestion des applications à l'aide de la liste des applications**

La liste des applications contient les applications que vous pouvez attribuer aux utilisateurs, groupes d'utilisateurs et groupes de terminaux. La liste des applications fournit les informations suivantes :

- Nom et icône de l'application
- Fournisseur de l'application
- Système d'exploitation pris en charge
- Nombre d'utilisateurs appliqués
- Nombre de terminaux sur lesquels l'application est installée
- Évaluation d'application
- Source d'application

Vous pouvez cliquer sur le nombre d'utilisateurs appliqués pour afficher les informations sur l'état d'installation de l'application.

Vous pouvez cliquer sur le nombre de terminaux sur lesquels l'application est installée pour afficher le nombre d'installations confirmées et non confirmées. Les installations non confirmées incluent les installations effectuées sur les terminaux iOS utilisant le type d'activation Confidentialité de l'utilisateur, car UEM ne peut pas confirmer si l'application est toujours installée sur le terminal.

Les applications accompagnées de l'icône de verrouillage la sont des applications BlackBerry Dynamics. Pour plus d'informations, reportez-vous à la section [Gestion des applications BlackBerry Dynamics.](https://docs.blackberry.com/fr/endpoint-management/blackberry-uem/current/administration/blackberry-dynamics/managing-blackberry-dynamics-apps.html)

**Remarque :** Les applications attribuées aux utilisateurs par un profil de protection de l'application Microsoft Intune n'apparaissent pas dans la liste des applications.

### <span id="page-29-1"></span>**Supprimer une application de la liste des applications**

Lorsque vous supprimez une application de la liste des applications, l'application est désattribuée des utilisateurs ou des groupes concernés et n'apparait plus dans le catalogue des applications professionnelles du terminal.

- **1.** Sur la barre de menus, cliquez sur **Applications**.
- **2.** Cochez la case en regard des applications que vous souhaitez supprimer de la liste des applications.
- **3.** Cliquez sur **...**
- **4.** Cliquez sur **Supprimer**.

### <span id="page-29-2"></span>**Spécifier si une application est requise ou facultative**

Vous pouvez spécifier si une application est requise ou facultative. Les actions prises lorsqu'une application est définie sur Requise ou Facultative dépendent du type d'application, du terminal et du type d'activation.

- **1.** Sur la barre de menus, cliquez sur **Utilisateurs et terminaux**.
- **2.** Si l'application que vous souhaitez modifier est attribuée à un compte d'utilisateur, dans les résultats de la recherche, cliquez sur le nom d'un compte d'utilisateur.
- **3.** Si l'application que vous souhaitez modifier est attribuée à un groupe, dans le volet de gauche, cliquez sur **Groupes** pour développer la liste des groupes d'utilisateurs, puis cliquez sur le nom du groupe.
- **4.** Dans la section **Applications attribuées à des groupes et utilisateurs**, cliquez sur la disposition de l'application que vous souhaitez modifier.
- **5.** Dans la liste déroulante **Disposition**, sélectionnez **Facultative** ou **Obligatoire**.
- **6.** Cliquez sur **Attribuer**.

### <span id="page-30-0"></span>**Notifications de terminal pour les nouvelles applications et les applications mises à jour**

Dans la plupart des cas, les utilisateurs reçoivent des notifications sur leurs terminaux lorsque vous affectez de nouvelles applications, ou lorsque des mises à jour sont disponibles pour les applications internes. En plus des notifications de terminal, toute nouvelle application ou mise à jour d'application s'affiche dans la liste Nouvelles du catalogue d'applications dans BlackBerry UEM Client ou dans Applications professionnelles.

Les applications (requises ou facultatives) s'affichent dans la liste Nouvelles dans les situations suivantes :

- Une application est attribuée à un utilisateur et elle n'est pas déjà installée sur son terminal
- Une application est attribuée à un utilisateur et elle est automatiquement installée
- Une mise à niveau d'une application installée est disponible
- Les utilisateurs doivent disposer de BlackBerry Access sur leurs terminaux.
- L'autorisation pour la Fonctionnalité BlackBerry App Store a été attribuée aux utilisateurs

BlackBerry UEM renverra régulièrement des notifications aux terminaux si les applications restent dans la liste Nouvelles.

Dans la liste d'applications Nouvelles, si un utilisateur clique sur une nouvelle application pour en afficher les détails, l'application est retirée de la liste Nouvelles que l'utilisateur l'installe ou non. Si un utilisateur clique sur une mise à jour d'application, l'application reste dans la liste jusqu'à ce que la mise à jour soit installée.

Pour plus d'informations sur les notifications d'application, reportez-vous à .

- [Comportement des applications sur les terminaux iOS avec des activations Contrôles MDM](#page-30-1)
- [Comportement des applications sur les terminaux iOS avec des activations Confidentialité de l'utilisateur](#page-34-0)
- [Comportement des applications sur les terminaux Android Enterprise](#page-37-0)
- [Comportement de l'application sur les terminaux Android sans profil professionnel](#page-38-0)
- [Comportement des applications sur les terminaux Samsung Knox](#page-40-0)

### <span id="page-30-1"></span>**Comportement des applications sur les terminaux iOS avec des activations Contrôles MDM**

Pour les terminaux activés pour BlackBerry Dynamics, le catalogue d'applications professionnelles s'affiche dans BlackBerry Dynamics Launcher si vous avez attribué l'autorisation Fonctionnalité - BlackBerry App Store à l'utilisateur. Pour plus d'informations, reportez-vous à la section [Ajouter le catalogue d'applications](https://docs.blackberry.com/fr/endpoint-management/blackberry-uem/current/administration/blackberry-dynamics/vpu1477578285579) [professionnelles à BlackBerry Dynamics Launcher](https://docs.blackberry.com/fr/endpoint-management/blackberry-uem/current/administration/blackberry-dynamics/vpu1477578285579).

Pour les terminaux iOS et iPadOS activés avec Contrôles MDM, voici ce qui se produit :

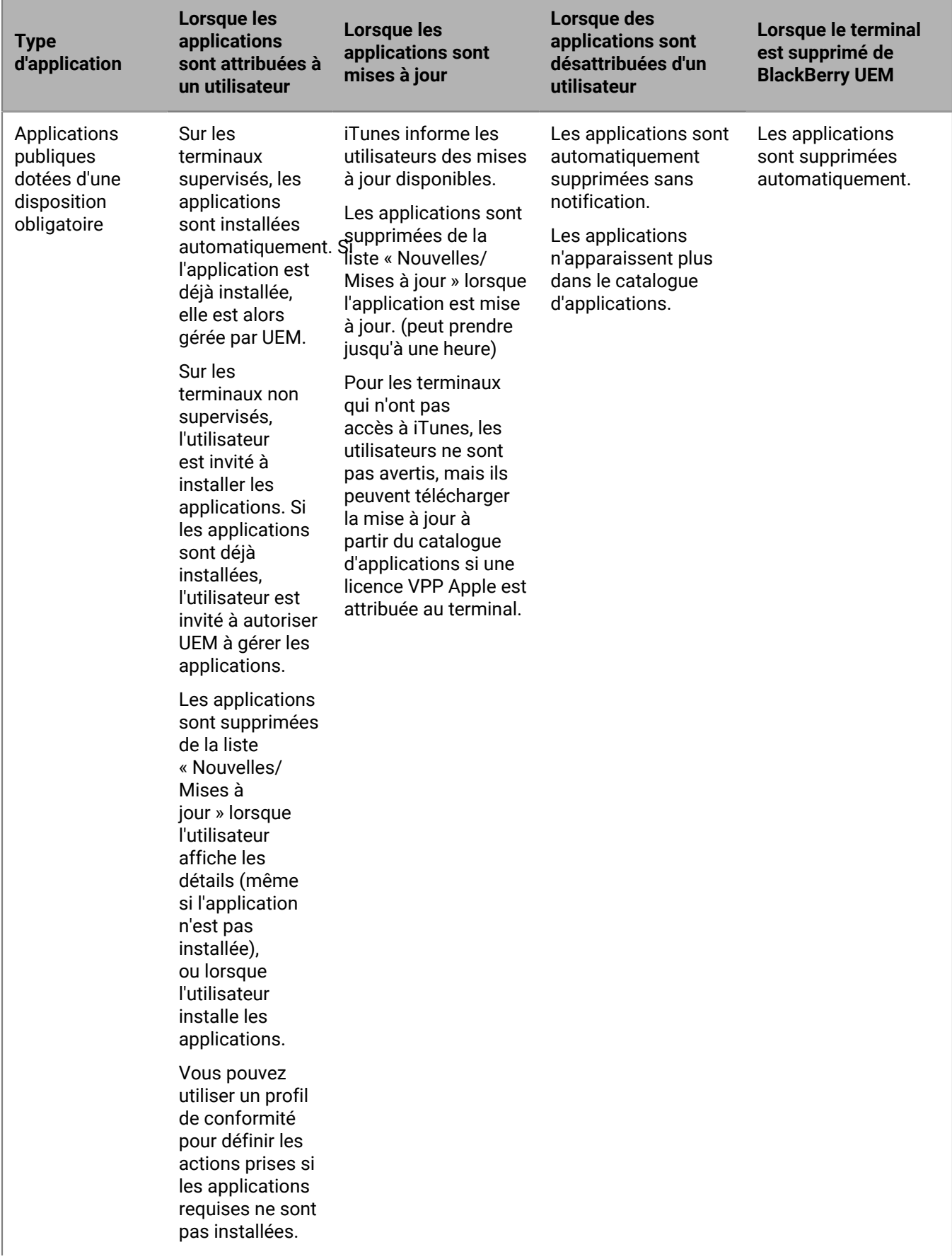

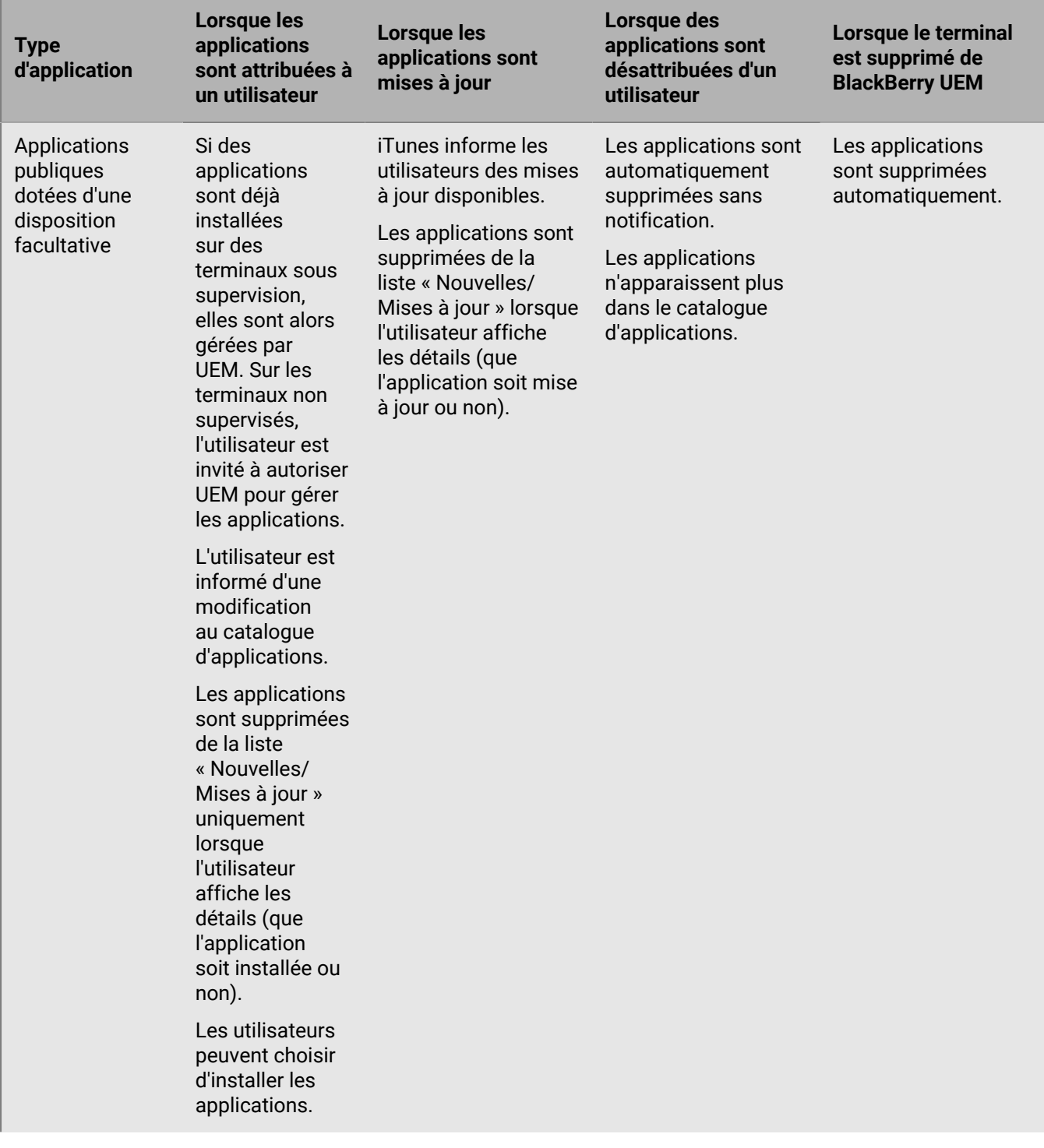

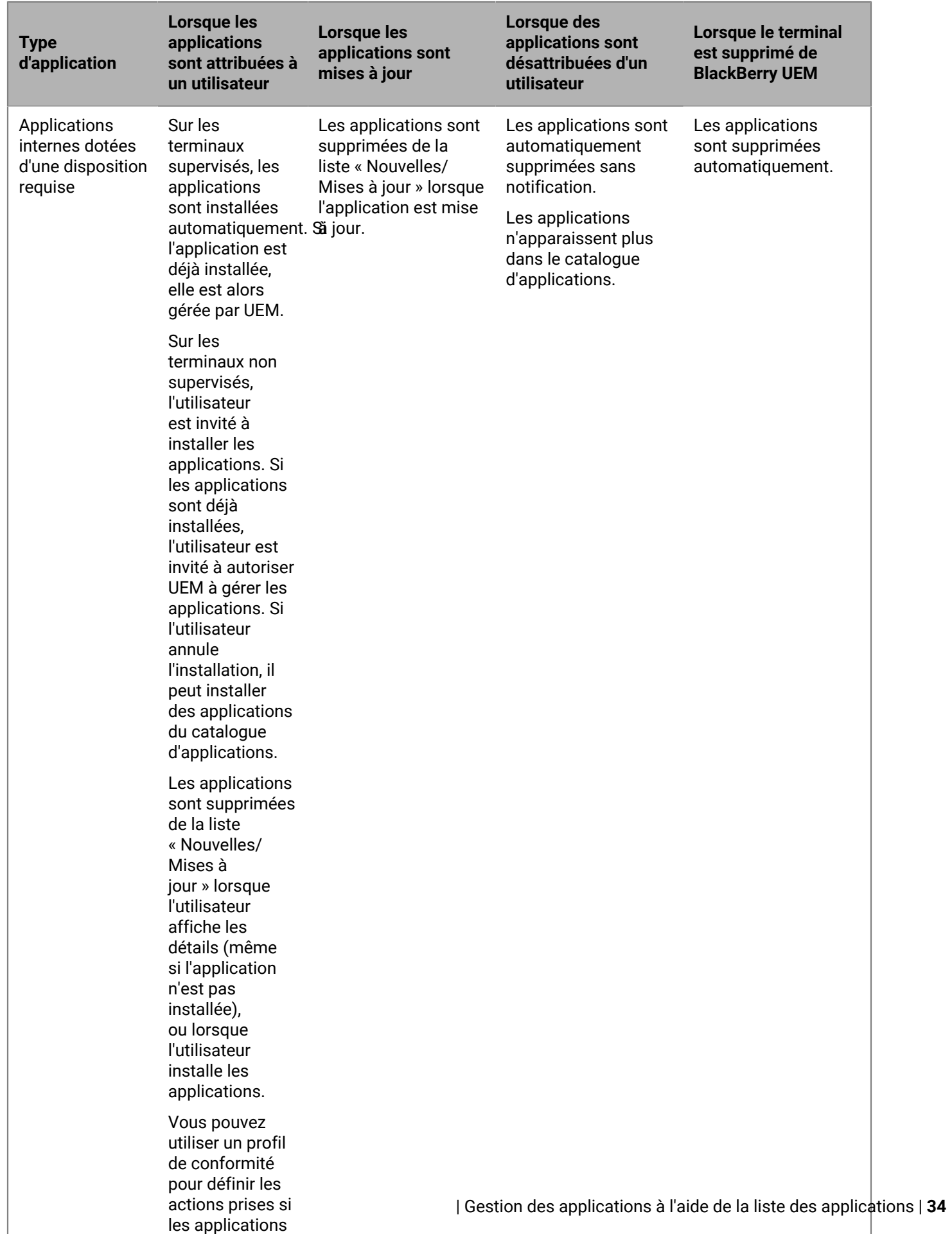

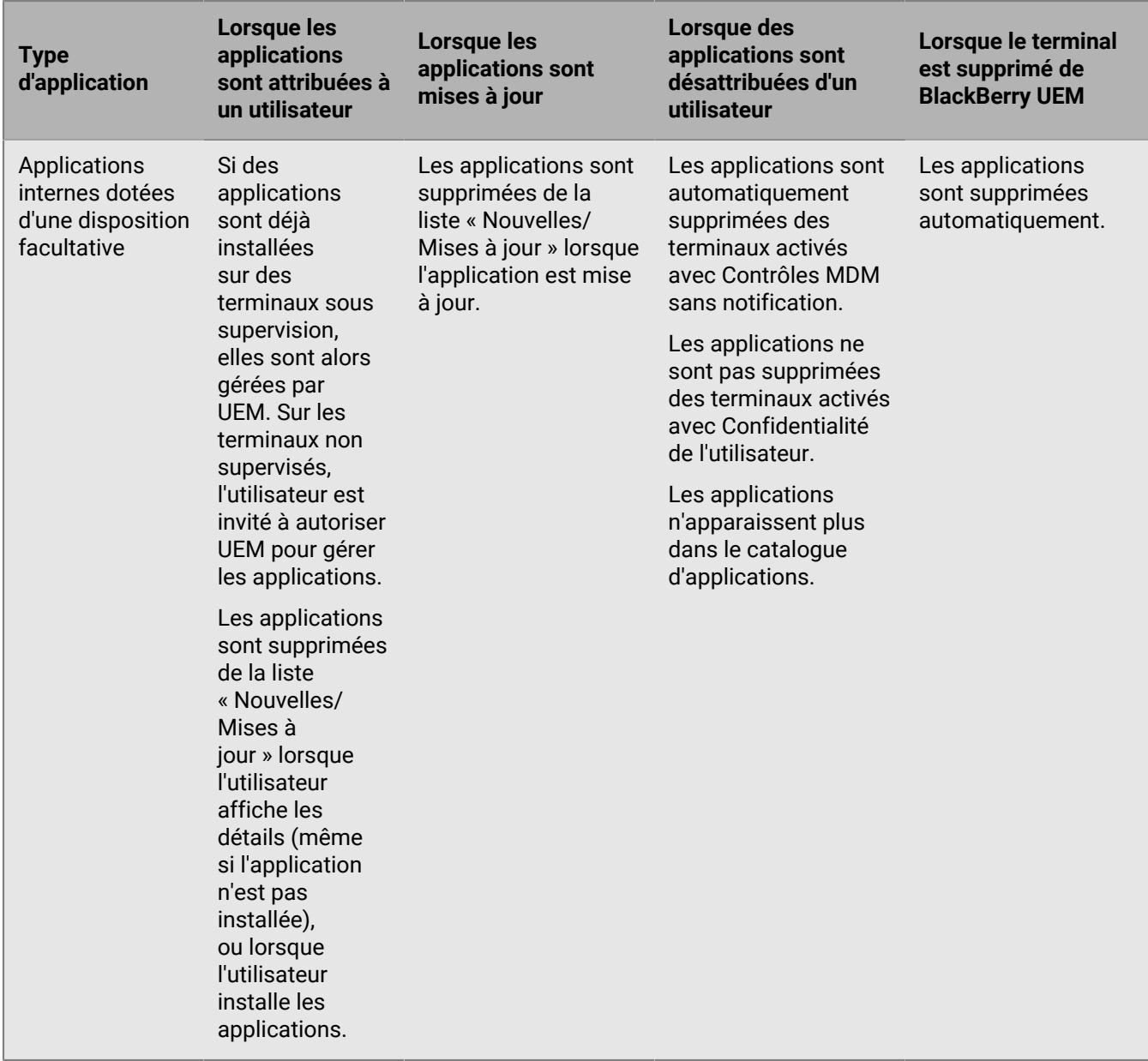

### <span id="page-34-0"></span>**Comportement des applications sur les terminaux iOS avec des activations Confidentialité de l'utilisateur**

Pour les terminaux activés pour BlackBerry Dynamics, le catalogue d'applications professionnelles s'affiche dans BlackBerry Dynamics Launcher si vous avez attribué l'autorisation Fonctionnalité - BlackBerry App Store à l'utilisateur. Pour plus d'informations, reportez-vous à la section [Ajouter le catalogue d'applications](https://docs.blackberry.com/fr/endpoint-management/blackberry-uem/current/administration/blackberry-dynamics/vpu1477578285579) [professionnelles à BlackBerry Dynamics Launcher](https://docs.blackberry.com/fr/endpoint-management/blackberry-uem/current/administration/blackberry-dynamics/vpu1477578285579).

Lorsque vous activez des terminaux iOS et iPadOS avec Confidentialité de l'utilisateur, vous pouvez choisir d'autoriser ou non la gestion des applications. Si vous autorisez la gestion des applications, le comportement des applications pour les activations Confidentialité de l'utilisateur est le même que pour [les activations Contrôles](#page-30-1)

[MDM](#page-30-1). Si vous n'autorisez pas la gestion des applications pour les terminaux activés avec Confidentialité de l'utilisateur, le comportement suivant se produit :

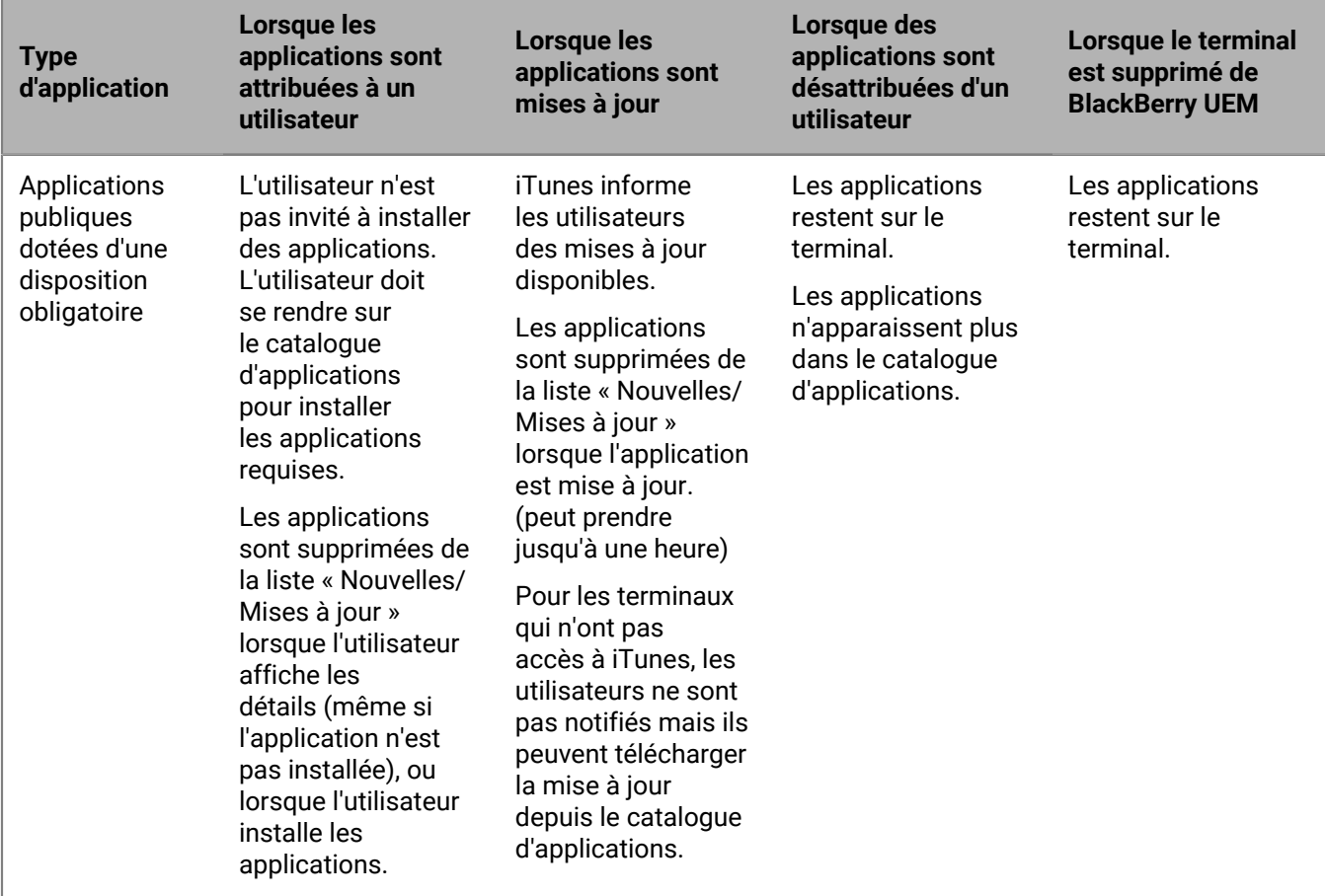
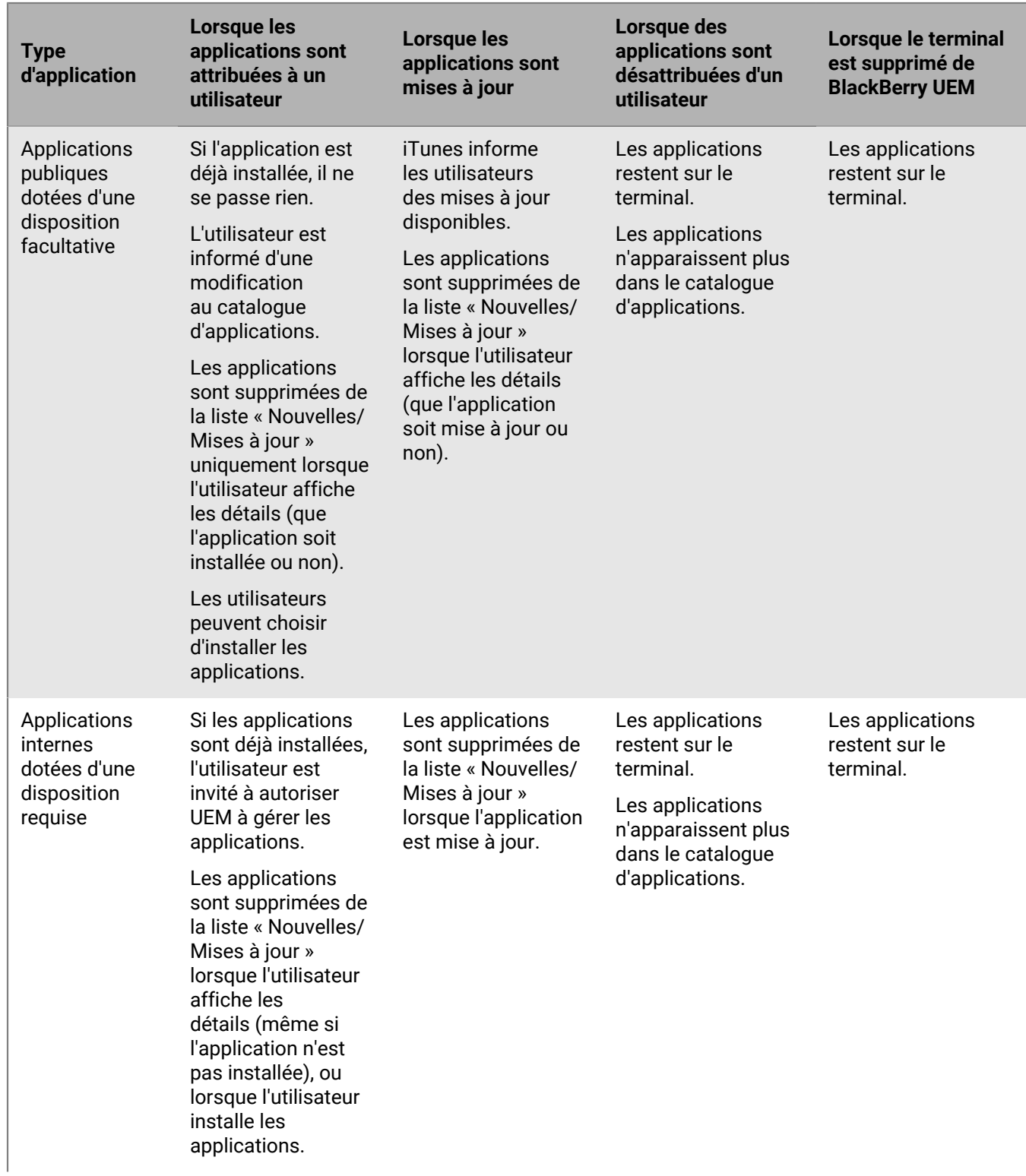

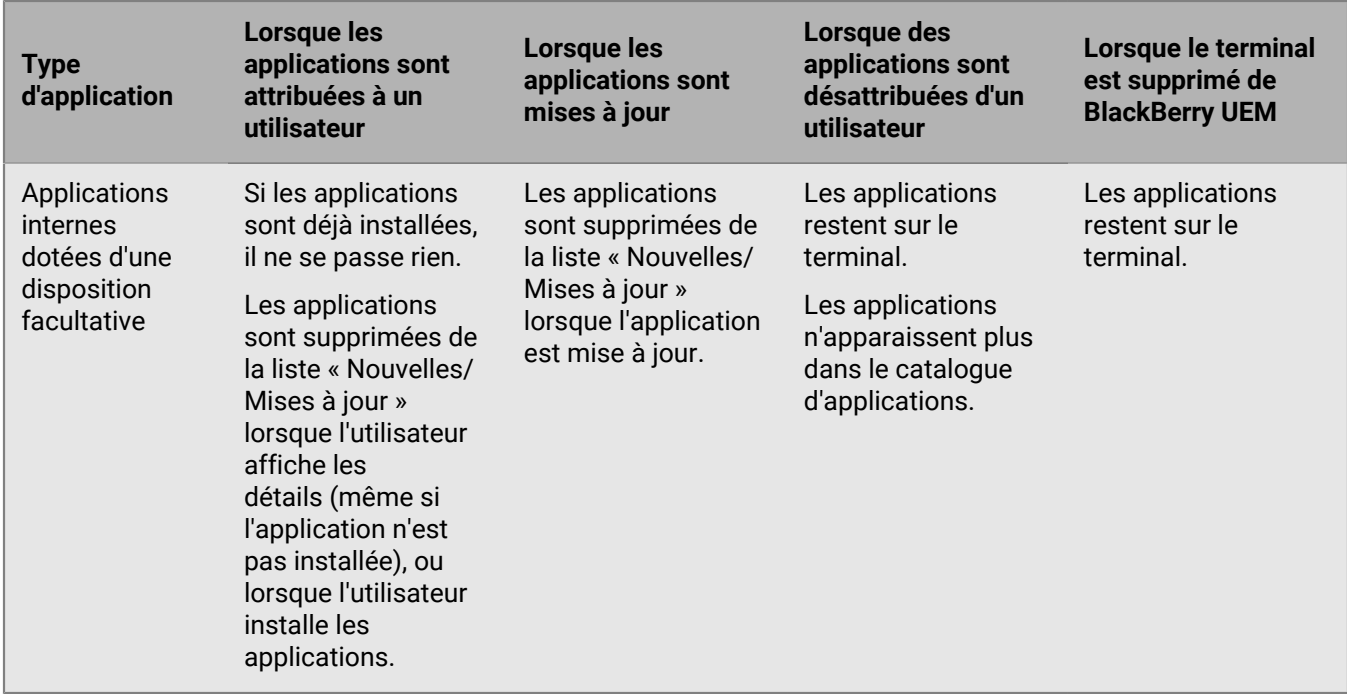

### <span id="page-37-0"></span>**Comportement des applications sur les terminaux Android Enterprise**

Pour les terminaux activés pour BlackBerry Dynamics, le catalogue d'applications professionnelles s'affiche dans BlackBerry Dynamics Launcher si vous avez attribué l'autorisation Fonctionnalité - BlackBerry App Store à l'utilisateur. Pour plus d'informations, reportez-vous à la section [Ajouter le catalogue d'applications](https://docs.blackberry.com/fr/endpoint-management/blackberry-uem/current/administration/blackberry-dynamics/vpu1477578285579) [professionnelles à BlackBerry Dynamics Launcher](https://docs.blackberry.com/fr/endpoint-management/blackberry-uem/current/administration/blackberry-dynamics/vpu1477578285579).

Pour les terminaux Android Enterprise, il se produit ce qui suit :

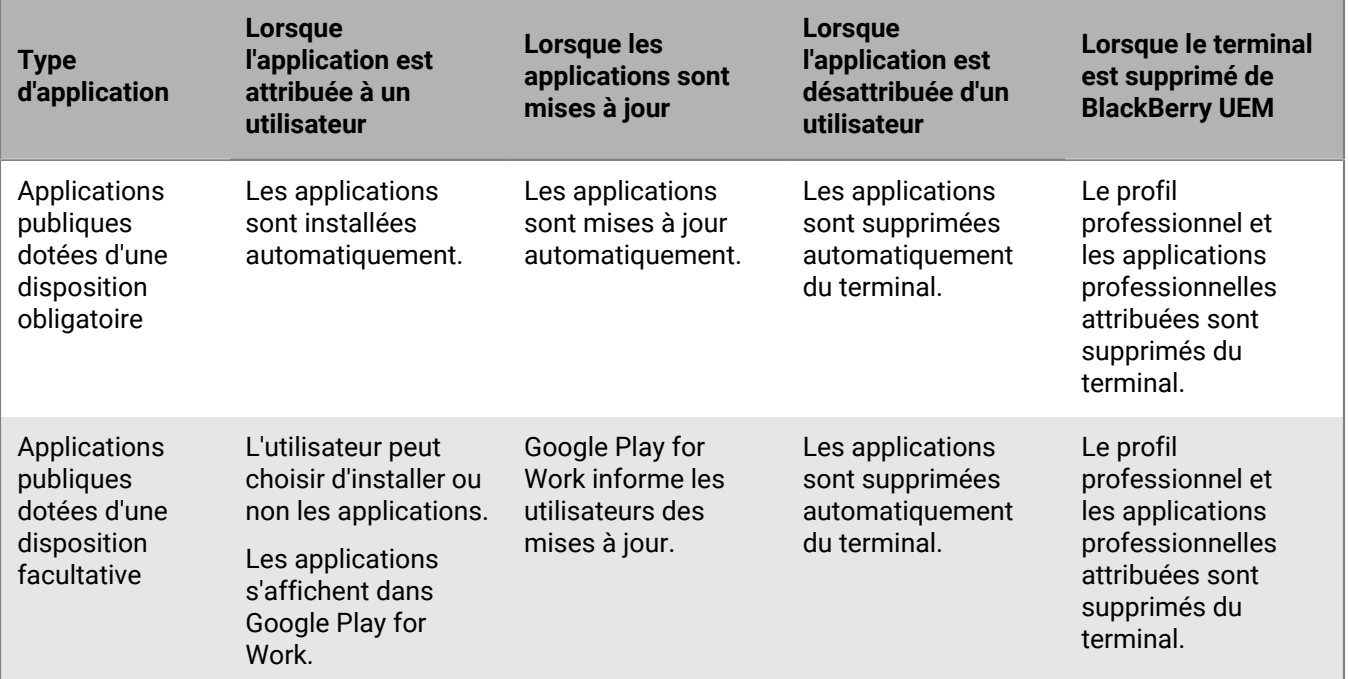

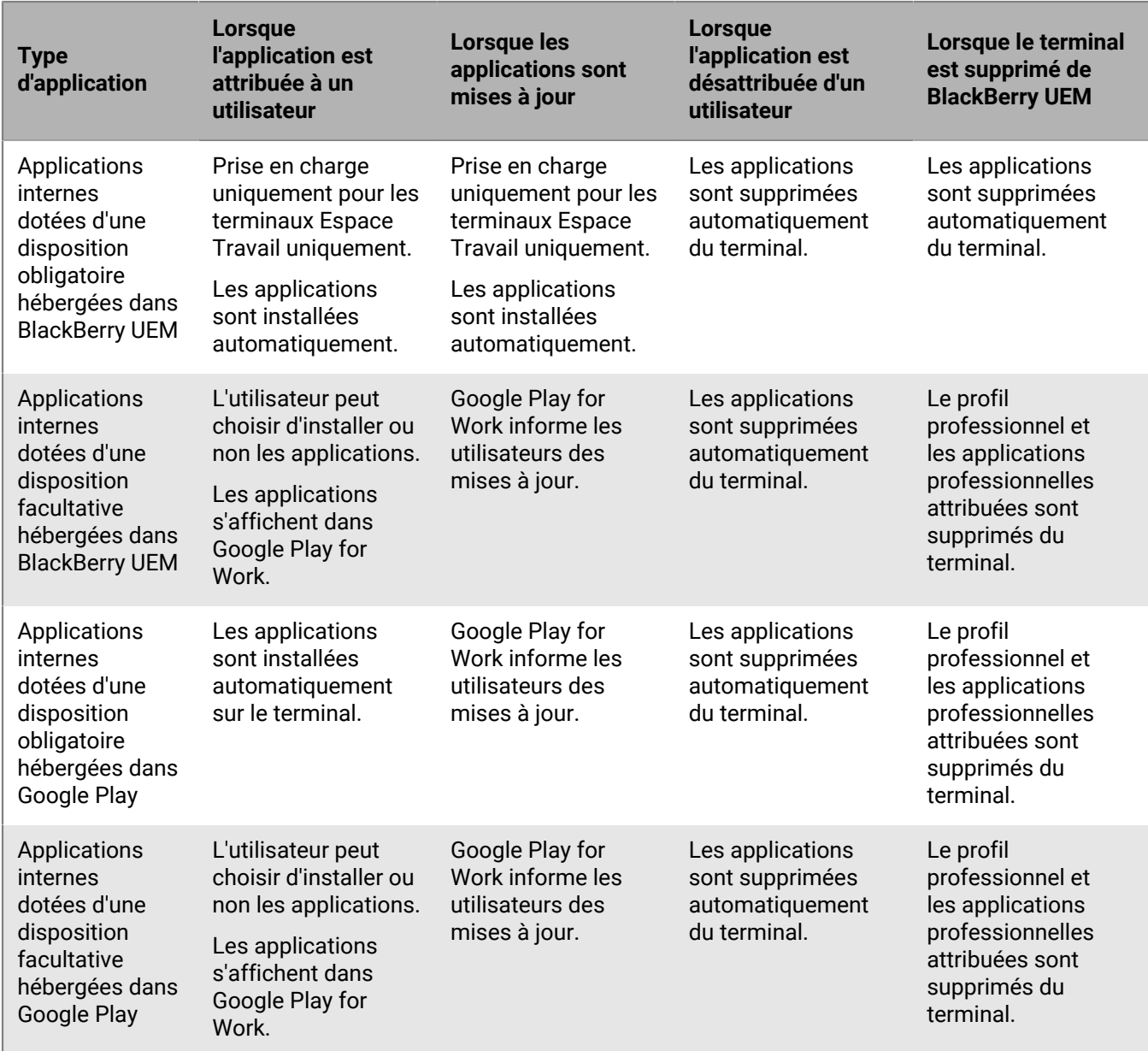

Vous pouvez spécifier le comportement de mise à jour pour les applications s'exécutant au premier plan dans [le](https://docs.blackberry.com/fr/endpoint-management/blackberry-uem/current/administration/device-features-it-policies/controlling-software-releases-users-can-install/nly1524682061942) [profil d'exigences SR du terminal.](https://docs.blackberry.com/fr/endpoint-management/blackberry-uem/current/administration/device-features-it-policies/controlling-software-releases-users-can-install/nly1524682061942)

### **Comportement de l'application sur les terminaux Android sans profil professionnel**

Pour les terminaux activés pour BlackBerry Dynamics, le catalogue d'applications professionnelles s'affiche dans BlackBerry Dynamics Launcher si vous avez attribué l'autorisation Fonctionnalité - BlackBerry App Store à l'utilisateur. Pour plus d'informations, reportez-vous à la section [Ajouter le catalogue d'applications](https://docs.blackberry.com/fr/endpoint-management/blackberry-uem/current/administration/blackberry-dynamics/vpu1477578285579) [professionnelles à BlackBerry Dynamics Launcher](https://docs.blackberry.com/fr/endpoint-management/blackberry-uem/current/administration/blackberry-dynamics/vpu1477578285579).

**Remarque :** Le type d'activation Contrôles MDM est déconseillé pour les terminaux avec Android 10. Pour plus d'informations, rendez-vous sur le site Web [https://support.blackberry.com/community](https://support.blackberry.com/community/s/article/48386) pour consulter l'article 48386.

Pour les terminaux Android activés avec Contrôles MDM et Confidentialité de l'utilisateur, il se produit ce qui suit :

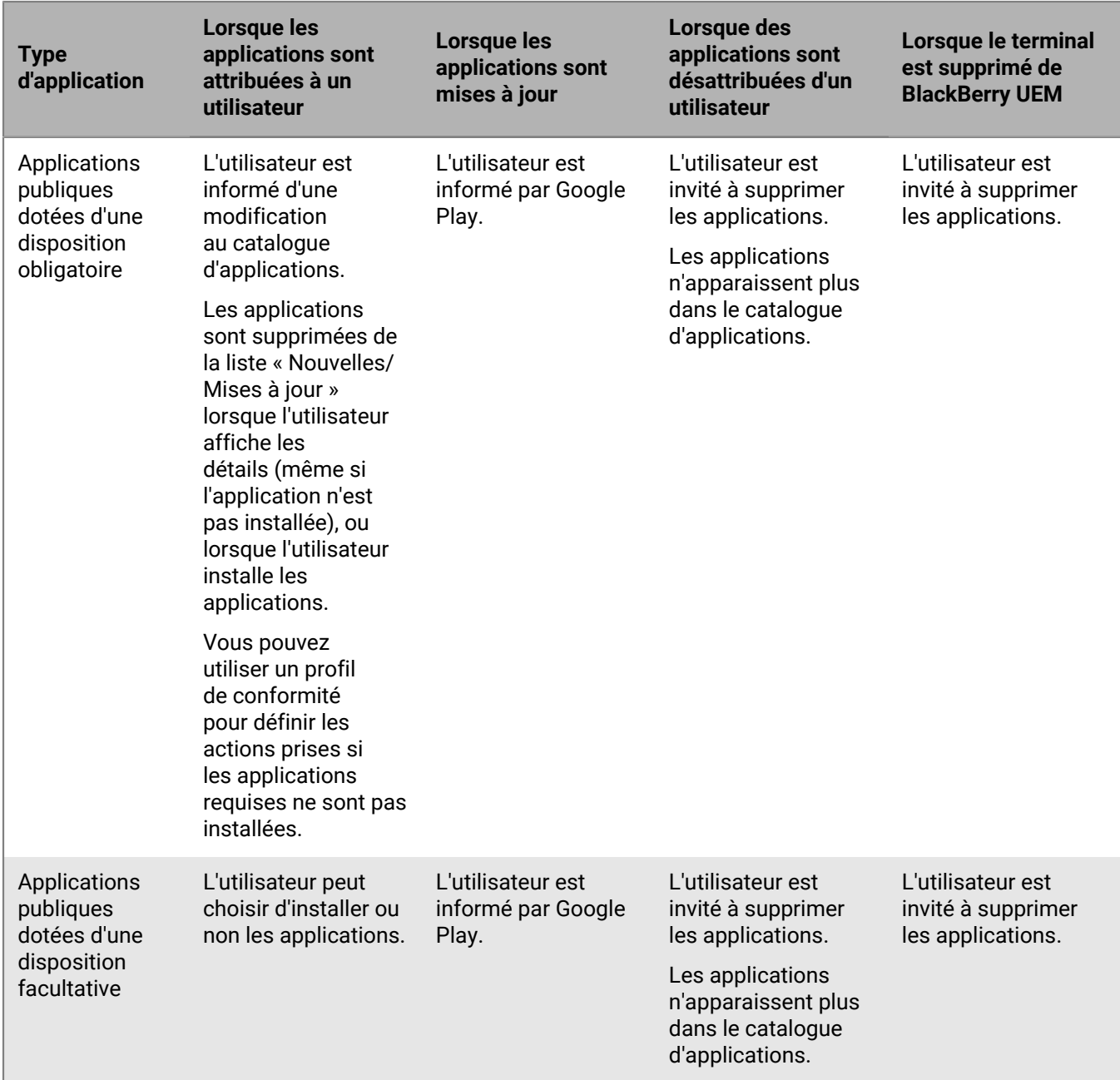

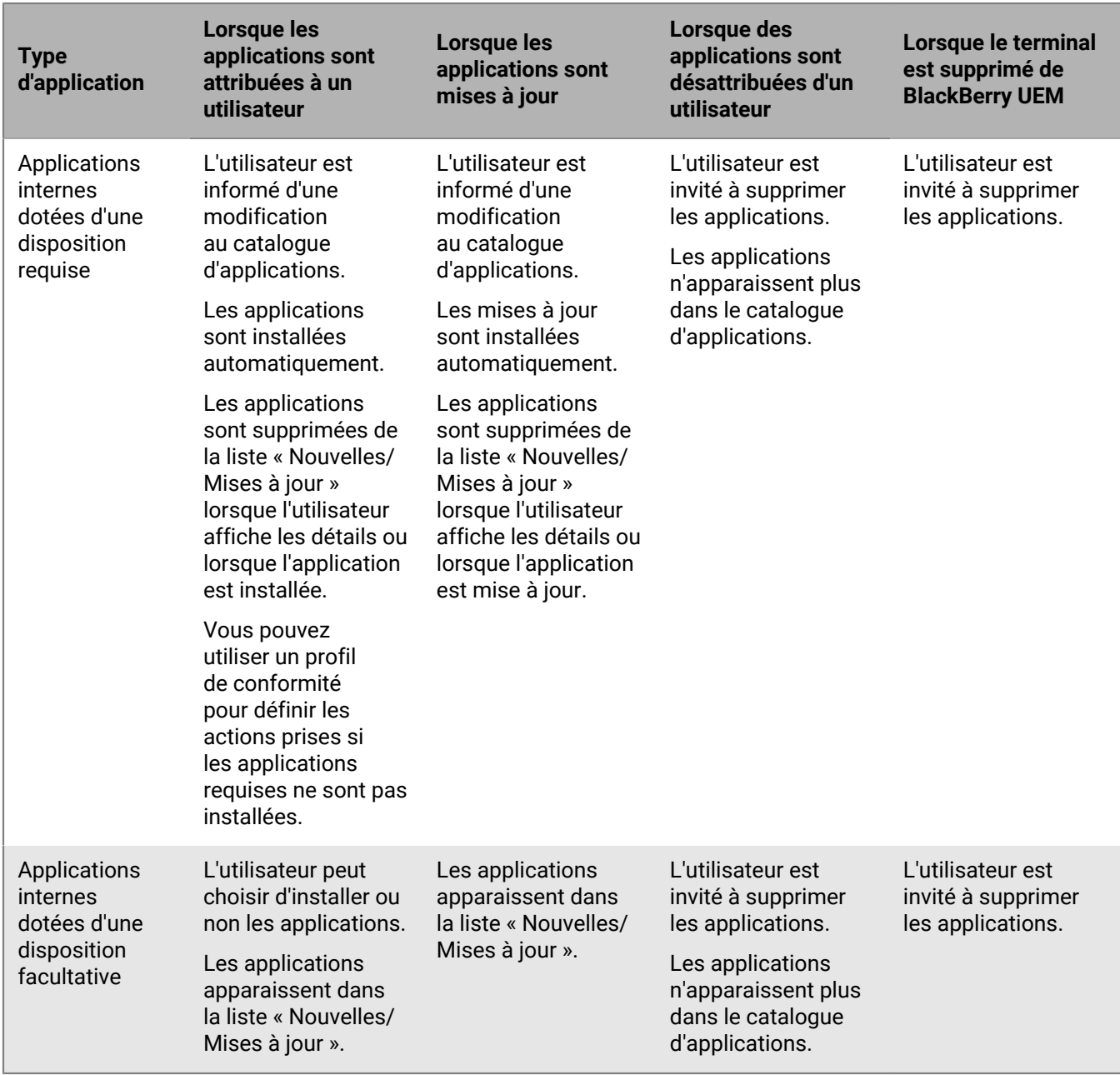

## **Comportement des applications sur les terminaux Samsung Knox**

Pour les terminaux activés pour BlackBerry Dynamics, le catalogue d'applications professionnelles s'affiche dans BlackBerry Dynamics Launcher si vous avez attribué l'autorisation Fonctionnalité - BlackBerry App Store à l'utilisateur. Pour plus d'informations, reportez-vous à la section [Ajouter le catalogue d'applications](https://docs.blackberry.com/fr/endpoint-management/blackberry-uem/current/administration/blackberry-dynamics/vpu1477578285579) [professionnelles à BlackBerry Dynamics Launcher](https://docs.blackberry.com/fr/endpoint-management/blackberry-uem/current/administration/blackberry-dynamics/vpu1477578285579).

**Remarque :** Les types d'activation Samsung Knox seront obsolètes dans une future version. Les terminaux qui prennent en charge Knox Platform for Enterprise peuvent être activés à l'aide des types d'activation Android Enterprise. Pour plus d'informations, rendez-vous sur le site Web [https://support.blackberry.com/community](https://support.blackberry.com/community/s/article/54614) pour consulter l'article 54614.

Pour connaître le comportement des applications sur les terminaux Samsung Knox activés avec les types d'activation Android Enterprise, consultez [Comportement des applications sur les terminaux Android Enterprise](#page-37-0).

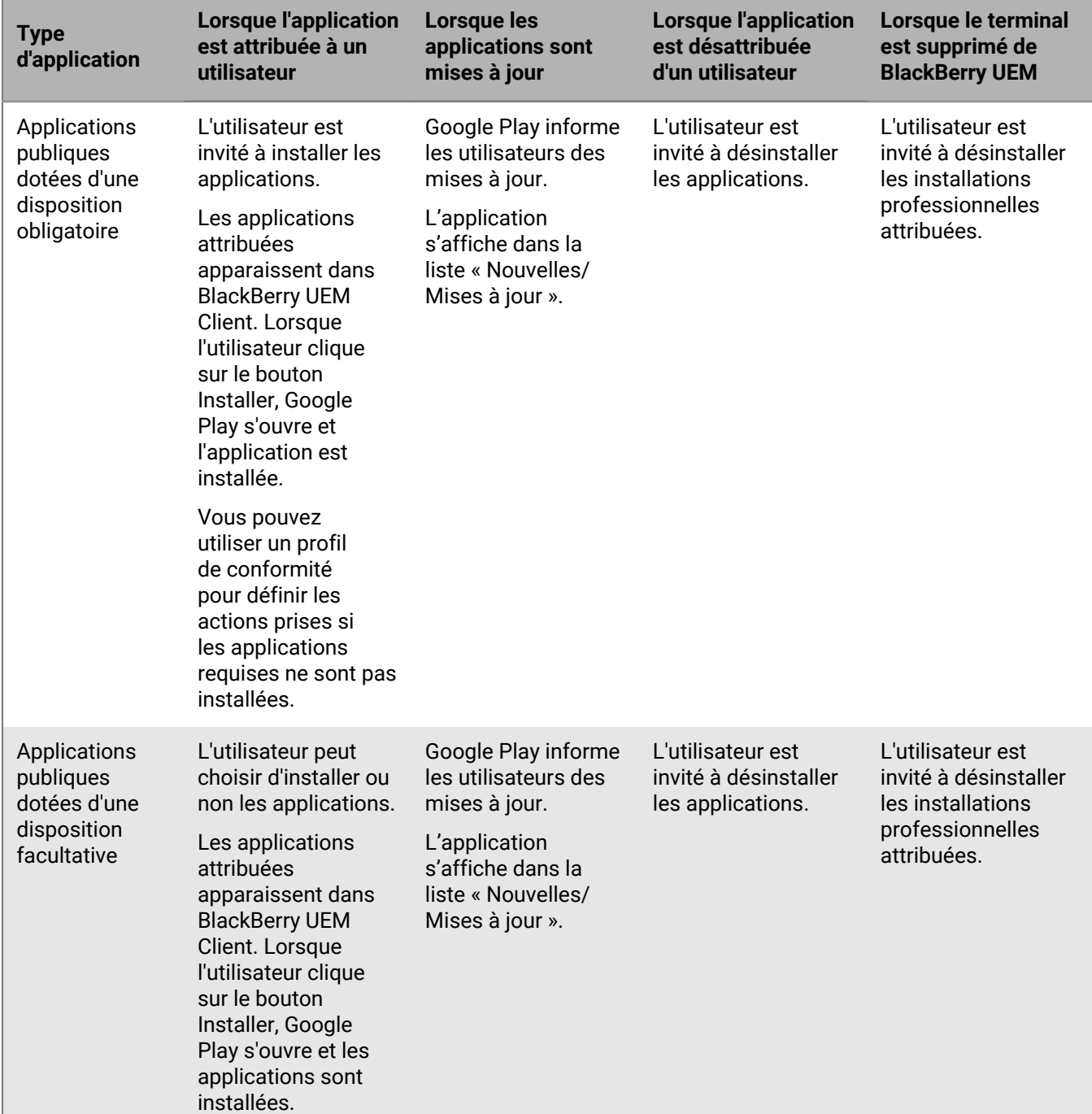

Pour les terminaux Samsung Knox activés avec « Contrôles MDM », il se produit ce qui suit :

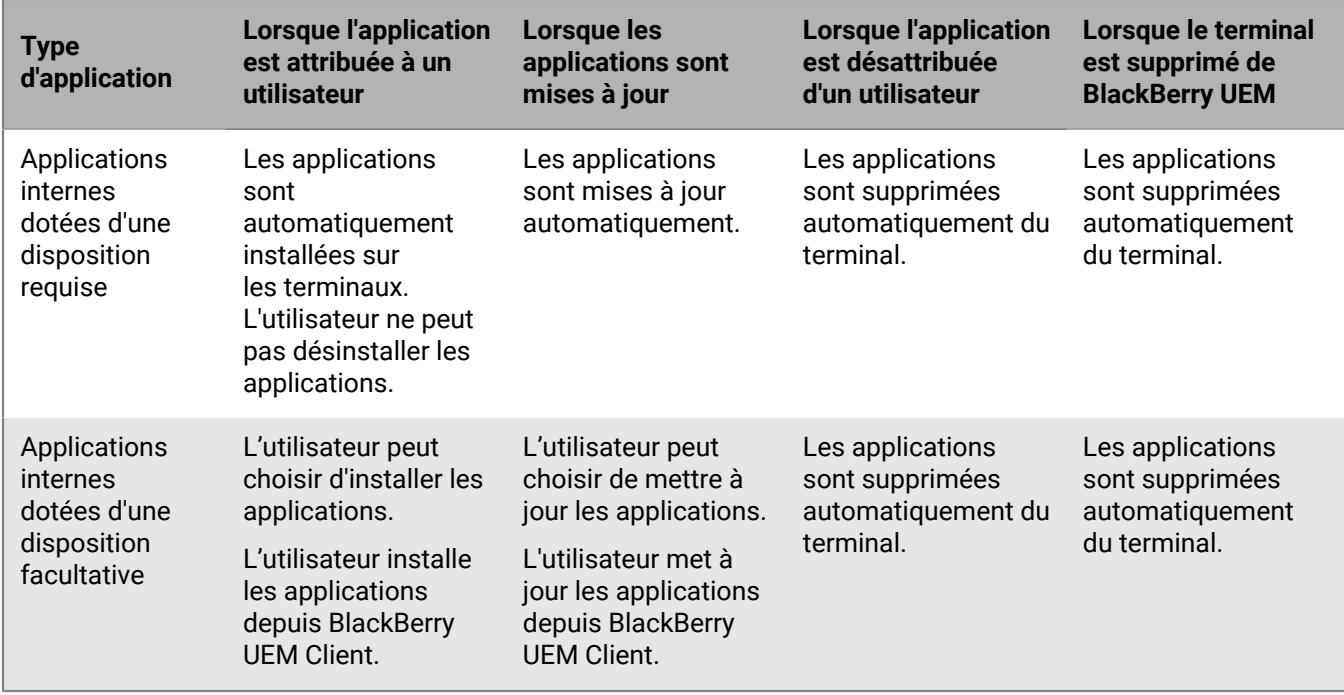

Pour les terminaux activés avec l'espace Travail uniquement (Samsung Knox), il se produit ce qui suit :

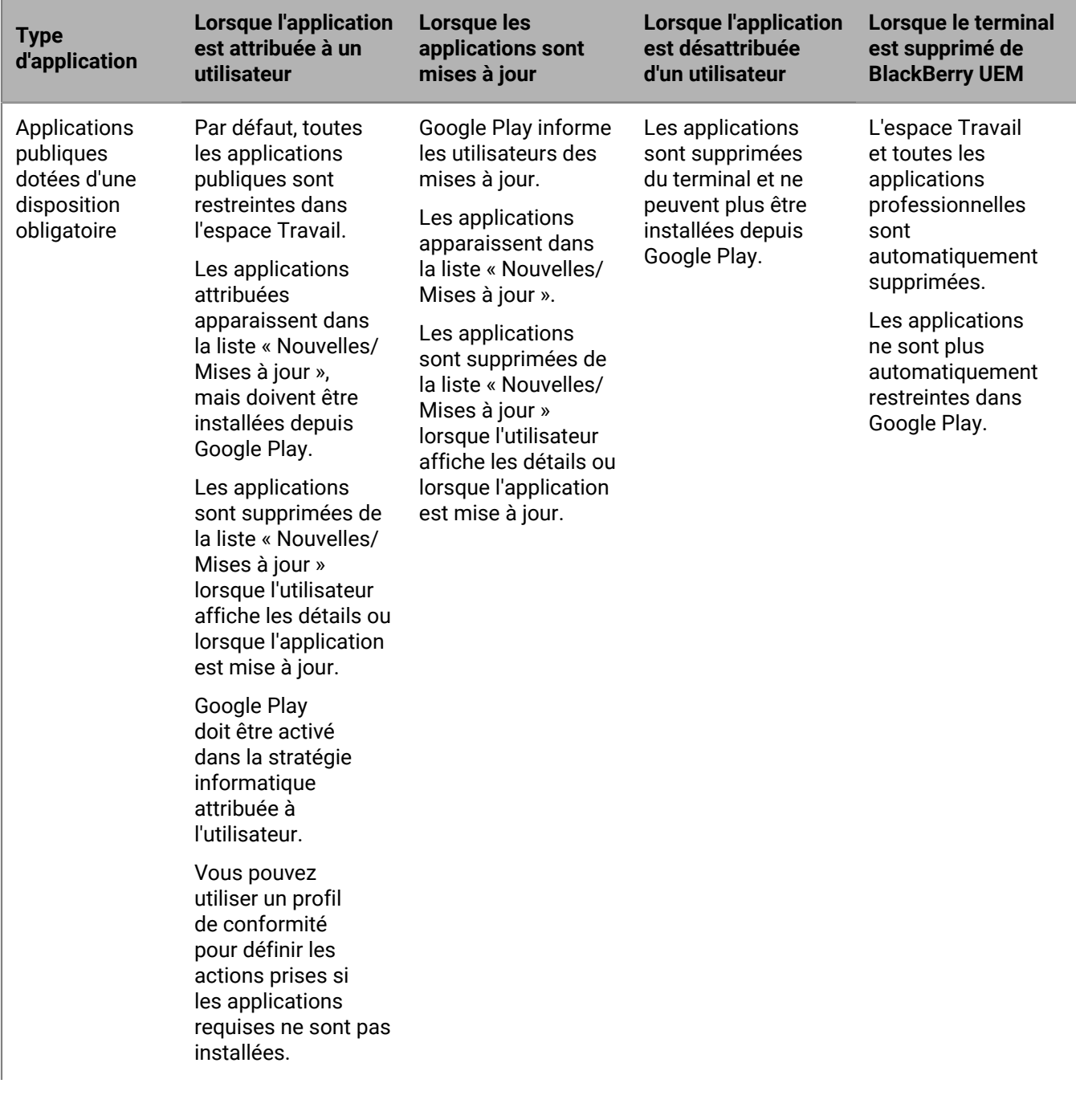

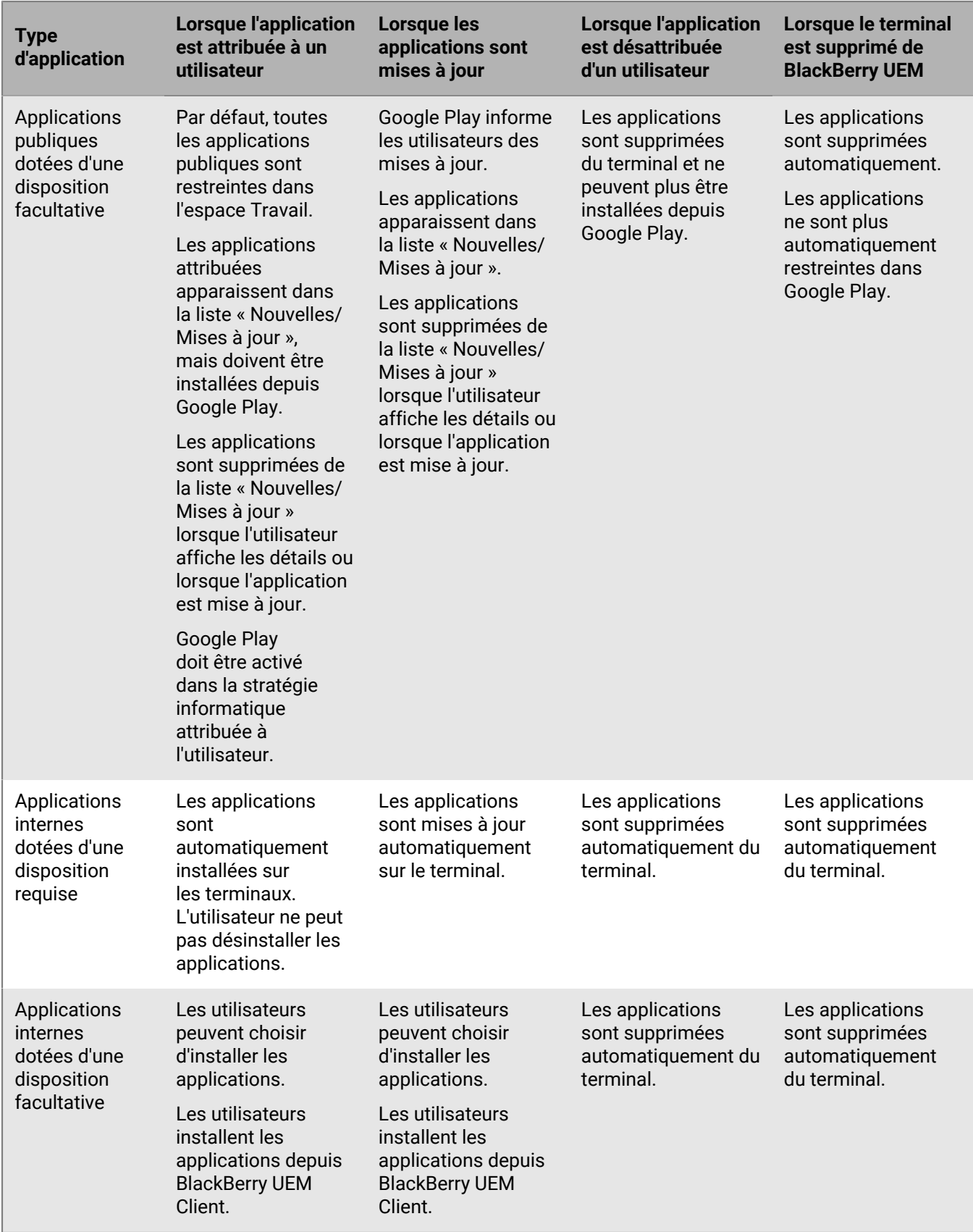

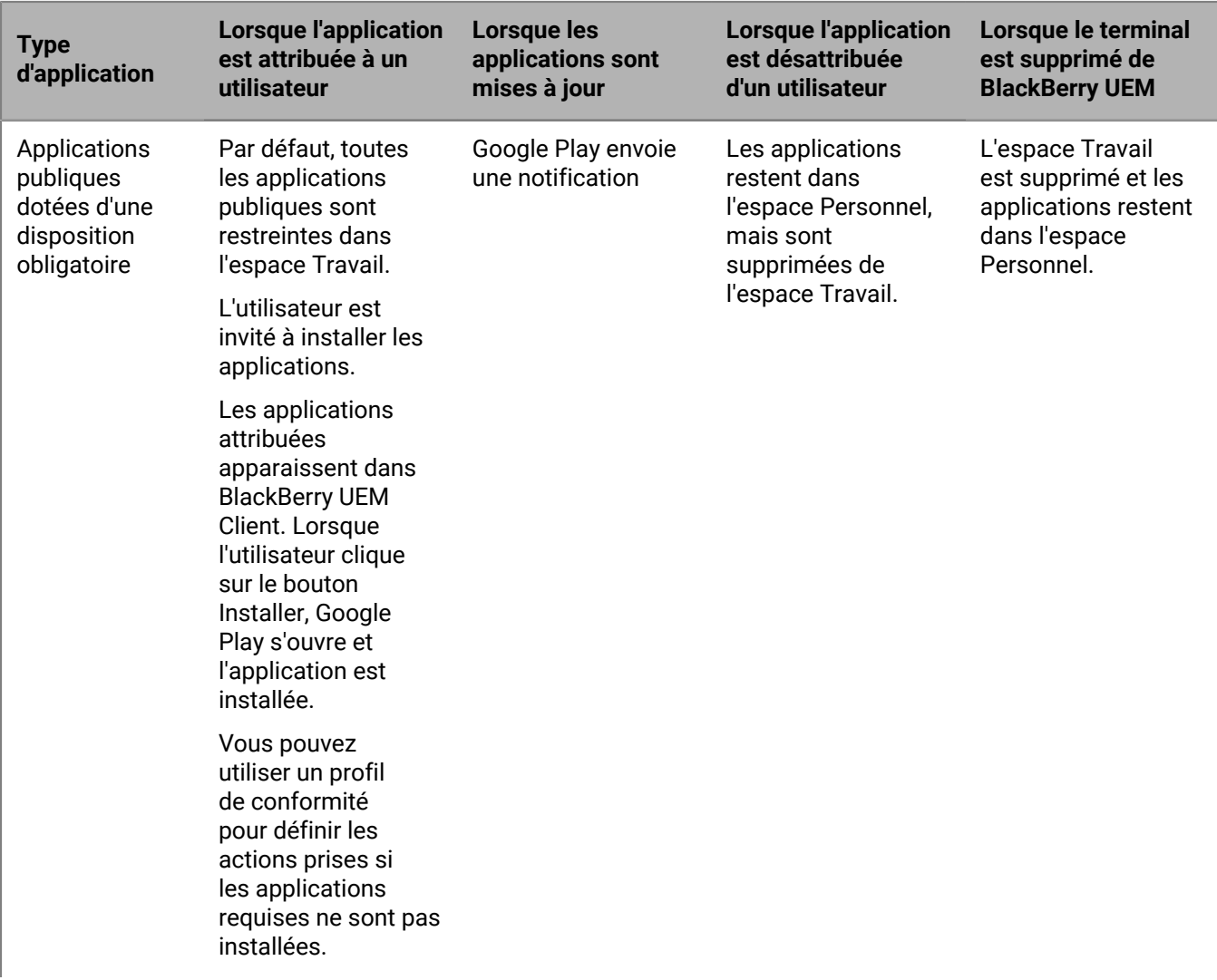

Pour les terminaux activés avec « Travail et Personnel - Contrôle total (Samsung Knox) » et « Confidentialité de l'utilisateur (Samsung Knox) », il se produit ce qui suit :

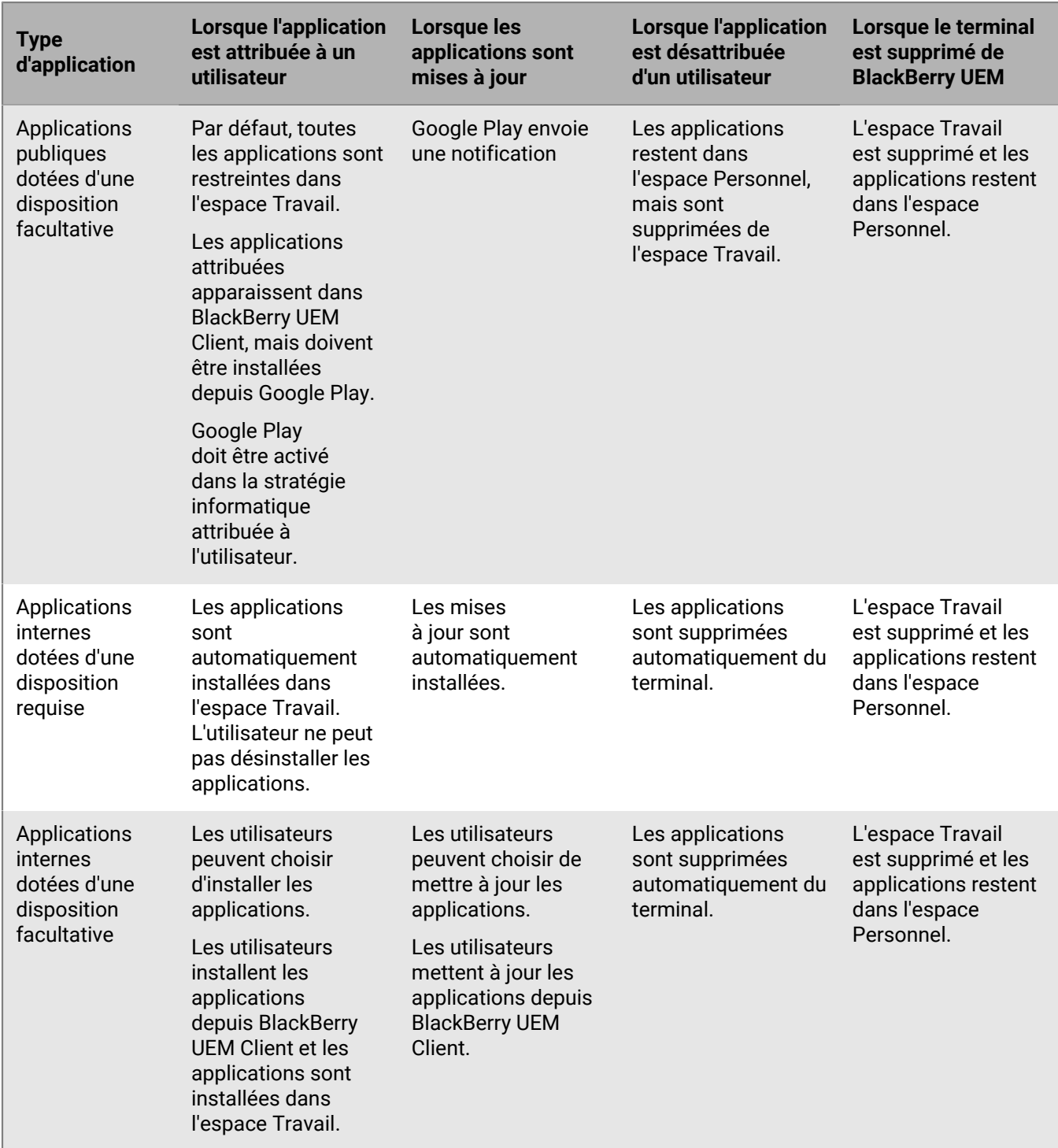

# **Comportement des applications sur les terminaux Windows 10**

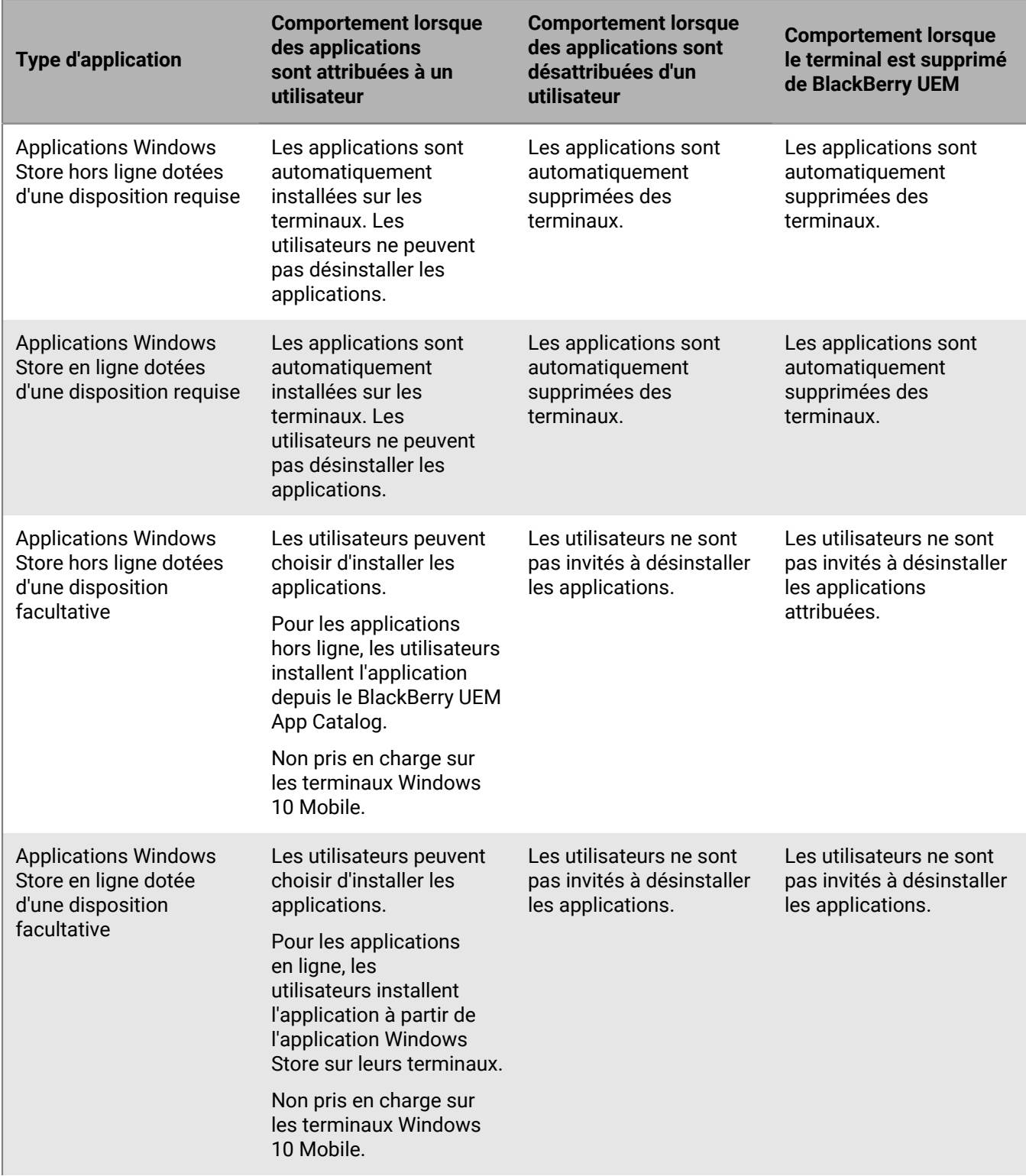

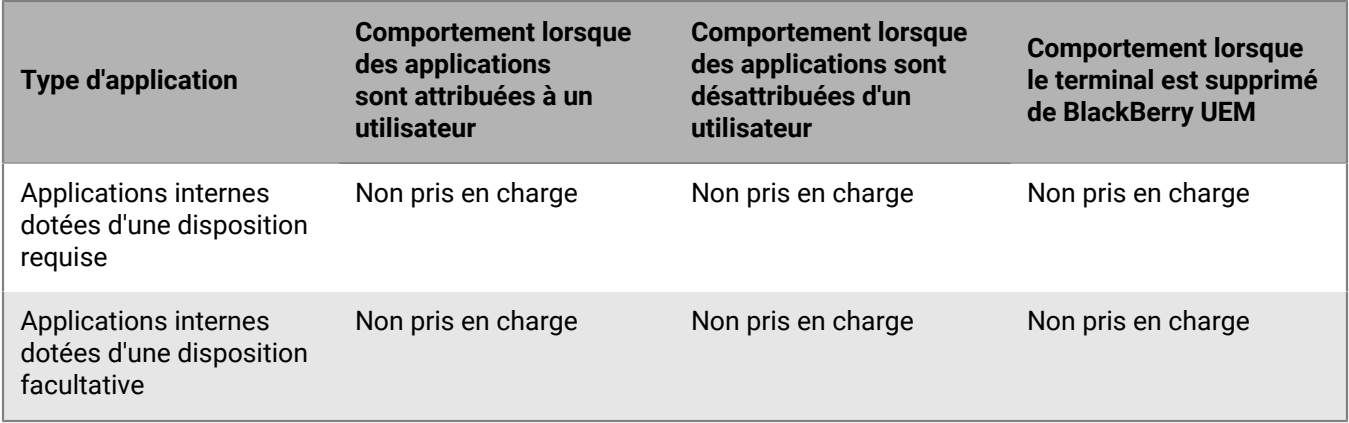

# **Comportement des applications sur les terminaux BlackBerry**

Pour les terminaux BlackBerry activés avec Travail et Personnel - Entreprise (Espace Travail uniquement) ou Travail et Personnel - Régulé, voici ce qui se produit :

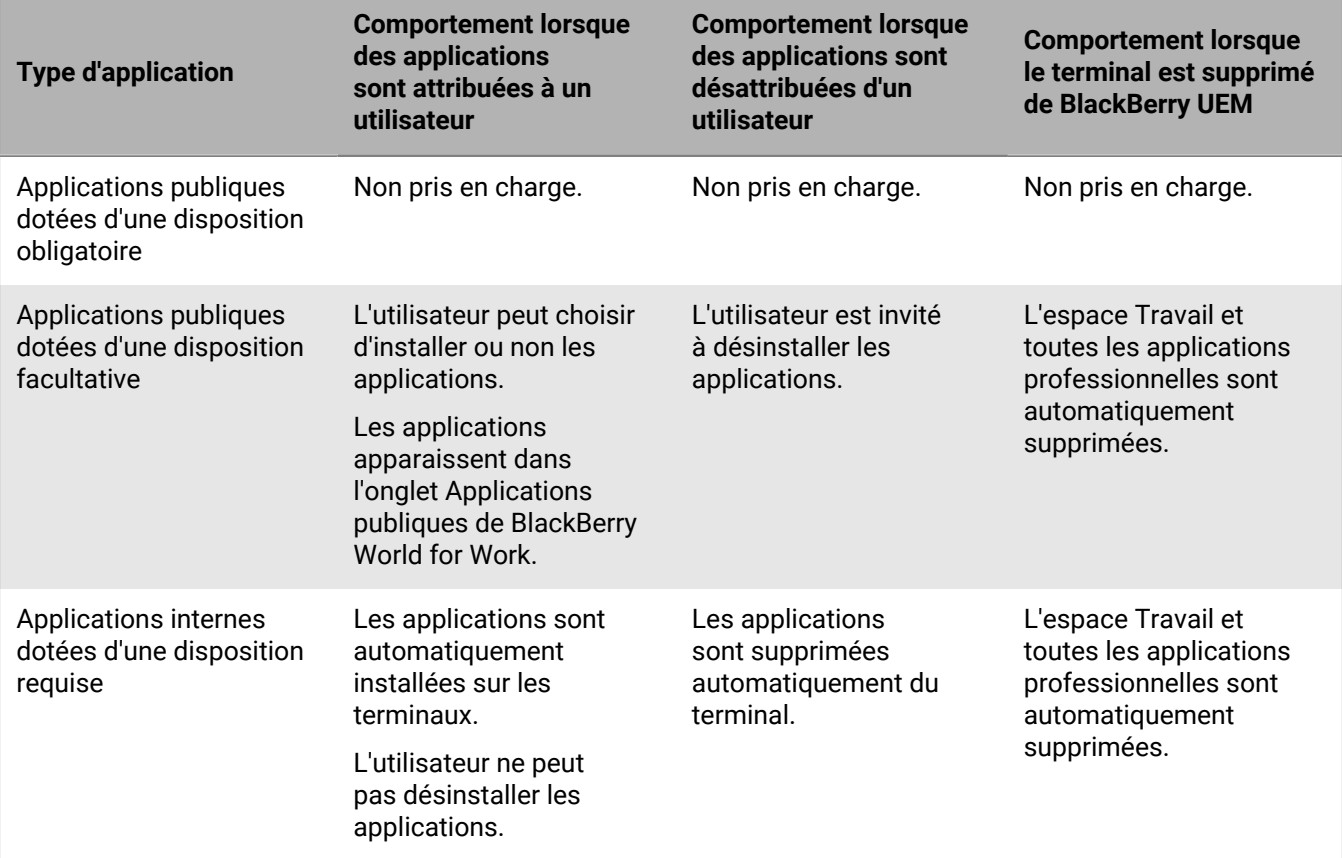

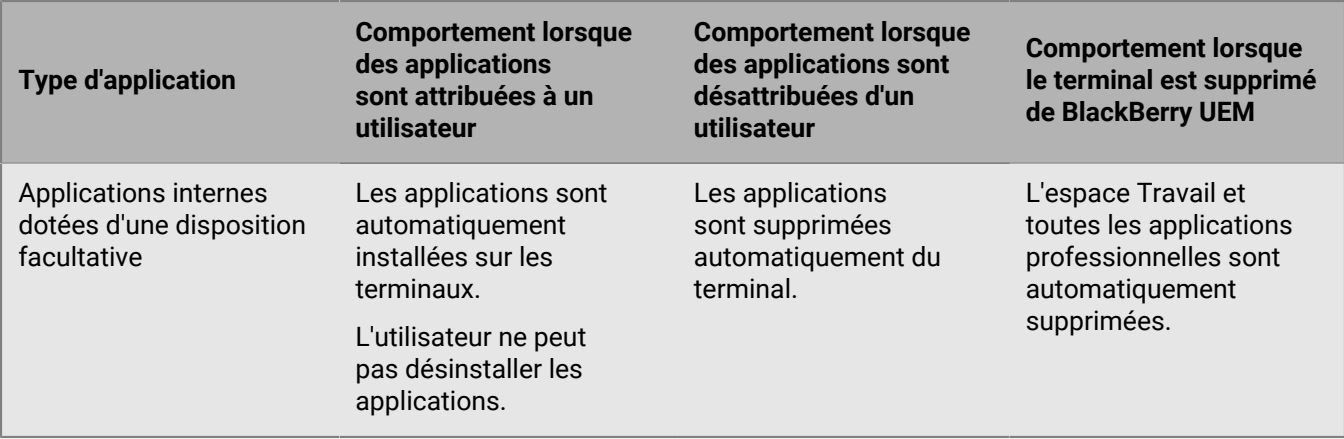

### **Affichage des commentaires sur les applications**

BlackBerry UEM peut recevoir et afficher les commentaires d'erreur et d'information provenant des applications Android. Seules les applications qui affichent les paramètres de configuration des applications dans UEM et qui ont été conçues pour fournir des commentaires aux administrateurs peuvent en envoyer à UEM. Les commentaires fournis dépendent de l'application.

Vous pouvez voir si une application figurant sur le terminal d'un utilisateur a envoyé des commentaires à UEM dans la liste des applications attribuées à un terminal spécifique ou dans la liste des utilisateurs auxquels une application est attribuée. La colonne Commentaires de la liste affiche la date et l'heure du dernier commentaire et l'icône **A** apparait si le commentaire est le résultat d'une erreur d'application.

### **Afficher les commentaires de toutes les applications d'un terminal**

Vous pouvez voir quelles applications d'un terminal ont envoyé des commentaires à BlackBerry UEM et consulter les commentaires pour chaque application.

- **1.** Sur la barre de menus, cliquez sur **Utilisateurs > Terminaux gérés**.
- **2.** Recherchez un compte d'utilisateur.
- **3.** Dans les résultats de la recherche, cliquez sur le nom du compte d'utilisateur.
- **4.** Cliquez sur l'onglet du terminal.
- **5.** Développez la liste **Applications**.

La colonne **Commentaires** de la liste affiche la date et l'heure du dernier commentaire pour toutes les applications ayant envoyé un commentaire à UEM

**6.** Cliquez sur l'entrée dans la colonne **Commentaires** pour afficher tous les commentaires envoyés par l'application à UEM depuis le terminal.

### **Afficher les commentaires de toutes les installations d'une application**

Vous pouvez voir les instances de terminal d'une application qui ont envoyé des commentaires à BlackBerry UEM et consulter les commentaires de l'application depuis chaque terminal.

- **1.** Sur la barre de menus, cliquez sur **Applications**.
- **2.** Cliquez sur l'application pour laquelle vous voulez voir les commentaires.
- **3.** Cliquez sur l'onglet **Attribué aux utilisateurs**.

L'onglet affiche la liste des utilisateurs et des terminaux auxquels l'application est attribuée. La colonne **Commentaires** de la liste affiche la date et l'heure du dernier commentaire pour toutes les instances des applications ayant envoyé un commentaire à UEM.

**4.** Cliquez sur une entrée dans la colonne **Commentaires** pour afficher tous les commentaires envoyés par l'application à UEM depuis ce terminal.

# **Gestion des groupes d'applications**

Les groupes d'applications vous permettent de créer un ensemble d'applications à attribuer à des utilisateurs, groupes d'utilisateurs ou groupes de terminaux. Les groupes d'applications permettent une gestion plus efficace et plus cohérente des applications. Par exemple, vous pouvez utiliser les groupes d'applications pour grouper la même application pour plusieurs types de terminaux ou pour grouper des applications pour des utilisateurs dotés du même rôle au sein de votre organisation.

BlackBerry UEM fournit des groupes d'applications préconfigurées appelés « Applications recommandées pour les terminaux Android avec profil professionnel » et « BlackBerry Productivity Suite ».

### **Créer un groupe d'applications**

**Avant de commencer :** Ajoutez les applications à la liste des applications.

- **1.** Sur la barre de menus, cliquez sur **Applications > Groupes d'applications**.
- **2.** Cliquez sur  $\mathbb{H}$ .
- **3.** Saisissez le nom et la description du groupe d'applications.
- 4. Cliquez sur  $+$ .
- **5.** Recherchez et sélectionnez les applications que vous souhaitez ajouter.
- **6.** Si vous ajoutez des applications iOS, effectuez l'une des tâches suivantes :

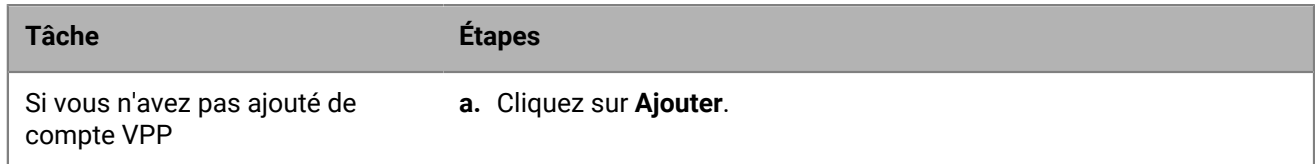

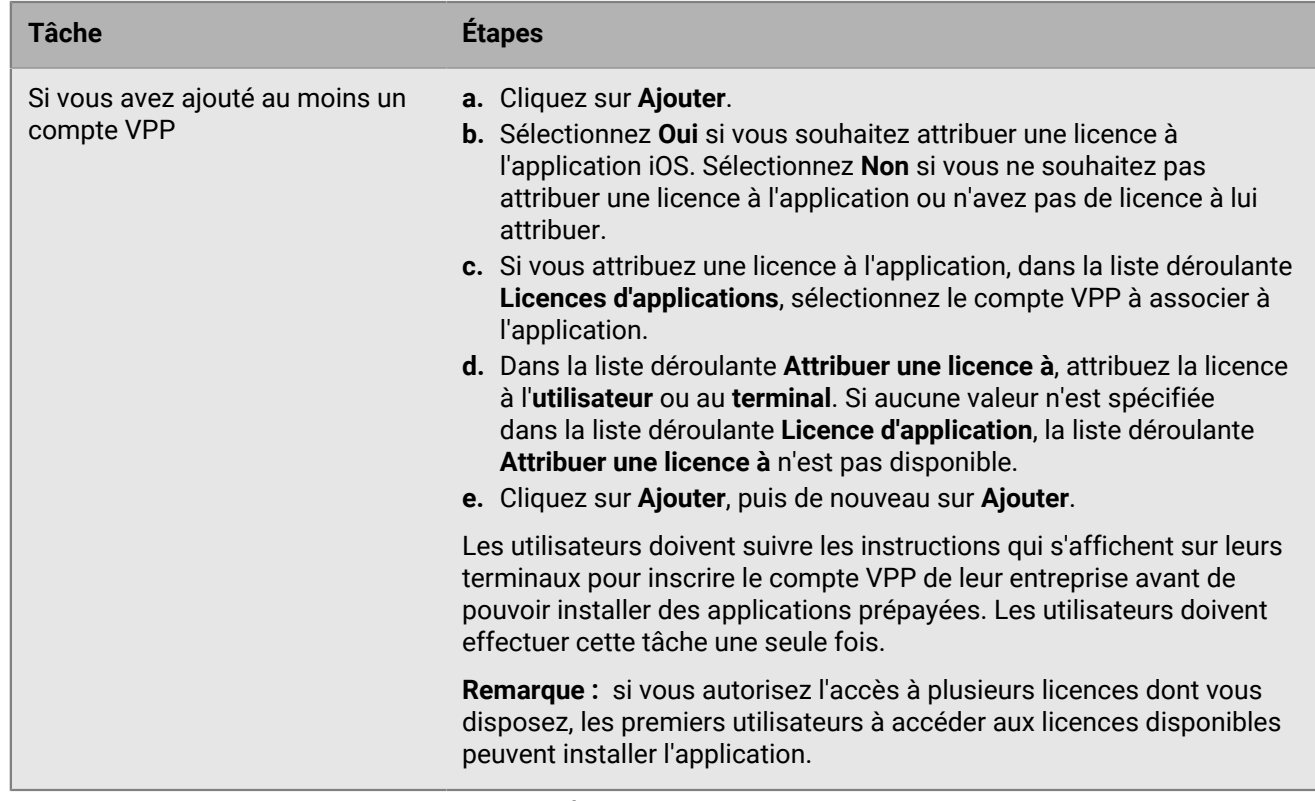

- **7.** Pour les applications iOS et Android, si une configuration d'application est disponible, sélectionnez-la pour l'attribuer à l'application.
- **8.** Si vous utilisez Android Enterprise et que vous avez créé des pistes pour des applications dans la console Google Play, sélectionnez la **piste** à attribuer à l'application.
- **9.** Cliquez sur **Ajouter**, puis de nouveau sur **Ajouter**.

### **Modifier un groupe d'applications**

- **1.** Sur la barre de menus, cliquez sur **Applications > Groupes d'applications**.
- **2.** Cliquez sur le groupe d'applications que vous souhaitez modifier.
- **3.** Procédez aux modifications nécessaires.
- **4.** Cliquez sur **Enregistrer**.

## **Afficher l'état des applications et des groupes d'applications attribués à des comptes d'utilisateur**

- **1.** Sur la barre de menus, cliquez sur **Applications**.
- **2.** Sous **Utilisateurs appliqués** pour l'application ou le groupe d'applications que vous souhaitez afficher, cliquez sur le chiffre.
- **3.** Cliquez sur **Attribué à** *x* **utilisateurs** pour afficher les comptes d'utilisateur auxquels est attribuée cette application.
- **4.** Affichez la colonne **Attribution** pour vérifier si l'application ou le groupe d'applications a été directement attribué au compte d'utilisateur ou à un groupe.
- **5.** Affichez la colonne **État** pour vérifier si une application est installée sur un terminal. Les états possibles sont les suivants :
	- **Installée** : l'application est installée sur le terminal de l'utilisateur. Pour les terminaux iOS utilisant le type d'activation Confidentialité de l'utilisateur, cet état indique uniquement que l'installation a été lancée. BlackBerry UEM ne peut pas confirmer que l'application reste installée sur le terminal.
	- **Non installée** : l'application n'a pas été installée sur le terminal de l'utilisateur ou en a été supprimée.
	- **Ne peut pas être installée** : l'application n'est pas prise en charge sur le terminal de l'utilisateur.
	- **Non pris en charge** : le système d'exploitation du terminal ne prend pas en charge cette application.

### **Afficher les applications attribuées à des groupes d'utilisateurs**

- **1.** Sur la barre de menus, cliquez sur **Applications**.
- **2.** Sous **Attribué aux utilisateurs** pour l'application que vous souhaitez afficher, cliquez sur le chiffre.
- **3.** Cliquez sur **Attribué à** *x* **groupes** pour afficher les groupes d'utilisateur auxquels est attribuée cette application.

### **Afficher et personnaliser la liste des applications**

Vous pouvez personnaliser la liste des applications et sélectionner les informations à afficher. Vous pouvez utiliser des filtres pour afficher uniquement les informations utiles à votre tâche. Vous pouvez sélectionner et réorganiser les colonnes de la liste des applications. Vous pouvez ajouter et supprimer des colonnes dans la liste des applications. Vous pouvez utiliser un ou plusieurs filtres pour sélectionner les applications à afficher. Par exemple, vous pouvez filtrer la liste des applications par type d'application, par système d'exploitation, par catégorie, par type sécurisé et par évaluation.

### **Sélectionner les informations à afficher dans la liste des applications**

- **1.** Sur la barre de menus, cliquez sur **Applications > Toutes les applications**.
- **2.** Cliquez sur  $+$  en haut de la liste d'applications et effectuez l'une des actions suivantes :
	- Cliquez sur **Sélectionner tout** ou sélectionnez la case de chaque colonne que vous souhaitez afficher.
	- Décochez la case de chaque colonne que vous souhaitez supprimer.
	- Cliquez sur **Réinitialiser** pour rétablir les sélections par défaut.
- **3.** Pour réorganiser les colonnes, cliquez sur l'entête d'une colonne et faites-le glisser vers la gauche ou vers la droite.

### **Filtrer la liste des applications**

Lorsque vous activez la sélection multiple, vous pouvez sélectionner plusieurs filtres avant de les appliquer et vous pouvez choisir plusieurs filtres sous chaque catégorie. Lorsque vous désactivez la sélection multiple, chaque filtre est appliqué lorsque vous le sélectionnez et vous ne pouvez choisir qu'un seul filtre sous chaque catégorie.

- **1.** Sur la barre de menus, cliquez sur **Applications > Toutes les applications**.
- **2.** Cliquez sur  $\overline{D}$  pour activer ou désactiver la sélection multiple.
- **3.** Sous **Filtres**, développez une ou plusieurs catégories.
	- Chaque catégorie comprend uniquement des filtres qui affichent les résultats et chaque filtre indique le nombre de résultats à afficher lorsque vous l'appliquez.
- **4.** Effectuez l'une des opérations suivantes :
- Si vous avez activé la sélection multiple, cochez la case en regard de chaque filtre que vous souhaitez appliquer et cliquez sur **Soumettre**.
- Si vous avez désactivé la sélection multiple, cliquez sur le filtre que vous souhaitez appliquer.
- **5.** Dans le volet de droite, vous pouvez également cliquer sur **Effacer tout** ou cliquez sur  $\times$  pour chaque filtre que vous souhaitez supprimer.

## **Mise à jour de la liste des applications**

Vous pouvez mettre à jour la liste des applications pour vérifier que vous disposez des informations les plus récentes sur les applications BlackBerry 10, iOS, Windows 10 et BlackBerry Dynamics de la liste.

Si vous avez configuré BlackBerry UEM afin de prendre en charge les profils professionnels Android Enterprise, vous pouvez également mettre à jour les informations relatives aux applications Android. Si vous avez ajouté des applications Android avant d'avoir configuré la prise en charge pour Android Enterprise ou que les autorisations des applications ont changé, vous devez mettre à jour les informations relatives aux applications pour qu'elles soient disponibles sur les terminaux Android Enterprise. Cela s'applique également si vous apportez des modifications à votre configuration Android Enterprise.

Si vous n'avez configuré aucune prise en charge pour Android Enterprise, les informations relatives aux applications Google Play doivent être mises à jour manuellement. Mettre à jour les informations de l'application ne signifie pas que celle-ci est mise à jour sur le terminal d'un utilisateur. Les utilisateurs reçoivent des notifications de mise à jour pour leurs applications professionnelles de la même façon qu'ils reçoivent des notifications de mise à jour pour leurs applications personnelles.

Si vous avez configuré votre compte VPN Apple pour mettre automatiquement à jour les informations des applications iOS, vous devez mettre à jour les applications de la liste.

- **1.** Sur la barre de menus, cliquez sur **Applications**.
- **2.** Cliquez sur  $\odot$ .

### **Mettre à jour les autorisations d'applications pour les applications Android Enterprise**

Si vous n'acceptez pas les autorisations d'applications au nom des utilisateurs, l'application ne peut pas être attribuée aux terminaux Android Enterprise. Vous devez accepter les autorisations d'applications lorsque vous ajoutez l'application à la liste d'applications, et vous pouvez devoir les accepter à nouveau ultérieurement si elles changent.

Les applications peuvent également être non approuvées ou supprimées depuis la console Google Play mais toujours apparaitre comme disponibles dans BlackBerry UEM. Vous devez mettre à jour les informations sur les applications dans BlackBerry UEM pour synchroniser les autorisations avec Google Play.

- **1.** Sur la barre de menus, cliquez sur **Applications**.
- 2. Cliquez sur  $\odot$ .
- **3.** Dans la liste des applications, les applications dont les autorisations ont changé sont indiquées par une icône d'avertissement et un message d'état. Les états suivants peuvent survenir après la mise à jour de la liste d'applications. Effectuez l'une des tâches suivantes pour résoudre le problème :

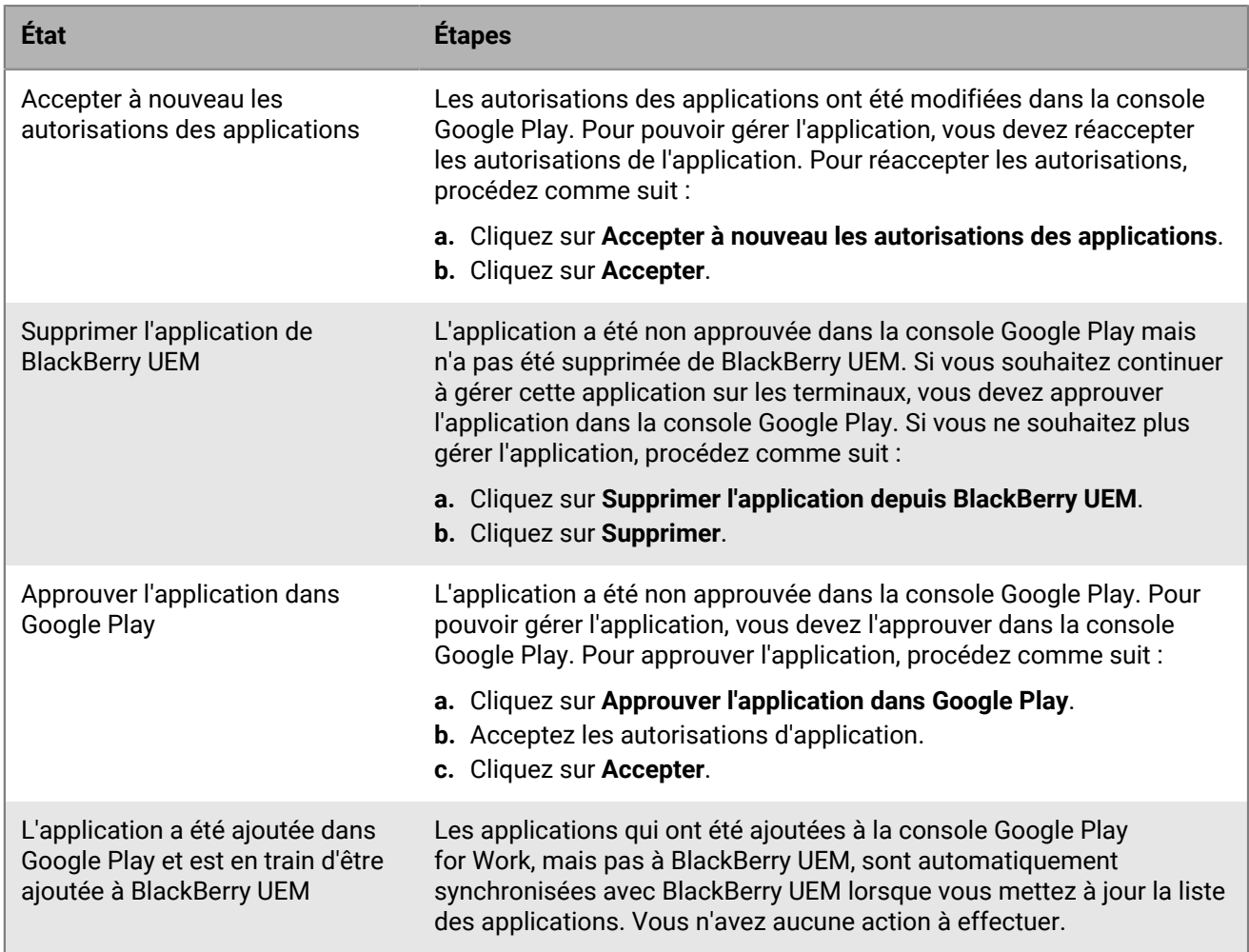

### **4.** Cliquez sur **Fermer**.

## **Accepter les autorisations d'applications pour les applications Android Enterprise**

Vous devez accepter les autorisations d'applications pour pouvoir gérer une application sur les terminaux Android Enterprise. Vous pouvez accepter des autorisations d'applications lorsque vous ajoutez l'application à BlackBerry UEM ou après la mise à jour de la liste d'applications. Si vous n'acceptez pas les autorisations d'applications dans ces cas, vous pouvez également les accepter à partir de l'écran d'informations de l'application. Les applications qui possèdent des changements d'autorisations présentent une icône d'avertissement dans la liste des applications.

#### **Avant de commencer :**

- Mettez à jour la liste d'applications.
- **1.** Sur la barre de menus, cliquez sur **Applications**.
- **2.** Cliquez sur l'application pour laquelle vous voulez accepter des autorisations.
- **3.** Cliquez sur **Accepter les autorisations des applications** pour exécuter cette action.
- **4.** Sélectionnez **Accepter**.

**5.** Cliquez sur **Enregistrer**.

# **Gestion des applications protégées par Microsoft Intune**

Microsoft Intune est un service EMM Cloud qui fournit les deux fonctionnalités MDM et MAM. Intune MAM offre des fonctionnalités de sécurité pour les applications, notamment les applications Office 365, afin de protéger les données contenues dans les applications. Par exemple, Intune peut exiger que les données contenues dans les applications soient cryptées et empêcher le copier-coller, l'impression et l'utilisation de la commande Enregistrer sous.

Pour les terminaux iOS et Android, si vous souhaitez utiliser les stratégies de protection des applications Intune pour protéger les données des applications Office 365, vous pouvez le faire lors de l'utilisation de BlackBerry UEM pour la gestion des terminaux. Vous pouvez connecter UEM à Intune pour configurer des stratégies de protection des applications Intune depuis la console de gestion UEM.

Pour déployer des applications protégées par Intune, vous devez d'abord configurer la connexion entre UEM et Intune. Pour plus d'informations, reportez-vous à la section « Connexion de BlackBerry UEM à Microsoft Azure » dans le [contenu relatif à la configuration sur site](https://docs.blackberry.com/fr/endpoint-management/blackberry-uem/current/installation-configuration/configuration/get1523376832670) ou dans le [contenu relatif à la configuration UEM Cloud.](https://docs.blackberry.com/fr/endpoint-management/blackberry-uem/current/installation-configuration/cloud-configuration/get15233768326701)

Intune utilise des stratégies de protection des applications pour protéger les applications. Pour protéger les applications depuis la console de gestion UEM, vous pouvez créer un profil de protection d'application Intune. Lorsque vous créez ou mettez à jour un profil de protection d'application UEM, les paramètres sont envoyés à Intune et les paramètres de la stratégie de protection d'application correspondante sont mis à jour.

**Remarque :** Les déploiements Microsoft dans les clouds nationaux ne prennent pas en charge les API nécessaires pour connecter UEM à Intune. UEM n'est pas en mesure de s'intégrer à Intune dans les déploiements effectués dans les clouds nationaux. Pour plus d'informations, consultez la [documentation relative à Microsoft](https://docs.microsoft.com/fr-fr/graph/deployments) [Graph.](https://docs.microsoft.com/fr-fr/graph/deployments)

## **Configurer BlackBerry UEM pour la synchronisation avec Microsoft Intune**

**Avant de commencer :** Connectez BlackBerry UEM à Microsoft Azure et créez un point de terminaison d'entreprise dans Azure. Pour plus d'informations, reportez-vous au [contenu relatif à la configuration sur site](https://docs.blackberry.com/fr/endpoint-management/blackberry-uem/current/installation-configuration/configuration/get1523376832670) ou au [contenu relatif à la configuration UEM Cloud.](https://docs.blackberry.com/fr/endpoint-management/blackberry-uem/current/installation-configuration/cloud-configuration/get15233768326701)

**Remarque** : La méthode d'authentification des informations d'identification des clients a été supprimée dans BlackBerry UEM 12.14 et versions ultérieures. Pour les serveurs existants qui ont été mis à niveau vers UEM 12.14, l'administrateur doit prendre des mesures pour migrer la configuration vers l'authentification moderne. Les nouvelles intégrations créées dans BlackBerry UEM 12.14 ou versions ultérieures ne disposent pas de l'option Informations d'identification des clients. Pour en savoir plus, rendez-vous sur support.blackberry.com/ community pour consulter l'article [80612](https://support.blackberry.com/community/s/article/80612).

- **1.** Cliquez sur **Paramètres > Intégration externe > Microsoft Intune**.
- **2.** Entrez les informations que vous avez copiées à partir du portail Azure lorsque vous avez créé l'application d'entreprise dans Azure.
	- **ID de locataire Azure** : ID du Azure Active Directory où vous avez enregistré l'application
	- **ID client** : ID d'application généré par l'enregistrement d'application Azure
	- **Clé client** : secret de client généré par l'enregistrement d'application Azure

Pour plus d'informations, reportez-vous au [contenu relatif à la configuration sur site](https://docs.blackberry.com/fr/endpoint-management/blackberry-uem/current/installation-configuration/configuration/get1523376832670) ou au [contenu relatif à la](https://docs.blackberry.com/fr/endpoint-management/blackberry-uem/current/installation-configuration/cloud-configuration/get15233768326701) [configuration UEM Cloud.](https://docs.blackberry.com/fr/endpoint-management/blackberry-uem/current/installation-configuration/cloud-configuration/get15233768326701)

**3.** Confirmez l'**URL de réponse**. Le champ **URL de réponse** est automatiquement renseigné avec l'adresse Web de la console de gestion BlackBerry UEM. Cette URL est requise lorsque vous créez le point de terminaison

d'entreprise dans Microsoft Azure. Pour plus d'informations, reportez-vous au [contenu relatif à la configuration](https://docs.blackberry.com/fr/endpoint-management/blackberry-uem/current/installation-configuration/configuration/get1523376832670) [sur site](https://docs.blackberry.com/fr/endpoint-management/blackberry-uem/current/installation-configuration/configuration/get1523376832670) ou au [contenu relatif à la configuration UEM Cloud.](https://docs.blackberry.com/fr/endpoint-management/blackberry-uem/current/installation-configuration/cloud-configuration/get15233768326701)

**Remarque** : L'URL de réponse est automatiquement dérivée de la variable %AdminPortalURL%default. Par défaut, cette variable sera définie sur le premier serveur UEM Core installé dans l'environnement. Cette variable peut être modifiée en accédant à Paramètres > Paramètres généraux > Variables par défaut. Pour plus d'informations, reportez-vous au [contenu relatif à l'administration](https://docs.blackberry.com/fr/endpoint-management/blackberry-uem/current/administration/profiles-variables-email-templates/variables/jth1399472276775).

#### **4.** Cliquez sur **Suivant**.

**À la fin :** [Créer un profil de protection d'application Microsoft Intune](#page-57-0)

## <span id="page-57-0"></span>**Créer un profil de protection d'application Microsoft Intune**

Lorsque vous créez ou mettez à jour un profil de protection d'application Microsoft Intune dans BlackBerry UEM, les paramètres de profil sont envoyés à Intune pour mettre à jour la stratégie de protection d'application correspondante. Les profils de protection d'application Microsoft Intune peuvent seulement être affectés à des groupes liés par annuaire.

**Remarque :** Si vous mettez à jour la stratégie de protection d'application dans Intune, les changements ne sont pas synchronisés avec BlackBerry UEM. Une fois que vous avez créé un profil de protection d'application dans UEM, ne mettez pas à jour la stratégie correspondante depuis Intune.

#### **Avant de commencer :**

- Configurez la connexion entre BlackBerry UEM et Microsoft Intune en suivant les instructions du [contenu](https://docs.blackberry.com/fr/endpoint-management/blackberry-uem/current/installation-configuration/configuration/get1523376832670) [relatif à la configuration sur site](https://docs.blackberry.com/fr/endpoint-management/blackberry-uem/current/installation-configuration/configuration/get1523376832670) ou du [contenu relatif à la configuration UEM Cloud](https://docs.blackberry.com/fr/endpoint-management/blackberry-uem/current/installation-configuration/cloud-configuration/get15233768326701). Le profil de protection d'application Microsoft Intune ne s'affiche pas sur la page Stratégies et profils si la connexion n'est pas configurée.
- Pour les terminaux Android, assurez-vous que l'application Microsoft Company Portal est installée sur les terminaux. Pour plus d'informations, [consultez la documentation relative à Microsoft Intune](https://docs.microsoft.com/fr-fr/intune/apps/company-portal-app).
- **1.** Sur la barre de menus, cliquez sur **Stratégies et profils**.
- **2.** Cliquez sur **Protection > Profil de protection de l'application Microsoft Intune**.
- **3.** Cliquez sur  $+$ .
- **4.** Saisissez le nom et la description du profil.
- **5.** Configurez les valeurs qui conviennent pour chaque type de terminal.
- **6.** Cliquez sur **Ajouter**.

**À la fin :** Attribuez le profil de protection d'application Intune à un groupe lié par annuaire.

#### **Paramètres du profil de protection des applications Microsoft Intune**

Les [profils de protection des applications Microsoft Intune](#page-57-0) sont pris en charge sur les types de terminaux suivants :

- iOS
- Android

#### **Commun : paramètres du profil de protection des applications Microsoft Intune**

Ces paramètres correspondent aux paramètres de stratégie de protection des applications Intune. Pour plus d'informations sur un paramètre, [consultez la documentation relative à Microsoft Intune](https://docs.microsoft.com/fr-fr/intune/apps/app-protection-policies).

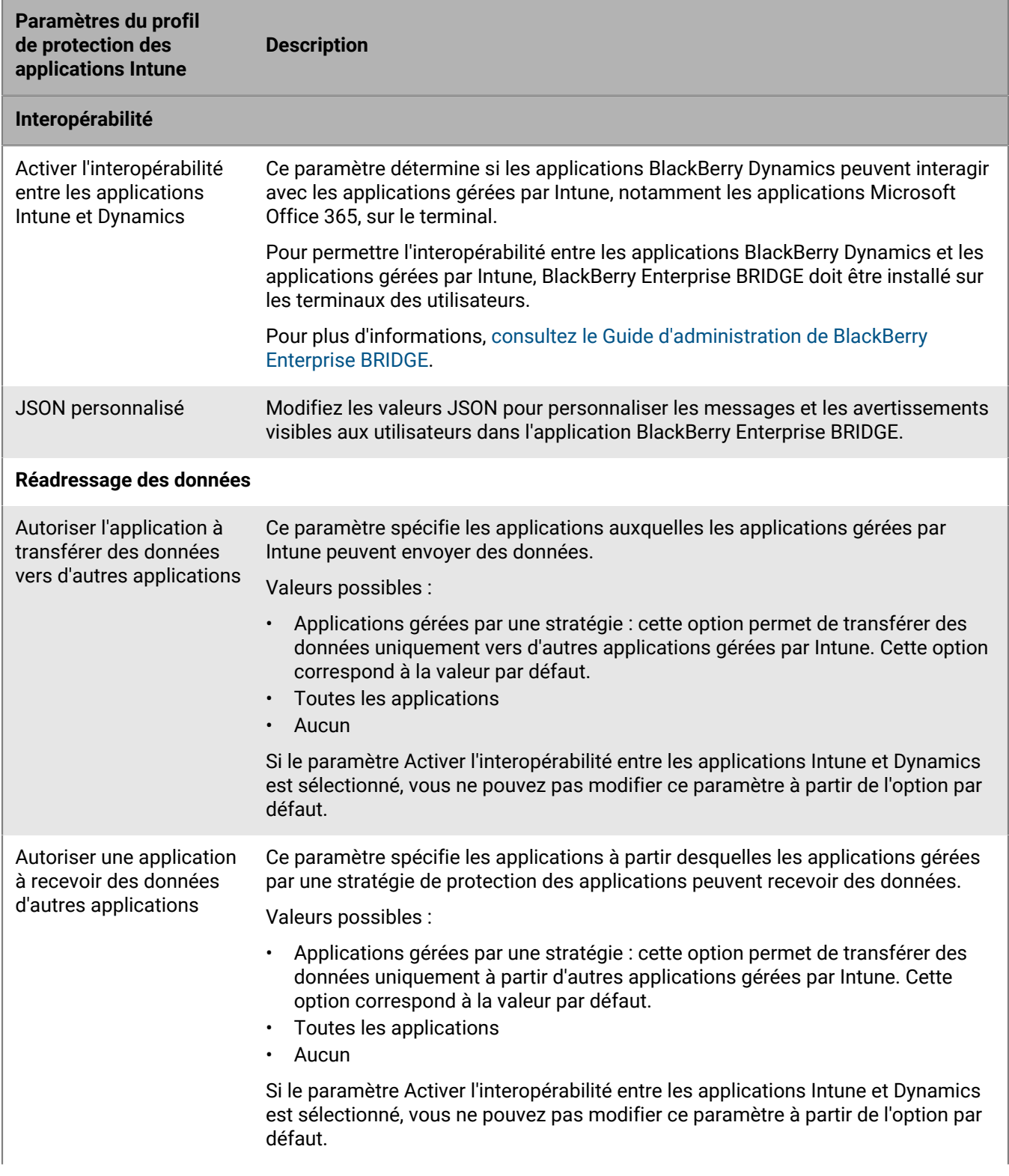

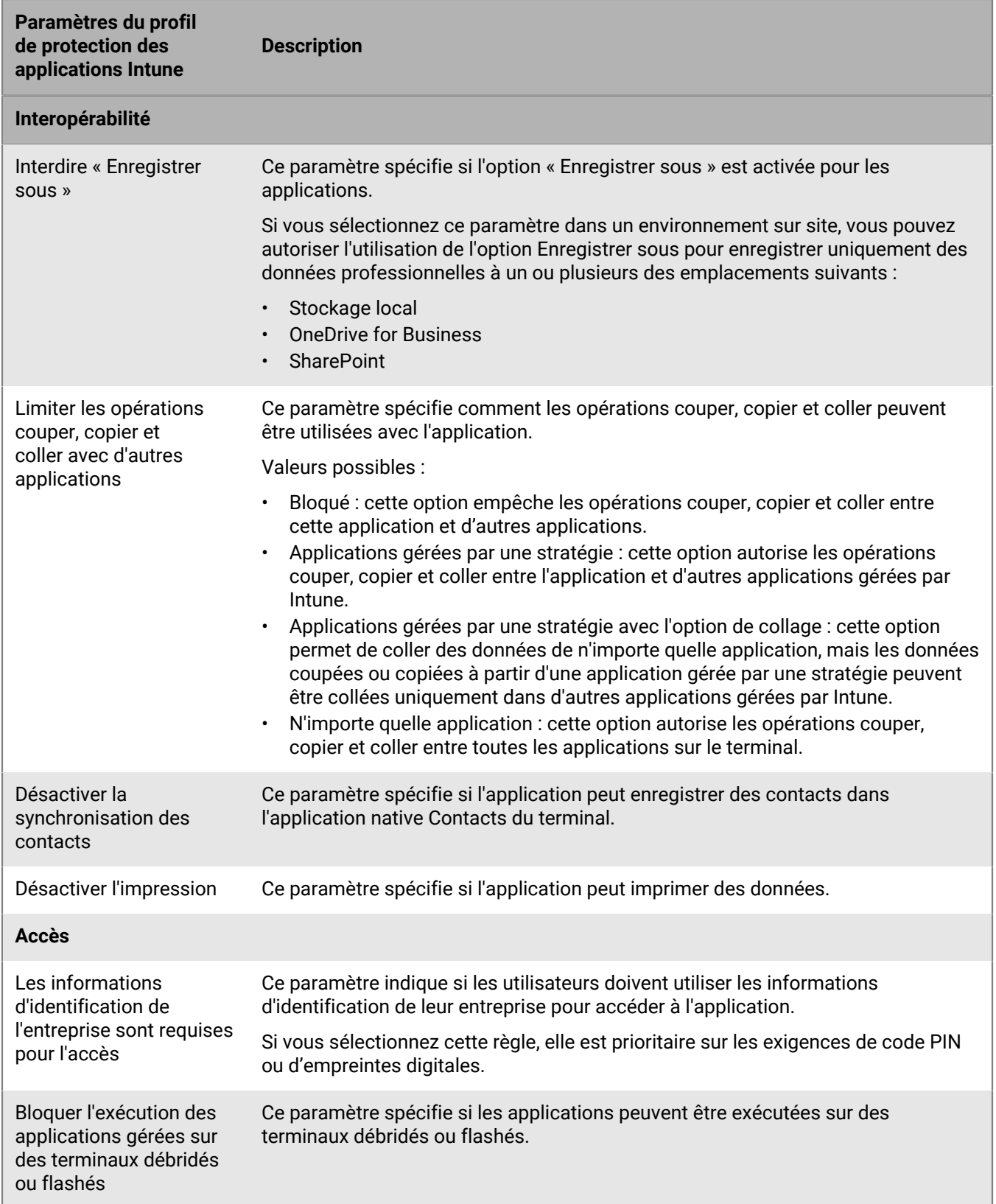

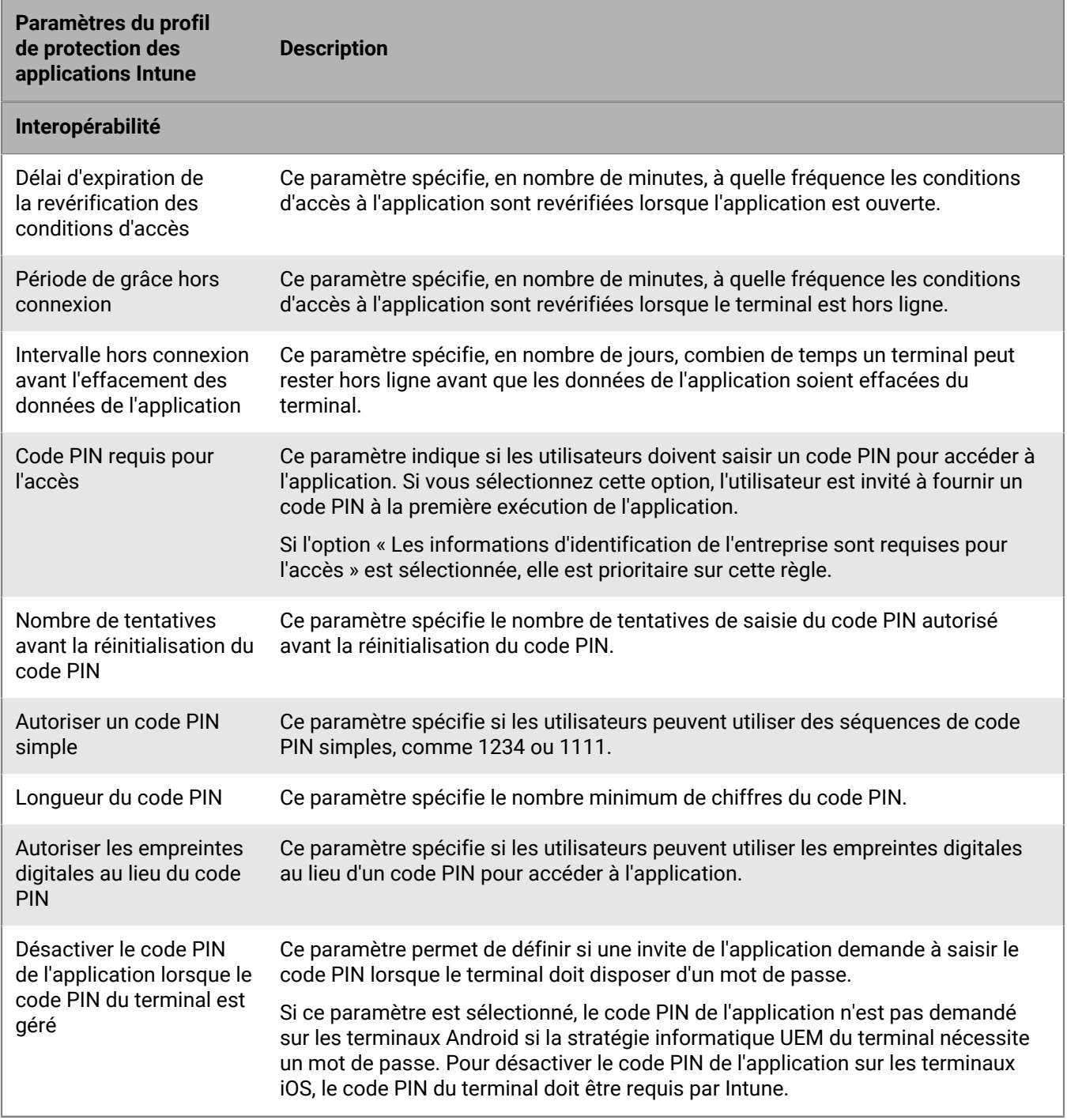

### **iOS : paramètres du profil de protection des applications Microsoft Intune**

Ces paramètres correspondent aux paramètres de stratégie de protection des applications Intune. Pour plus d'informations sur un paramètre, [consultez la documentation relative à Microsoft Intune](https://docs.microsoft.com/fr-fr/intune/apps/app-protection-policy-settings-ios).

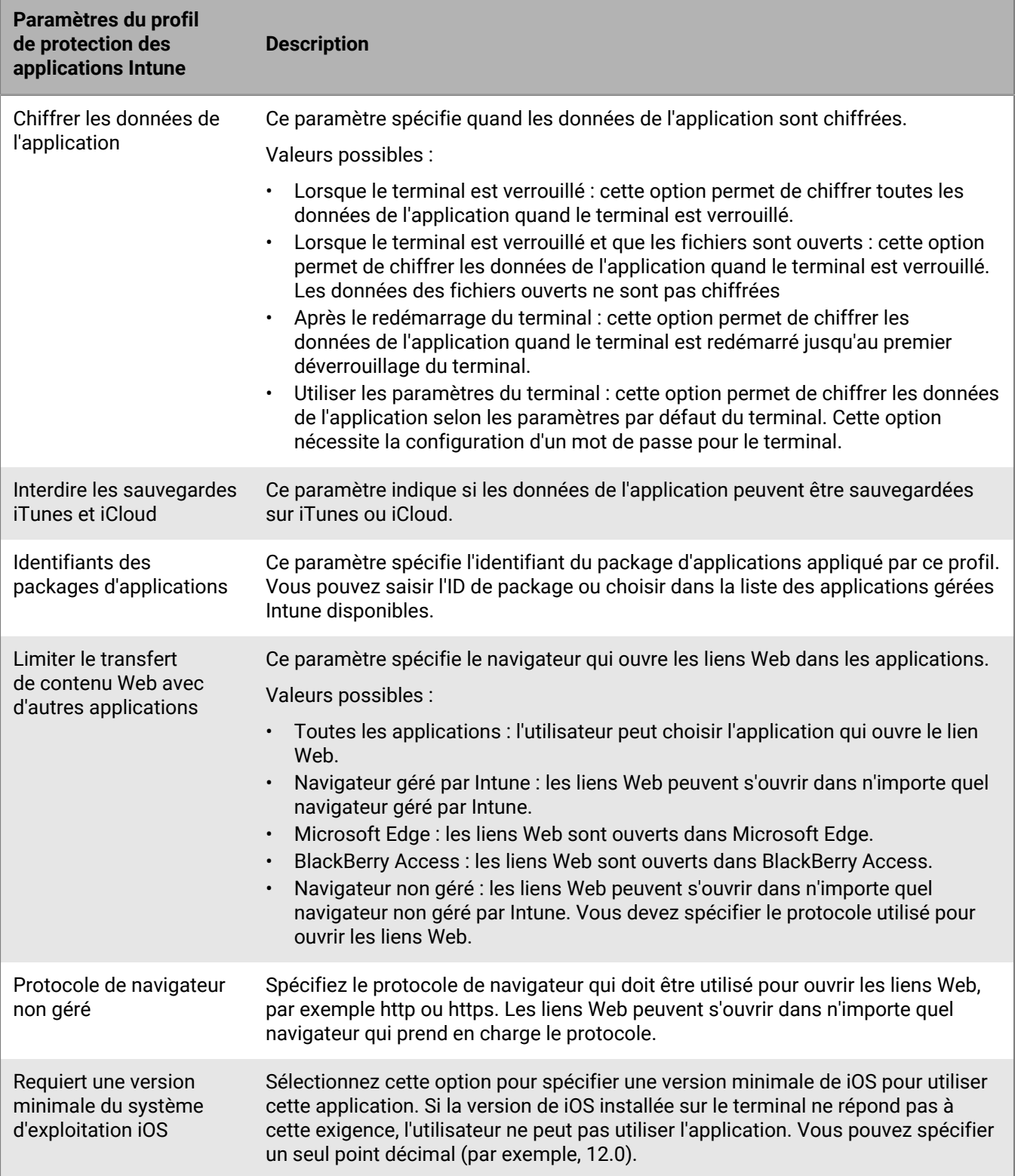

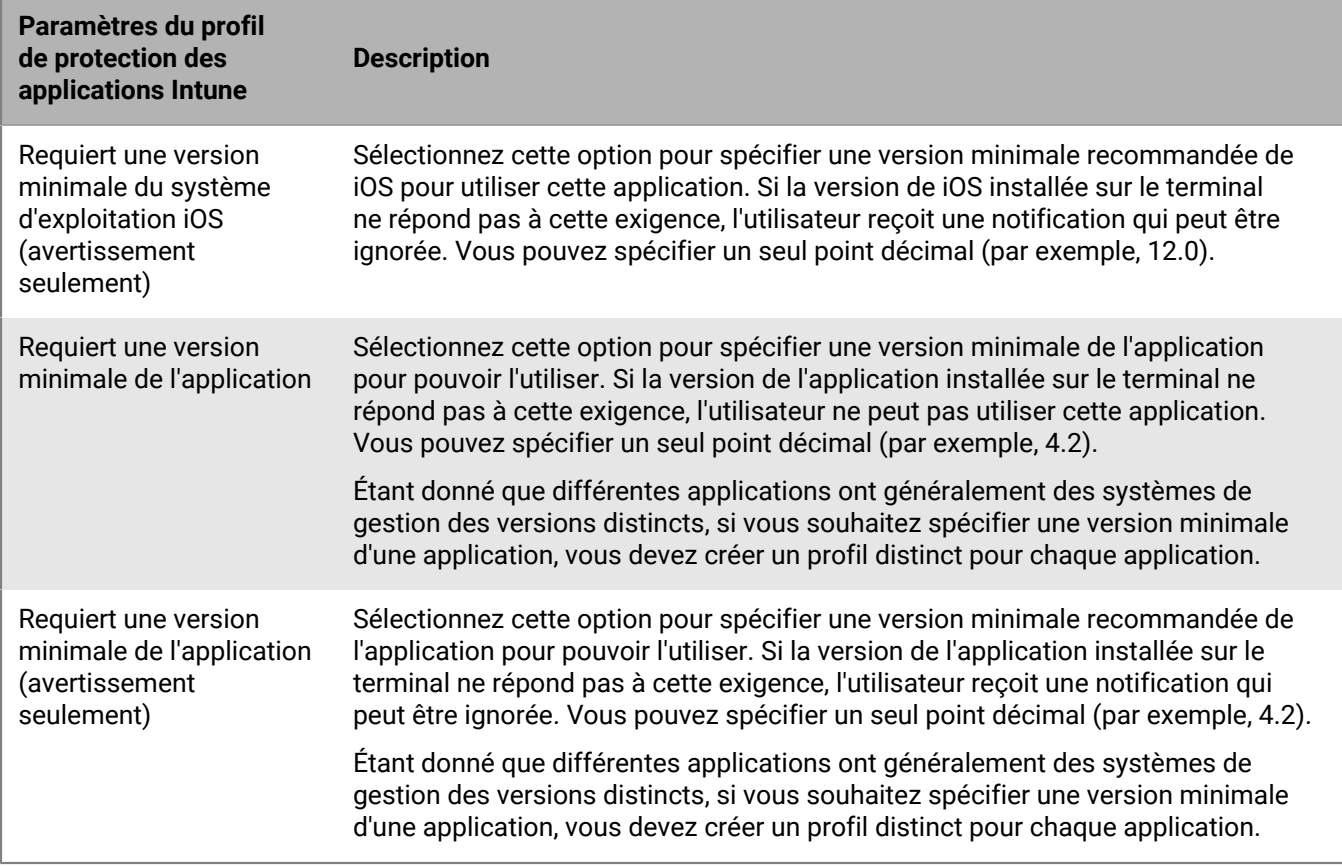

### **Android : paramètres du profil de protection des applications Microsoft Intune**

Ces paramètres correspondent aux paramètres de stratégie de protection des applications Intune. Pour plus d'informations sur un paramètre, [consultez la documentation relative à Microsoft Intune](https://docs.microsoft.com/fr-fr/intune/apps/app-protection-policy-settings-android).

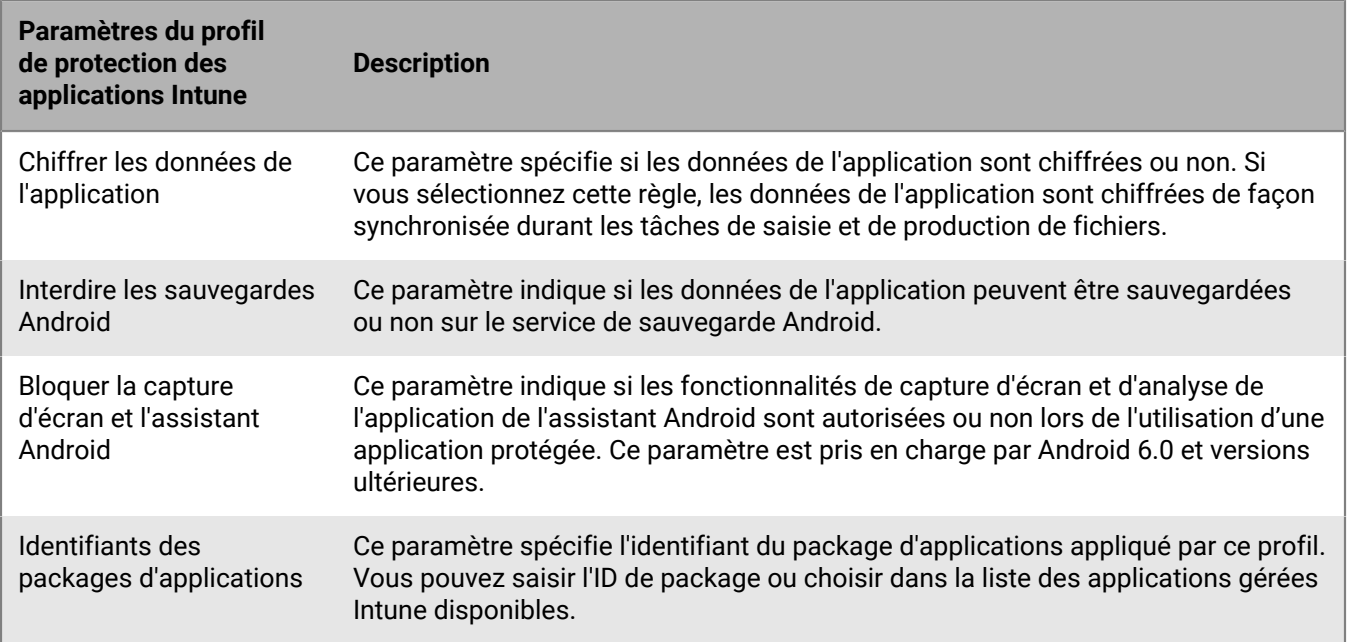

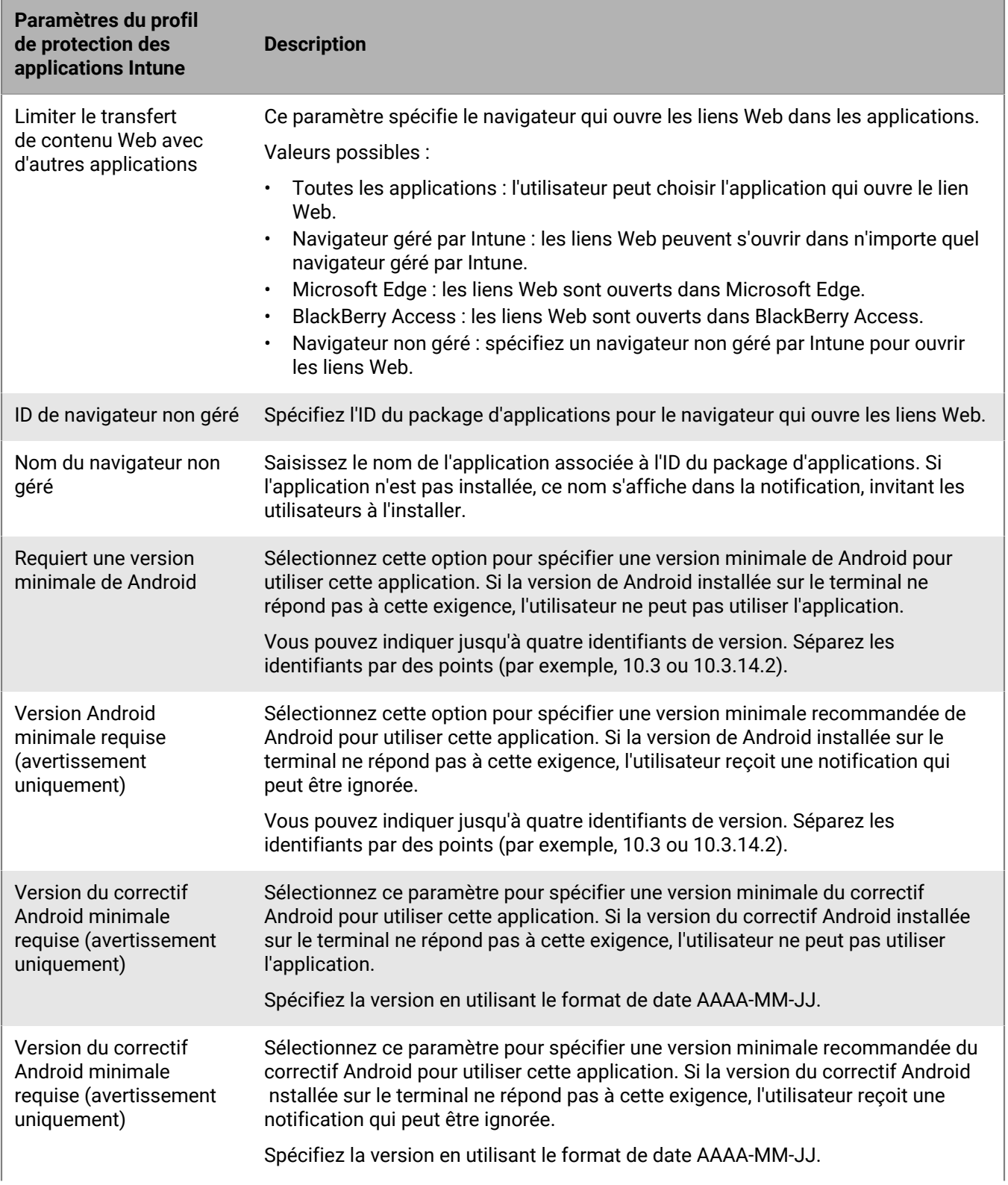

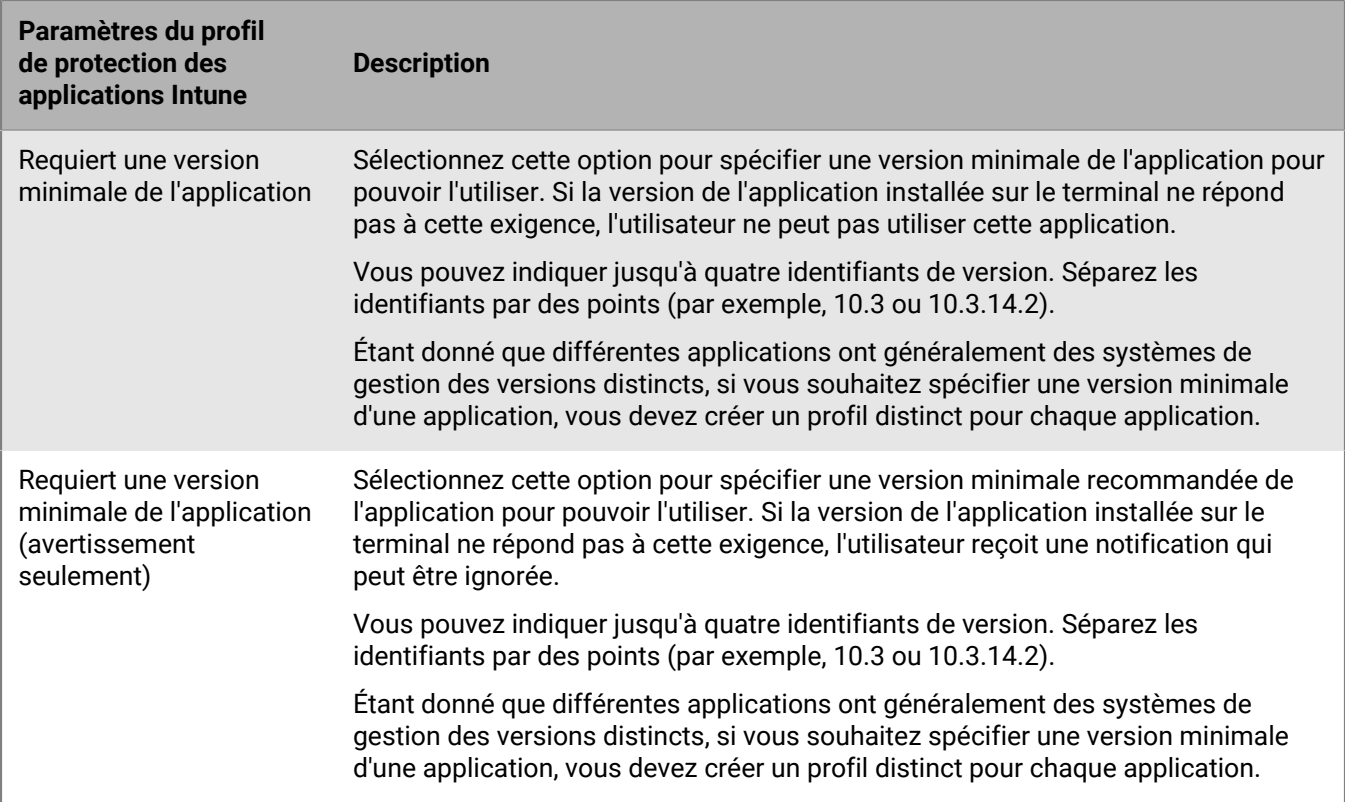

### **Nettoyage des applications gérées par Microsoft Intune**

Vous pouvez utiliser la commande Nettoyage des applications pour supprimer les données provenant d'applications qui sont gérées par Intune sur les terminaux iOS et Android. Les applications ne sont pas désinstallées lorsque la commande est envoyée.

- **1.** Sur la barre de menus, cliquez sur **Utilisateurs**.
- **2.** Recherchez l'utilisateur dont vous souhaitez nettoyer les données, puis sélectionnez-le en cliquant dessus.
- **3.** Cliquez sur l'onglet **<***modèle du terminal***> (Intune)**.
- **4.** Cliquez sur **Nettoyage des applications**.

# **Gestion des comptes Apple VPP**

Le Programme d'achat en volume (Volume Purchase Program - VPP) d'Apple vous permet d'acheter, de distribuer et de mettre à jour des applications iOS installées en bloc. Vous pouvez associer des comptes Apple VPP à un domaine BlackBerry UEM afin de pouvoir distribuer les licences achetées pour les applications iOS associées aux comptes VPP.

# **Ajouter un compte Apple VPP**

Pour voir comment ajouter un compte Apple VPP, [visitez notre chaine YouTube.](http://www.youtube.com/embed/Wc9073HnaFM?vq=hd1080)

- **1.** Sur la barre de menus, cliquez sur **Applications > Licences d'applications iOS**.
- **2.** Cliquez sur **Ajouter un compte d'achat en volume Apple**.
- **3.** Saisissez le nom et les informations du titulaire du compte VPP.
- **4.** Dans le champ **Jeton de service d'achat en volume**, copiez et collez le code 64 bits à partir du fichier de jeton .vpp. Il s'agit du fichier que le détenteur du compte VPP depuis la boutique VPP.
- **5.** Cliquez sur **Suivant**.
- **6.** Sélectionnez les applications que vous souhaitez ajouter à la liste des applications. Si une application a déjà été ajoutée à la liste d'applications, vous ne pouvez pas la sélectionner.
- **7.** Si vous souhaitez que les applications soient automatiquement mises à jour lorsqu'une nouvelle version est disponible sur BlackBerry UEM, sélectionnez **Mettre à jour l'application automatiquement lorsqu'une nouvelle version est disponible**. Ce paramètre s'applique à toutes les applications VPP pour ce compte VPP. Vous pouvez modifier ce paramètre ultérieurement.
- **8.** Si vous souhaitez supprimer des applications des terminaux lors de leur suppression de BlackBerry UEM, sélectionnez **Supprimer l'application du terminal lorsque le terminal est supprimé du système**.
- **9.** Pour empêcher la sauvegarde des applications des terminaux iOS sur le service en ligne iCloud, sélectionnez **Désactiver la sauvegarde iCloud pour l'application**. Cette option s'applique uniquement aux applications dotées d'une disposition marquée comme requise. Vous pouvez définir la disposition de l'application lorsque vous attribuez l'application à un utilisateur ou à un groupe.

**10.**Dans la liste déroulante **Méthode d'installation par défaut**, effectuez l'une des opérations suivantes :

- Sélectionnez **Inviter une fois** si vous souhaitez que les utilisateurs reçoivent une demande d'installation des applications sur leurs terminaux iOS. Si les utilisateurs ignorent l'invite, ils peuvent installer les applications ultérieurement à partir de la liste Applications professionnelles de l'application BlackBerry UEM Client ou à l'aide de l'icône Applications professionnelles du terminal.
- Sélectionnez **Aucune invite**. Les utilisateurs ne sont pas notifiés. Ils peuvent installer les applications à partir de la liste Applications professionnelles de l'application BlackBerry UEM Client ou à l'aide de l'icône Applications professionnelles du terminal.

**11.**Cliquez sur **Ajouter**.

### **Modifier un compte VPP Apple**

- **1.** Sur la barre de menus, cliquez sur **Applications > Licences d'applications iOS**.
- 2. Cliquez sur  $\lambda$ .
- **3.** Modifiez l'un des paramètres d'informations de compte VPP suivants :
	- Nom du compte d'achat en volume
- Informations sur le titulaire du compte d'achat en volume
- Jeton de service d'achat en volume
- Mettre à jour l'application automatiquement lorsqu'une nouvelle version est disponible.
- **4.** Cliquez sur **Enregistrer**.

# **Mettre à jour les informations de compte Apple VPP**

Lorsque la page Licences des applications est ouverte, les informations de licence les plus actuelles sont automatiquement synchronisées à partir des serveurs Apple VPP. Si nécessaire, vous pouvez aussi mettre à jour manuellement les informations de licence que vous avez ajoutées à BlackBerry UEM.

- **1.** Sur la barre de menus, cliquez sur **Applications**.
- **2.** Cliquez sur **Licences d'applications iOS**.
- **3.** Cliquez sur  $\Theta$ .

### **Supprimer un compte VPP Apple**

**Avant de commencer :** Supprimez les applications dotées de licences associées des utilisateurs avant de supprimer le compte VPP.

- **1.** Sur la barre de menus, cliquez sur **Applications**.
- **2.** Cliquez sur **Licences d'applications iOS**.
- **3.** Cliquez sur
- **4.** Cliquez sur **Supprimer**.

## **Attribution de licences VPP Apple aux terminaux**

Vous pouvez attribuer des licences Apple Programme d'achat en volume (Volume Purchase Program - VPP) aux terminaux iOS. L'attribution de licences VPP à des terminaux plutôt qu'à des utilisateurs simplifie le processus pour les utilisateurs, car ils n'ont plus besoin d'un identifiant Apple pour installer des applications. En outre, les applications n'apparaissent pas dans l'historique d'achat et les installations d'applications des utilisateurs. Lorsque vous modifiez le type d'attribution existant pour une application afin de remplacer « Utilisateur attribué » par « Terminal attribué », l'utilisateur doit réinstaller l'application avant que la nouvelle attribution soit appliquée et affichée dans la console de gestion BlackBerry UEM.

L'attribution de licences VPP à des terminaux n'est prise en charge que sur les terminaux iOS qui sont activés avec Contrôles MDM.

Vous pouvez attribuer des licences VPP à des terminaux lorsque des applications sont ajoutées à l'un des groupes ou comptes suivants :

- Comptes d'utilisateur
- Groupes d'applications
- Groupes d'utilisateurs
- Groupes de terminaux

### **Afficher une attribution de licence VPP Apple**

Vous pouvez afficher l'état de l'attribution de licence VPP Apple dans votre domaine.

- **1.** Sur la barre de menus, cliquez sur **Applications** > **Licences d'applications iOS**.
- **2.** Si vous possédez plusieurs comptes VPP Apple, cliquez sur celui pour lequel vous souhaitez afficher l'attribution de licence VPP.

Pour chaque application iOS du domaine, vous pouvez afficher les informations de licence VPP suivantes :

- Le nombre de licences VPP disponibles
- Le nombre de licences VPP utilisées
- **3.** Dans la colonne **Licences utilisées** correspondant à l'application, cliquez sur le lien Licences utilisées. Pour l'application spécifiée, vous pouvez afficher les informations d'attribution de licence d'application suivantes :
	- Les noms d'utilisateur pour lesquels l'application possède une licence
	- Si la licence d'application est attribuée à un compte d'utilisateur ou à un terminal
	- Si une licence VPP est utilisée ou non
	- Si l'application est installée ou non
- **4.** Cliquez sur **Fermer**.

# **Limitation des terminaux à une ou plusieurs applications que vous spécifiez**

Sur les terminaux iOS supervisés, vous pouvez utiliser un profil du mode de verrouillage des applications pour limiter les terminaux à une seule application. Sur les terminaux Android Enterprise, les terminaux Android gérés avec Samsung Knox MDM ou Windows 10 Enterprise et les terminaux Windows 10 Education gérés avec MDM, vous pouvez utiliser un mode de verrouillage des applications pour limiter les terminaux aux applications que vous spécifiez. Par exemple, vous pouvez limiter l'accès à une seule application pour les formations ou les démonstrations en points de vente. Sur les terminaux iOS, le bouton d'accueil d'un terminal est désactivé et le terminal ouvre automatiquement l'application lorsque l'utilisateur sort le terminal de veille ou le redémarre.

# **Créer un profil du mode de verrouillage**

Spécifiez une seule application à exécuter sur les terminaux, puis sélectionnez les paramètres de terminal que vous souhaitez activer pour l'utilisateur. Pour les terminaux iOS supervisés, vous pouvez sélectionner une application dans la liste des applications, spécifier l'identifiant d'offre de l'application ou sélectionner une application intégrée. Pour les terminaux Android Enterprise et les terminaux Android gérés à l'aide de Samsung Knox MDM, vous pouvez ajouter des applications à partir de la liste des applications ou spécifier l'identifiant du package d'applications. Pour les terminaux Windows 10 gérés avec MDM, spécifiez le compte et l'ID du modèle d'utilisateur de l'application (AUMID). Rendez-vous sur [docs.microsoft.com](https://docs.microsoft.com/fr-fr/windows/configuration/mobile-devices/product-ids-in-windows-10-mobile) pour trouver l'AUMID.

**Remarque :** si l'utilisateur n'installe pas l'application sur un terminal, lors de l'attribution du profil à un utilisateur ou à un groupe d'utilisateurs, le terminal n'est pas limité à l'application.

**Avant de commencer :** Si vous prévoyez d'utiliser la liste des applications pour sélectionner une application, vérifiez qu'elle y est bien disponible.

- **1.** Sur la barre de menus, cliquez sur **Stratégies et profils**.
- **2.** Cliquez sur **Stratégie > Mode de verrouillage des applications**.
- **3.** Cliquez sur  $+$ .
- **4.** Saisissez le nom et la description du profil.
- **5.** Spécifiez les types de terminaux auxquels le profil s'applique.
- **6.** Effectuez l'une des tâches suivantes :

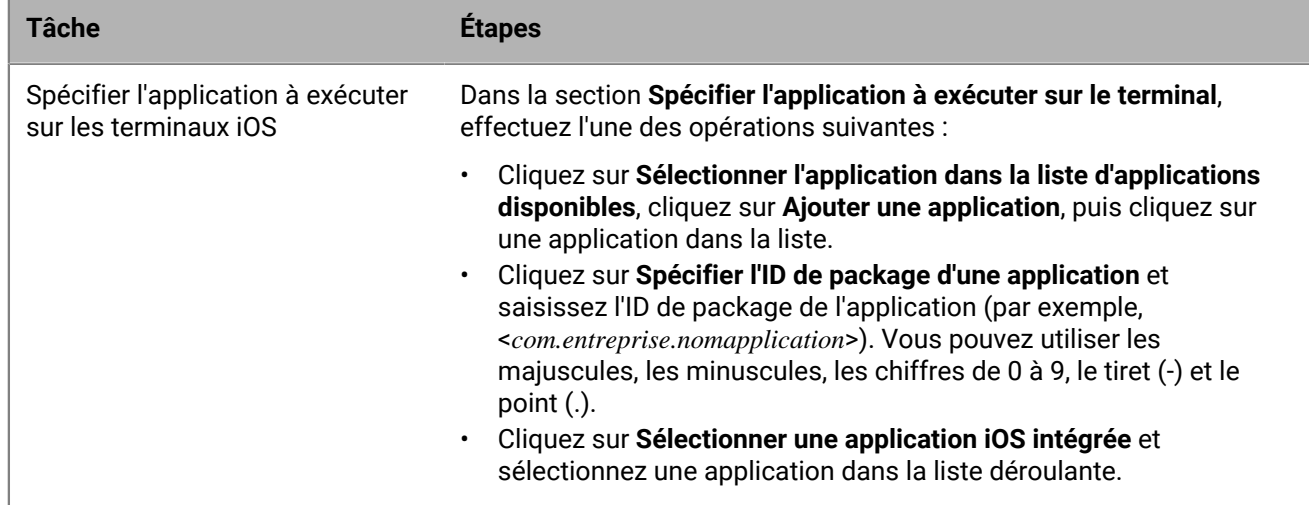

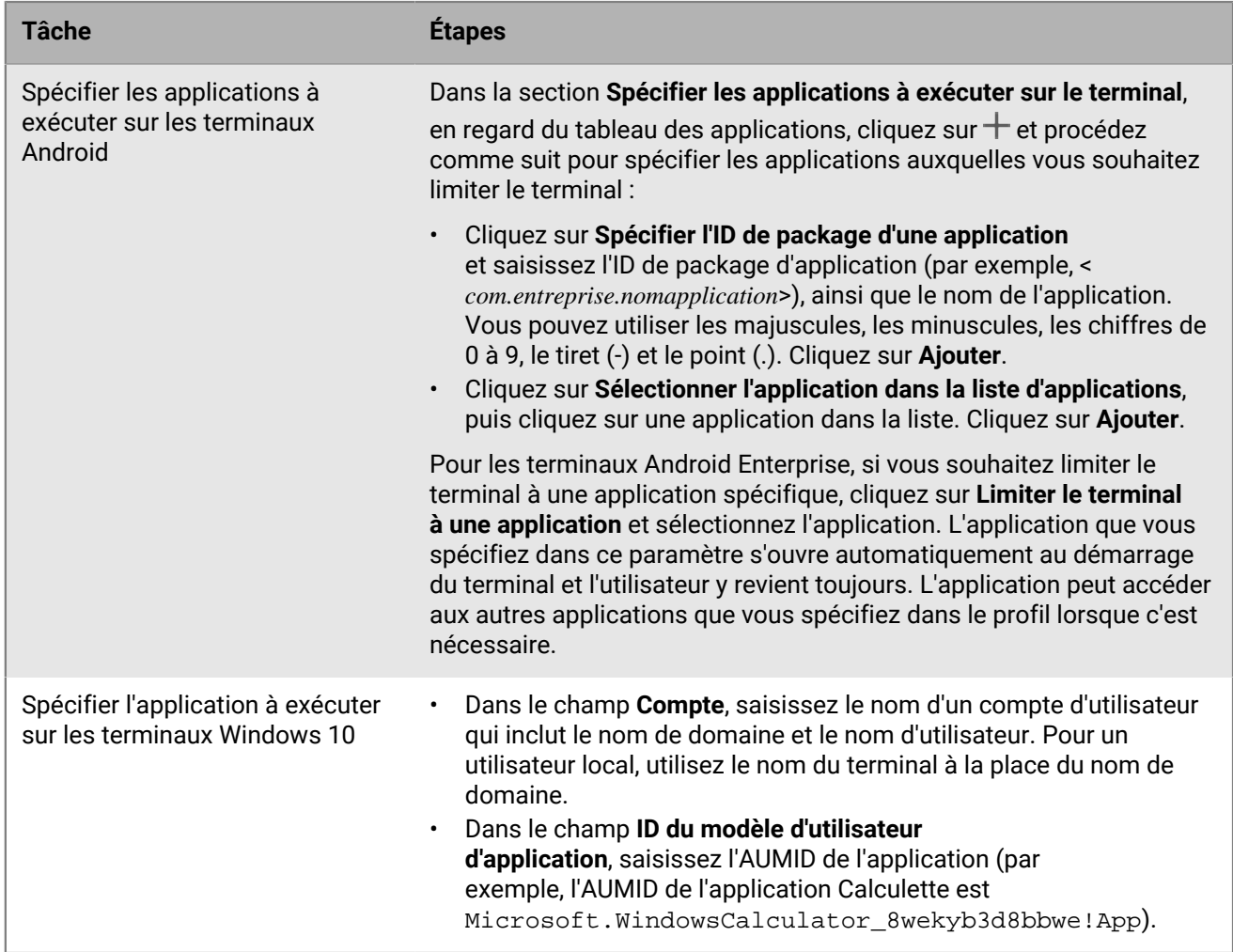

**7.** Pour les terminaux iOS et Android, dans **Paramètres administrateur**, sélectionnez les options que vous souhaitez activer pour l'utilisateur lors de l'utilisation de l'application.

**8.** Pour les terminaux iOS, dans **Paramètres utilisateur**, sélectionnez les options que l'utilisateur peut activer.

**9.** Cliquez sur **Ajouter**.

**À la fin :** Si nécessaire, classez les profils.

# **Afficher des listes d'applications personnelles**

Par défaut, BlackBerry UEM reçoit une liste des applications personnelles qui sont installées sur les terminaux activés par un type d'activation pris en charge.

Dans la console de gestion BlackBerry UEM vous pouvez afficher la liste des applications sur la page Détails de l'appareil pour un compte d'utilisateur spécifique, ou sur la page applications personnelles pour tous les comptes utilisateur. Reportez-vous à la section [Afficher la liste des applications personnelles dans la console de gestion](#page-70-0).

**Remarque :** Vous pouvez également afficher les applications qui ont été installées sur les terminaux avant qu'ils ne soient activés en tant que terminaux Knox Workspace uniquement.

L'affichage de la liste des applications personnelles n'est pas pris en charge sur les terminaux activés à l'aide des types d'activation suivants :

- iOS et Android : Confidentialité de l'utilisateur
- Android : Travail et Personnel Confidentialité des données de l'utilisateur
- Samsung Knox : Travail et Personnel Confidentialité des données de l'utilisateur (Samsung Knox)
- BlackBerry 10 : Travail et Personnel Entreprise
- iOS et Android : inscription du terminal pour BlackBerry 2FA uniquement

Pour désactiver l'ensemble des applications personnelles associées à tous les types d'activation, vous devez désélectionner l'option Autoriser la collection d'applications personnelles du profil d'agent de gestion d'entreprise. Pour plus d'informations, reportez-vous à [Désactiver la liste d'applications personnelles.](#page-71-0)

# <span id="page-70-0"></span>**Afficher la liste des applications personnelles dans la console de gestion**

Vous pouvez afficher les informations suivantes sur les applications installées dans l'espace Personnel de l'utilisateur :

- Nom de l'application
- Version de l'application
- Système d'exploitation pris en charge par l'application
- Nombre de comptes d'utilisateur sur lesquels l'application est installée

**Avant de commencer :** Créez un profil d'activation avec un type d'activation prenant en charge la réception par BlackBerry UEM d'une liste d'applications installées dans l'espace Personnel de l'utilisateur et attribuez-le à des utilisateurs ou à des groupes.

- **1.** Sur la barre de menus, cliquez sur **Applications > Applications personnelles**.
- **2.** Dans la colonne **Nom de l'application**, cliquez sur le nom de l'application.

Vous pouvez afficher les détails de l'application spécifiée dans la boutique d'applications publique, le cas échéant.

**3.** Dans la colonne **Nombre installé** de l'application, cliquez sur le nombre installé.

Pour l'application spécifiée, vous pouvez afficher le compte d'utilisateur et le terminal où l'application est installée.

# <span id="page-71-0"></span>**Désactiver la liste d'applications personnelles**

Par défaut, BlackBerry UEM reçoit une liste des applications personnelles qui sont installées sur les terminaux activés par un type d'activation pris en charge. Vous pouvez désactiver la liste d'applications personnelles pour tous les types d'activation.

- **1.** Sur la barre de menus, cliquez sur **Stratégies et profils**.
- **2.** Développez **Enterprise Management Agent**.
- **3.** Cliquez sur le nom du profil que vous souhaitez modifier.
- 4. Cliquez sur  $\triangle$ .
- **5.** Décochez la case **Autoriser la collection d'applications personnelles** pour chaque type de terminal.
- **6.** Cliquez sur **Enregistrer**.
# **Évaluation et commentaires sur les applications**

Vous pouvez déterminer si les utilisateurs de votre organisation sont autorisés à évaluer et déposer des commentaires sur les applications iOS, Android et Windows 10 ainsi qu'à consulter les avis déposés par d'autres utilisateurs sur les applications personnalisées internes ou sur les applications qui ont été ajoutées à la liste d'applications BlackBerry UEM et téléchargées à partir de boutiques d'applications publiques. Ces évaluations et commentaires ne sont pas accessibles aux utilisateurs extérieurs à votre environnement. Les commentaires ne doivent pas dépasser 1 000 caractères.

Les utilisateurs peuvent évaluer une application sans rédiger de commentaire, mais ils doivent évaluer l'application pour déposer un commentaire. Les évaluations et commentaires déposés par les utilisateurs sont enregistrés et affichés dans la console BlackBerry UEM quasiment en temps réel. Vous pouvez voir l'évaluation moyenne d'une application, le nombre de commentaires déposés, et lire les avis individuels. Vous pouvez aussi supprimer des évaluations et commentaires.

Lorsque vous ajoutez plusieurs versions d'une application personnalisée à BlackBerry UEM et activez les évaluations et commentaires pour une version de l'application, le paramètre spécifié s'applique à toutes les versions de l'application personnalisée. Le nombre moyen d'évaluations et de commentaires ainsi que les évaluations et commentaires déposés pour différentes versions de l'application personnalisée sont identiques pour chaque version.

Par défaut, les nouvelles applications ajoutées à la liste des applications de la console de gestion BlackBerry UEM autorisent les utilisateurs à évaluer l'application, à déposer des commentaires et à consulter les avis d'autres utilisateurs de votre entreprise. Par défaut, les évaluations et commentaires sont désactivés pour des applications existantes, mais si besoin, vous pouvez activer cette fonctionnalité. Lorsque les évaluations et commentaires sont activés pour une application, l'autorisation s'applique à toutes les versions de l'application ajoutées à BlackBerry UEM.

Les évaluations et commentaires sur les applications ne sont pas pris en charge sur les terminaux suivants :

- Terminaux BlackBerry 10
- Terminaux Android Enterprise

## **Activer ou désactiver les notes et évaluations pour toutes les applications**

Vous pouvez activer ou désactiver les notes et évaluations des applications pour toutes les applications que vous avez ajoutées à BlackBerry UEM et configurer le niveau d'interaction qu'un utilisateur peut avoir avec les notes et évaluations.

**Remarque :** Les paramètres des notes et évaluations des applications s'appliquent uniquement aux applications que vous ajoutez à BlackBerry UEM après avoir enregistré les paramètres.

- **1.** Dans la barre de menus, cliquez sur **Paramètres > Gestion des applications**.
- **2.** Cliquez sur **Notes et évaluations**.
- **3.** Pour activer les notes et évaluations des applications, sélectionnez **Activer les notes et évaluations des applications**.
	- Si vous souhaitez que les utilisateurs puissent évaluer l'application, déposer des commentaires et consulter les avis d'autres utilisateurs de votre environnement, sélectionnez **Mode public**.
	- Si vous souhaitez uniquement autoriser les utilisateurs à évaluer et déposer des commentaires sur l'application, sélectionnez **Mode privé**. Les utilisateurs n'auront pas accès aux avis des autres utilisateurs. Ces avis seront disponibles dans la console de gestion BlackBerry UEM.
- Si vous ne souhaitez pas que les utilisateurs puissent évaluer les applications, déposer des commentaires ou consulter les avis d'autres utilisateurs, sélectionnez **Désactivé**.
- **4.** Pour désactiver les notes et évaluations des applications, décochez la case **Activer les notes et évaluations des applications**.
- **5.** Cliquez sur **Enregistrer**.

## **Activer les évaluations et commentaires sur les applications existantes**

Lorsque vous déterminez si les utilisateurs peuvent évaluer une application, déposer des commentaires et consulter les avis d'autres utilisateurs, l'autorisation spécifiée s'applique à toutes les versions de l'application.

- **1.** Sur la barre de menus, cliquez sur **Applications**.
- **2.** Cliquez sur une application.
- **3.** Accédez à l'onglet **Paramètres** et choisissez l'une des actions suivantes dans la liste déroulante **Évaluation et commentaires sur l'application** :
	- Si vous souhaitez que les utilisateurs puissent évaluer l'application, déposer des commentaires et consulter les avis d'autres utilisateurs de votre environnement, sélectionnez **Mode public**.
	- Si vous souhaitez uniquement autoriser les utilisateurs à évaluer et déposer des commentaires sur l'application, sélectionnez **Mode privé**. Les utilisateurs n'auront pas accès aux avis des autres utilisateurs. Ces avis seront disponibles dans la console de gestion BlackBerry UEM.
	- Si vous ne souhaitez pas que les utilisateurs puissent évaluer les applications, déposer des commentaires ou consulter les avis d'autres utilisateurs, sélectionnez **Désactivé**.
- **4.** Cliquez sur **Enregistrer**.

### **Consulter les commentaires relatifs à une application dans la console de gestion**

Vous pouvez consulter l'évaluation moyenne globale ainsi que les évaluations et commentaires individuels déposés par les utilisateurs d'une application.

- **1.** Dans le menu, cliquez sur **Applications**.
- **2.** Vous pouvez également cliquer sur la colonne **Évaluation de l'application** pour classer les applications pour lesquelles les évaluations et commentaires sont activés.

Les applications pour lesquelles les évaluations et commentaires sont activés apparaissent dans l'ordre suivant :

- **a.** Applications avec évaluations et commentaires
- **b.** Applications sans évaluations et commentaires
- **c.** Évaluation des applications désactivée
- **d.** Applications ne prenant pas en charge les évaluations et commentaires
- **3.** Cliquez sur une application.
- **4.** Cliquez sur l'onglet **<***nombre de commentaires***> commentaires**.

## **Spécifier les paramètres relatifs à l'évaluation et au dépôt de commentaires pour plusieurs applications**

Lorsque vous déterminez si les utilisateurs peuvent évaluer une application, déposer des commentaires et consulter les avis d'autres utilisateurs, l'autorisation spécifiée s'applique à toutes les versions de l'application.

- **1.** Dans le menu, cliquez sur **Applications**.
- **2.** Effectuez l'une des opérations suivantes :
	- Cochez la case située en haut de la liste pour sélectionner toutes les applications.
	- Cochez la case de chacune des applications que les utilisateurs pourront évaluer ou commenter.
- **3.** Cliquez sur
- **4.** Sélectionnez l'une des autorisations suivantes :
	- Si vous souhaitez que les utilisateurs puissent évaluer l'application, déposer un commentaire et consulter les avis d'autres utilisateurs de votre environnement, sélectionnez **Mode public**.
	- Si vous souhaitez uniquement autoriser les utilisateurs à évaluer et déposer des commentaires sur l'application, sélectionnez **Mode privé**. Les utilisateurs n'auront pas accès aux avis des autres utilisateurs. Ces avis seront disponibles dans la console de gestion BlackBerry UEM.
	- Si vous ne souhaitez pas que les utilisateurs puissent évaluer les applications, déposer des commentaires ou consulter les avis d'autres utilisateurs, sélectionnez **Désactivé**.
- **5.** Cliquez sur **Enregistrer**.

### **Supprimer les évaluations et commentaires relatifs aux applications**

Vous pouvez supprimer les évaluations et commentaires relatifs à une application.

- **1.** Dans le menu, cliquez sur **Applications**.
- **2.** Vous pouvez également cliquer sur la colonne **Évaluation de l'application** pour classer les applications pour lesquelles les évaluations et commentaires sont activés.
- **3.** Cliquez sur une application pour laquelle les évaluations et commentaires sont activés.
- **4.** Dans l'écran **Détails de l'application**, cliquez sur l'onglet **<***nombre de commentaires***> commentaires**.
- **5.** Cliquez sur **Sélectionner tout** ou cochez la case de chacun des commentaires que vous souhaitez supprimer.
- **6.** Cliquez sur  $\mathbb{I}$ .
- **7.** Cliquez sur **Supprimer**.
- **8.** Cliquez sur **Enregistrer**.

## **Configurer la disposition des applications sur les terminaux iOS**

 Vous pouvez contrôler l'ordre dans lequel les applications s'affichent sur le terminal iOS d'un utilisateur. Ce profil peut être utilisé uniquement avec des terminaux supervisés.

- **1.** Sur la barre de menus, cliquez sur **Stratégies et profils**.
- **2.** Cliquez sur **Personnaliser > Disposition de l'écran d'accueil**.
- **3.** Cliquez sur  $+$ .
- **4.** Dans la liste **Type d'application**, sélectionnez le type d'application que vous souhaitez glisser-déposer sur l'écran (par exemple, les applications intégrées).
- **5.** Glissez-déposez les icônes de la liste d'applications vers l'écran d'accueil.
- **6.** Cliquez sur **Ajouter**.

## **Gestion des notifications des applications sur les terminaux iOS**

Vous pouvez utiliser un profil de notification par application pour configurer les paramètres de notification des applications système et des applications que vous gérez à l'aide de BlackBerry UEM. Les profils de notification par application sont pris en charge pour les terminaux iOS supervisés.

**Remarque :** Vous devez attribuer un profil de notification par application aux comptes d'utilisateur après que les applications touchées ont déjà été installées sur les terminaux des utilisateurs. Si le profil est appliqué avant que les applications touchées soient installées, les utilisateurs ne seront peut-être pas en mesure d'activer les notifications pour les applications.

## **Créer un profil de notification par application**

**Avant de commencer :** Vérifiez que les applications pour lesquelles vous souhaitez configurer les paramètres de notification sont déjà installées sur les terminaux des utilisateurs avant d'attribuer le profil de notification par application. Si le profil est appliqué à des terminaux avant que les applications affectées soient installées, les utilisateurs ne seront peut-être pas en mesure d'activer les notifications pour les applications.

- **1.** Sur la barre de menus, cliquez sur **Stratégies et profils**.
- **2.** Cliquez sur **Personnaliser > Notification par application**.
- **3.** Cliquez sur  $+$ .
- **4.** Saisissez le nom et la description du profil.
- **5.** Dans la section **Paramètres de notification par application**, cliquez sur  $+$ . Effectuez l'une des opérations suivantes pour indiquer l'application pour laquelle vous souhaitez configurer les paramètres de notification :
	- Pour sélectionner l'application depuis la liste des applications gérées, cliquez sur **Sélectionner les applications depuis la liste des applications**. Recherchez et sélectionnez l'application.
	- Pour spécifier l'application par son ID de package, cliquez sur **Ajouter un ID de package d'application**. Saisissez le nom de l'application et l'ID de package.
- **6.** Cliquez sur **Suivant**.
- **7.** Cliquez sur **Activer l'alerte critique** si vous voulez que les alertes critiques ignorent le profil Ne pas déranger ou les paramètres de notification de votre organisation. Ce paramètre s'applique uniquement aux terminaux iOS 12.0 et versions ultérieures.
- **8.** Dans la liste déroulante **Notification**, cliquez sur **Activé**.
- **9.** Sélectionnez l'une des options de notification suivantes :
	- **Afficher dans le centre de notifications**
	- **Afficher dans l'écran de verrouillage**

**10.**Dans la liste déroulante **Type d'alerte de notification**, sélectionnez l'une des options suivantes :

- **Aucune** : les utilisateurs du terminal ne recevront aucune alerte de notification.
- **Bannière** : les utilisateurs du terminal recevront des alertes de notification dans la bannière.
- **Alerte modale** : les utilisateurs du terminal recevront des alertes de notification modale.
- **11.**Dans la liste déroulante **Afficher les aperçus**, sélectionnez l'une des options suivantes :
	- **Toujours** : les notifications incluent toujours les aperçus.
	- **Uniquement si déverrouillé** : les notifications incluent les aperçus uniquement lorsque le terminal est déverrouillé.

• **Jamais** : les notifications n'incluent jamais les aperçus.

Ce paramètre s'applique uniquement aux terminaux iOS 14.0 et versions ultérieures.

**12.**Sélectionnez l'une des options d'alerte de notification suivantes :

- **Activer les badges** : précisez si l'application affiche un badge.
- **Activer les sons** : précisez si l'application émet un son.
- **Afficher dans CarPlay** : précisez si les notifications sont affichées dans Apple CarPlay. Ce paramètre s'applique uniquement aux terminaux iOS 12.0 et versions ultérieures.

#### **13.**Cliquez sur **Enregistrer**.

**14.**Répétez les étapes 4 à 13 pour ajouter d'autres notifications par application.

#### **15.**Cliquez sur **Ajouter**.

#### **À la fin :**

- Pour modifier les paramètres de notification d'une application, dans la section **Paramètres de notification par application**, cliquez sur le paramètre de notification pour l'application et modifiez les réglages selon les besoins.
- Si vous avez créé plusieurs profils de notification par application, classez-les.

## **Gestion de l'icône Applications professionnelles pour les terminaux iOS**

Lorsque les utilisateurs activent les terminaux iOS utilisant le type d'activation Contrôles MDM, une icône Applications professionnelles s'affiche sur le terminal. Les utilisateurs peuvent toucher l'icône pour voir les applications professionnelles qui leur ont été confiées, et ils peuvent installer ou mettre à jour les applications selon le besoin.

Vous pouvez personnaliser l'apparence de l'icône Applications professionnelles en sélectionnant une image et un nom pour l'icône. Le nom par défaut de l'icône Applications professionnelles est Applications professionnelles et l'icône par défaut affiche le logo BlackBerry.

## **Personnaliser l'icône Applications professionnelles**

Lorsque vous personnalisez l'icône Applications professionnelles, l'icône est mise à jour sur tous les terminaux iOS activés.

**Remarque :** Cette fonction n'est pas prise en charge sur les terminaux activés avec le type d'activation Confidentialité de l'utilisateur.

**Avant de commencer :** vérifiez que l'image que vous prévoyez d'utiliser pour l'icône Applications professionnelles répond aux exigences suivantes :

- Format d'image de type .png, .jpg ou .jpeg.
- Évitez d'utiliser des images .png présentant des éléments transparents. Les éléments transparents s'affichent en noir sur le terminal.
- Pour connaitre les tailles suggérées des images, rendez-vous sur [developer.apple.com](https://developer.apple.com/library/ios/documentation/UserExperience/Conceptual/MobileHIG/IconMatrix.html) et consultez la rubrique Tailles des icônes et des images.
- **1.** Sur la barre de menus, cliquez sur **Paramètres**.
- **2.** Dans le volet de gauche, développez **Gestion des applications**.
- **3.** Cliquez sur **Application Work Apps pour iOS**.
- **4.** Dans le champ **Nom**, saisissez le nom de l'icône personnalisée. Le nom s'affiche sur le terminal juste sous l'icône.
- **5.** Cliquez sur **Parcourir**. Localisez et sélectionnez une image pour l'icône Applications professionnelles. Les formats d'image pris en charge sont les suivants : .png, .jpg ou .jpeg.
- **6.** Sélectionnez **Afficher l'application Work Apps en plein écran** afin de permettre aux utilisateurs d'accéder à l'icône Applications professionnelles pour passer du mode standard au mode plein écran.
- **7.** Cliquez sur **Enregistrer**.

### **Désactiver l'application Applications professionnelles pour iOS**

Si les utilisateurs accèdent à leur catalogue d'applications professionnelles à partir de BlackBerry Dynamics Launcher, vous pouvez désactiver l'application Applications professionnelles.

- **1.** Sur la barre de menus, cliquez sur **Paramètres**.
- **2.** Dans le volet de gauche, développez **Gestion des applications**.
- **3.** Cliquez sur **Applications professionnelles pour iOS**.
- **4.** Cliquez sur **Désactiver l'application Applications professionnelles**.

# **Définir le nom d'entreprise pour BlackBerry World**

Vous pouvez ajouter le nom de votre organisation à la boutique des applications de BlackBerry World for Work.

- **1.** Sur la barre de menus, cliquez sur **Paramètres**.
- **2.** Développez **Gestion des applications** et cliquez sur **BlackBerry World for Work**.
- **3.** Dans **Nom d'entreprise,** saisissez le nom de votre organisation.
- **4.** Cliquez sur **Enregistrer**.

# **Informations juridiques**

©2022 BlackBerry Limited. Les marques commerciales, notamment BLACKBERRY, BBM, BES, EMBLEM Design, ATHOC, CYLANCE et SECUSMART sont des marques commerciales ou des marques déposées de BlackBerry Limited, ses filiales et/ou sociétés affiliées, utilisées sous licence, et les droits exclusifs de ces marques commerciales sont expressément réservés. Toutes les autres marques commerciales appartiennent à leurs propriétaires respectifs.

Cette documentation, y compris la documentation incluse pour référence telle que celle fournie ou mise à disposition sur le site Web BlackBerry, est fournie ou mise à disposition « EN L'ÉTAT » et « TELLE QUELLE », sans condition ni garantie en tout genre de la part de BlackBerry Limited et de ses filiales (« BlackBerry »), et BlackBerry décline toute responsabilité en cas d'erreur ou d'oubli typographique, technique ou autre inexactitude contenue dans ce document. Pour des raisons de protection des informations confidentielles et/ou des secrets commerciaux de BlackBerry, cette documentation peut décrire certains aspects de la technologie BlackBerry en termes généraux. BlackBerry se réserve le droit de modifier périodiquement les informations contenues dans cette documentation. Cependant, BlackBerry ne s'engage en aucune manière à vous communiquer les modifications, mises à jour, améliorations ou autres ajouts apportés à cette documentation.

La présente documentation peut contenir des références à des sources d'informations, du matériel ou des logiciels, des produits ou des services tiers, y compris des composants et du contenu tel que du contenu protégé par copyright et/ou des sites Web tiers (ci-après dénommés collectivement « Produits et Services tiers »). BlackBerry ne contrôle pas et décline toute responsabilité concernant les Produits et Services tiers, y compris, sans s'y limiter, le contenu, la précision, le respect du code de la propriété intellectuelle, la compatibilité, les performances, la fiabilité, la légalité, l'éthique, les liens ou tout autre aspect desdits Produits et Services tiers. La présence d'une référence aux Produits et Services tiers dans cette documentation ne suppose aucunement que BlackBerry se porte garant des Produits et Services tiers ou de la tierce partie concernée.

SAUF DANS LA MESURE SPÉCIFIQUEMENT INTERDITE PAR LES LOIS EN VIGUEUR DANS VOTRE JURIDICTION, TOUTES LES CONDITIONS, GARANTIES OU REPRÉSENTATIONS DE TOUTE NATURE, EXPRESSES OU TACITES, NOTAMMENT (SANS LIMITATIONS) LES CONDITIONS, GARANTIES OU REPRÉSENTATIONS DE DURABILITÉ, D'ADÉQUATION À UNE UTILISATION OU À UN BUT PARTICULIER, DE COMMERCIALISATION, DE QUALITÉ MARCHANDE, DE NON-INFRACTION, DE SATISFACTION DE LA QUALITÉ OU DE TITRE, OU RÉSULTANT D'UNE LOI, D'UNE COUTUME, D'UNE PRATIQUE OU D'UN USAGE COMMERCIAL, OU EN RELATION AVEC LA DOCUMENTATION OU SON UTILISATION, OU LA PERFORMANCE OU NON-PERFORMANCE DES LOGICIELS, DU MATÉRIEL, DES SERVICE OU DES PRODUITS ET SERVICES TIERS CITÉS, SONT EXCLUES. VOUS POUVEZ JOUIR D'AUTRES DROITS QUI VARIENT SELON L'ÉTAT OU LA PROVINCE. CERTAINES JURIDICTIONS N'AUTORISENT PAS L'EXCLUSION OU LA LIMITATION DES GARANTIES ET CONDITIONS IMPLICITES. DANS LA MESURE AUTORISÉE PAR LES LOIS, TOUTE GARANTIE OU CONDITION IMPLICITE RELATIVE À LA DOCUMENTATION, DANS LA MESURE OÙ ELLES NE PEUVENT PAS ÊTRE EXCLUES EN VERTU DES CLAUSES PRÉCÉDENTES, MAIS PEUVENT ÊTRE LIMITÉES, SONT PAR LES PRÉSENTES LIMITÉES À QUATRE-VINGT-DIX (90) JOURS À COMPTER DE LA DATE DE LA PREMIÈRE ACQUISITION DE LA DOCUMENTATION OU DE L'ARTICLE QUI FAIT L'OBJET D'UNE RÉCLAMATION.

DANS LA MESURE MAXIMALE PERMISE PAR LES LOIS EN VIGUEUR DANS VOTRE JURIDICTION, EN AUCUN CAS BLACKBERRY N'EST RESPONSABLE DES DOMMAGES LIÉS À LA PRÉSENTE DOCUMENTATION OU À SON UTILISATION, OU À LA PERFORMANCE OU NON-PERFORMANCE DES LOGICIELS, DU MATÉRIEL, DES SERVICES OU DES PRODUITS ET SERVICES TIERS MENTIONNÉS DANS LES PRÉSENTES, ET NOTAMMENT, SANS S'Y LIMITER, DES DOMMAGES DIRECTS, EXEMPLAIRES, ACCIDENTELS, INDIRECTS, SPÉCIAUX, PUNITIFS OU AGGRAVÉS, DES DOMMAGES LIÉS À UNE PERTE DE PROFITS OU DE REVENUS, UN MANQUE À GAGNER, UNE INTERRUPTION D'ACTIVITÉ, UNE PERTE D'INFORMATIONS COMMERCIALES, UNE PERTE D'OPPORTUNITÉS COMMERCIALES, LA CORRUPTION OU LA PERTE DE DONNÉES, LE NON-ENVOI OU LA NON-RÉCEPTION DE DONNÉES, DES PROBLÈMES LIÉS À DES APPLICATIONS UTILISÉES AVEC DES PRODUITS OU SERVICES BLACKBERRY, DES COUTS D'INDISPONIBILITÉ, LA PERTE D'UTILISATION DES PRODUITS OU SERVICES BLACKBERRY EN TOUT OU EN PARTIE, OU DE TOUT SERVICE DE COMMUNICATION, DU COUT DE BIENS DE

SUBSTITUTION, DES FRAIS DE GARANTIE, DES ÉQUIPEMENTS OU SERVICES, DES COUTS DE CAPITAL, OU AUTRES PERTES FINANCIÈRES SIMILAIRES, PRÉVISIBLES OU NON, MÊME SI BLACKBERRY A ÉTÉ INFORMÉ DE LA POSSIBILITÉ DE TELS DOMMAGES.

DANS LA MESURE MAXIMALE PERMISE PAR LES LOIS APPLICABLES DANS VOTRE JURIDICTION, BLACKBERRY N'EST NULLEMENT TENU PAR DES OBLIGATIONS, DEVOIRS OU RESPONSABILITÉS, CONTRACTUELS, DÉLICTUELS OU AUTRES, PAS MÊME PAR UNE RESPONSABILITÉ EN CAS DE NÉGLIGENCE OU RESPONSABILITÉ STRICTE ET NE VOUS EST REDEVABLE EN RIEN.

LES LIMITATIONS, EXCLUSIONS ET CLAUSES DE NON-RESPONSABILITÉ CONTENUES DANS LES PRÉSENTES S'APPLIQUENT : (A) INDÉPENDAMMENT DE LA NATURE DE LA CAUSE D'ACTION, DE DEMANDE OU D'ACTION ENTREPRISE PAR VOUS, NOTAMMENT, SANS S'Y LIMITER, POUR RUPTURE DE CONTRAT, NÉGLIGENCE, FAUTE, RESPONSABILITÉ STRICTE OU TOUTE AUTRE THÉORIE LÉGALE, ET RESTENT APPLICABLES EN CAS DE RUPTURES SUBSTANTIELLES OU DE MANQUEMENT AU BUT ESSENTIEL DU PRÉSENT CONTRAT OU DE TOUT RECOURS ENVISAGEABLE PAR LES PRÉSENTES ; ET (B) À BLACKBERRY ET À SES FILIALES, LEURS AYANTS DROIT, REPRÉSENTANTS, AGENTS, FOURNISSEURS (NOTAMMENT LES FOURNISSEURS DE SERVICES), REVENDEURS AGRÉÉS BLACKBERRY (NOTAMMENT LES FOURNISSEURS DE SERVICES) ET LEURS DIRECTEURS, EMPLOYÉS ET SOUS-TRAITANTS RESPECTIFS.

OUTRE LES LIMITATIONS ET EXCLUSIONS SUSMENTIONNÉES, EN AUCUN CAS, LES DIRECTEURS, EMPLOYÉS, AGENTS, REVENDEURS, FOURNISSEURS, SOUS-TRAITANTS DE BLACKBERRY OU DE SES FILIALES N'ONT UNE RESPONSABILITÉ CONSÉCUTIVE OU RELATIVE À LA PRÉSENTE DOCUMENTATION.

Avant de vous abonner, d'installer ou d'utiliser des Produits et Services tiers, il est de votre responsabilité de vérifier que votre fournisseur de services prend en charge toutes les fonctionnalités. Certains fournisseurs de services peuvent ne pas proposer de fonctionnalités de navigation Internet avec un abonnement à BlackBerry® Internet Service. Vérifiez auprès de votre fournisseur de services la disponibilité, les accords d'itinérance, les plans de service et les fonctionnalités. L'installation ou l'utilisation de Produits et Services tiers avec des produits et services BlackBerry peuvent nécessiter un ou plusieurs brevets, marques commerciales, licences de copyright ou autres licences à des fins de protection des droits d'autrui. Vous êtes seul responsable de votre décision d'utiliser ou non les Produits et Services tiers et si cela nécessite l'obtention de licences tierces. Si de telles licences sont requises, vous êtes seul responsable de leur acquisition. Vous ne devez pas installer ou utiliser de Produits et Services tiers avant d'avoir acquis la totalité des licences nécessaires. Les Produits et Services tiers fournis avec les produits et services BlackBerry vous sont fournis à toutes fins utiles « EN L'ÉTAT » sans conditions, garanties ou représentations expresses ou tacites d'aucune sorte par BlackBerry, et BlackBerry n'engage aucune responsabilité sur les Produits et Services tiers à cet égard. L'utilisation que vous faites des Produits et Services tiers est régie par et dépendante de votre acceptation des termes des licences et autres accords distincts applicables à cet égard avec d'autres parties, sauf dans la limite couverte expressément par une licence ou autre accord conclu avec BlackBerry.

Les conditions d'utilisation de tout produit ou service BlackBerry sont stipulées dans une licence ou autre accord distinct conclu avec BlackBerry à cet égard. LE CONTENU DE CETTE DOCUMENTATION N'EST PAS DESTINÉ À REMPLACER LES ACCORDS OU GARANTIES EXPRÈS ET ÉCRITS FOURNIS PAR BLACKBERRY POUR UNE PARTIE DES PRODUITS OU SERVICES BLACKBERRY AUTRES QUE CETTE DOCUMENTATION.

BlackBerry Enterprise Software incorpore des éléments logiciels tiers. La licence et les informations de copyright associées à ce logiciel sont disponibles à l'adresse [http://worldwide.blackberry.com/legal/thirdpartysoftware.jsp](https://www.blackberry.com/us/en/legal/third-party-software).

BlackBerry Limited 2200 University Avenue Est Waterloo, Ontario Canada N2K 0A7

BlackBerry UK Limited Ground Floor, The Pearce Building, West Street, Maidenhead, Berkshire SL6 1RL Royaume-Uni

Publié au Canada